# Novell iFolder<sub>™</sub>

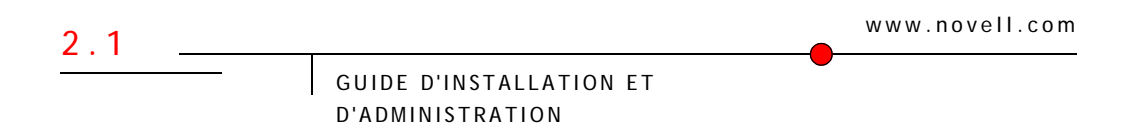

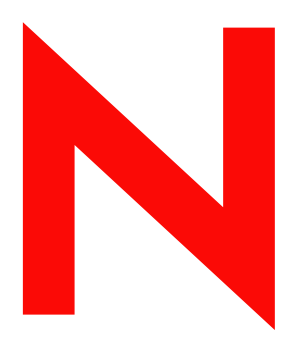

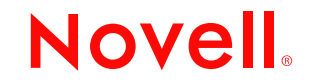

#### **Notices légales**

Novell exclut toute garantie relative au contenu ou à l'utilisation de cette documentation. En particulier, Novell ne garantit pas que cette documentation est exhaustive ni exempte d'erreurs. Novell se réserve en outre le droit de réviser cette publication à tout moment et sans préavis.

Par ailleurs, Novell exclut toute garantie relative à tout logiciel, notamment toute garantie, expresse ou implicite, que le logiciel présenterait des qualités spécifiques ou qu'il conviendrait à un usage particulier. Novell se réserve en outre le droit de modifier à tout moment tout ou partie des logiciels Novell, sans notification préalable de ces modifications à quiconque.

L'exportation ou la réexportation de ce produit est interdite dès lors qu'elle enfreint les lois et réglementations applicables, y compris, de façon non limitative, les réglementations des États-Unis en matière d'exportation ou la législation en vigueur dans votre pays de résidence.

Copyright © 2002-2003 Novell, Inc. Tous droits réservés. Cette publication ne peut être reproduite, photocopiée, stockée sur un système de recherche documentaire ou transmise, même en partie, sans le consentement écrit explicite préalable de l'éditeur.

Brevets en cours d'homologation.

Novell, Inc. 1800 South Novell Place Provo, UT 84606 États-Unis

www.novell.com

Guide d'installation et d'administration de iFolder 2.1 Février 2003

**Documentation en ligne :** Pour accéder à la documentation en ligne concernant ce produit et d'autres produits Novell, ainsi que pour obtenir des mises à jour, consultez le site Web suivant : www.novell.com/documentation.

#### **Marques commerciales de Novell**

BorderManager est une marque déposée de Novell, Inc. aux États-Unis et dans d'autres pays. ConsoleOne est une marque déposée de Novell, Inc. aux États-Unis et dans d'autres pays. eDirectory est une marque de Novell, Inc. GroupWise est une marque déposée de Novell, Inc. aux États-Unis et dans d'autres pays. NetWare est une marque déposée de Novell, Inc. aux États-Unis et dans d'autres pays. Novell est une marque déposée de Novell, Inc. aux États-Unis et dans d'autres pays. Novell Authorized Reseller est une marque de service de Novell, Inc. Novell Client est une marque de Novell, Inc. Novell Cluster Services est une marque de Novell, Inc. Novell Directory Services et NDS sont des marques déposées de Novell, Inc. aux États-Unis et dans d'autres pays. Novell iFolder est une marque de Novell, Inc. ZENworks est une marque déposée de Novell, Inc. aux États-Unis et dans d'autres pays. ZENworks OnDemand Services est une marque de Novell, Inc.

#### **Autres marques commerciales**

Toutes les marques commerciales de fabricants tiers appartiennent à leur propriétaire respectif. RSA Data Security est une marque de RSA Data Security, Inc.

# **Table des matières**

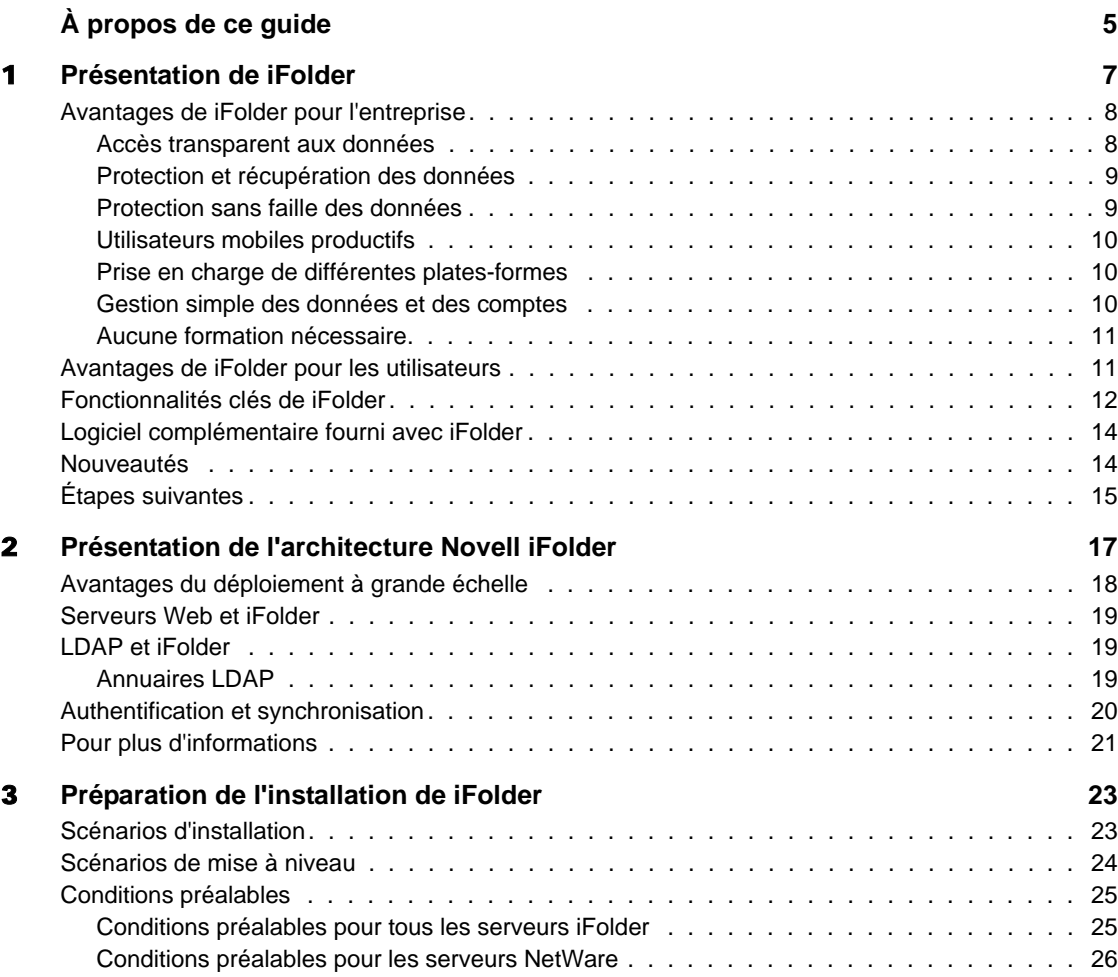

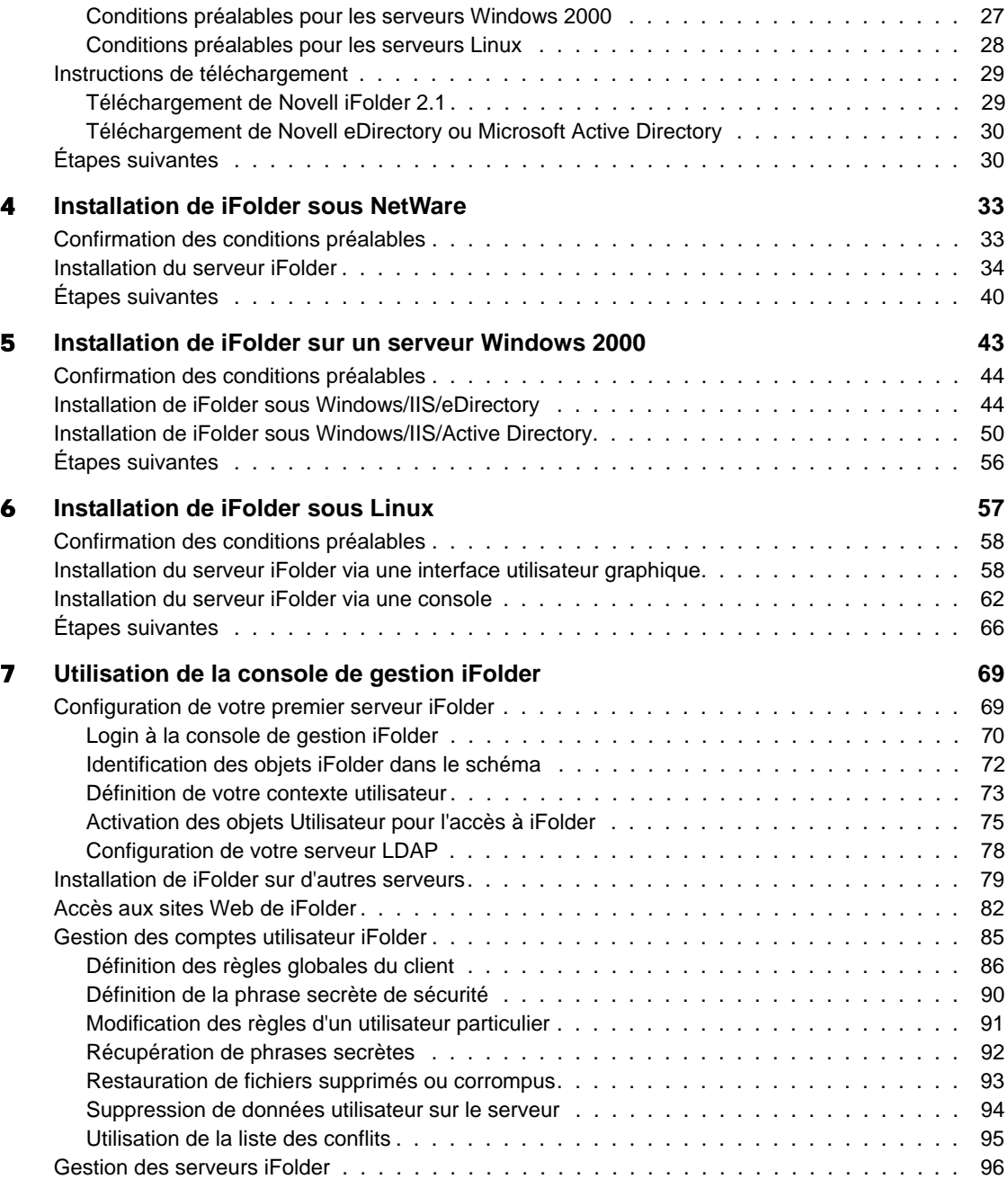

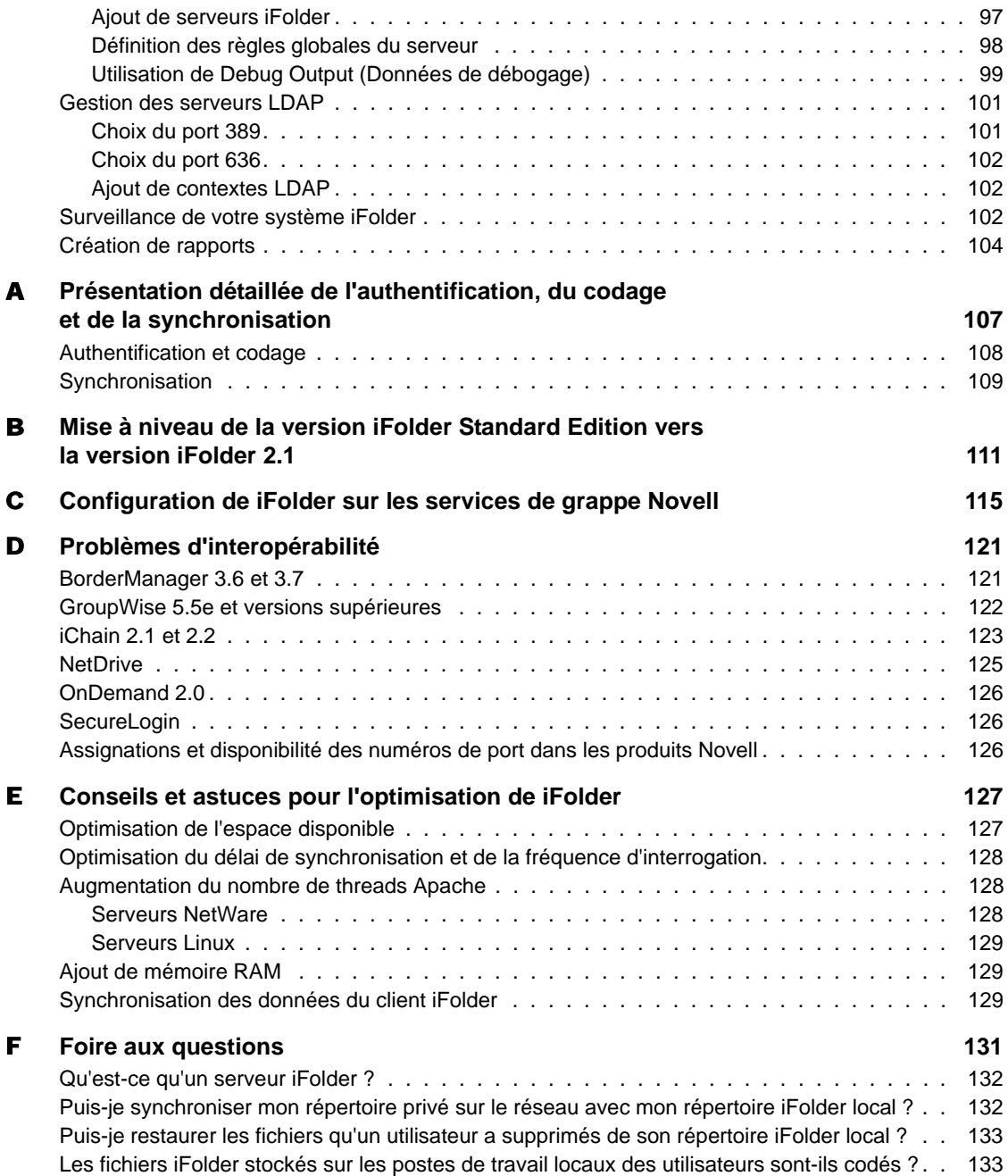

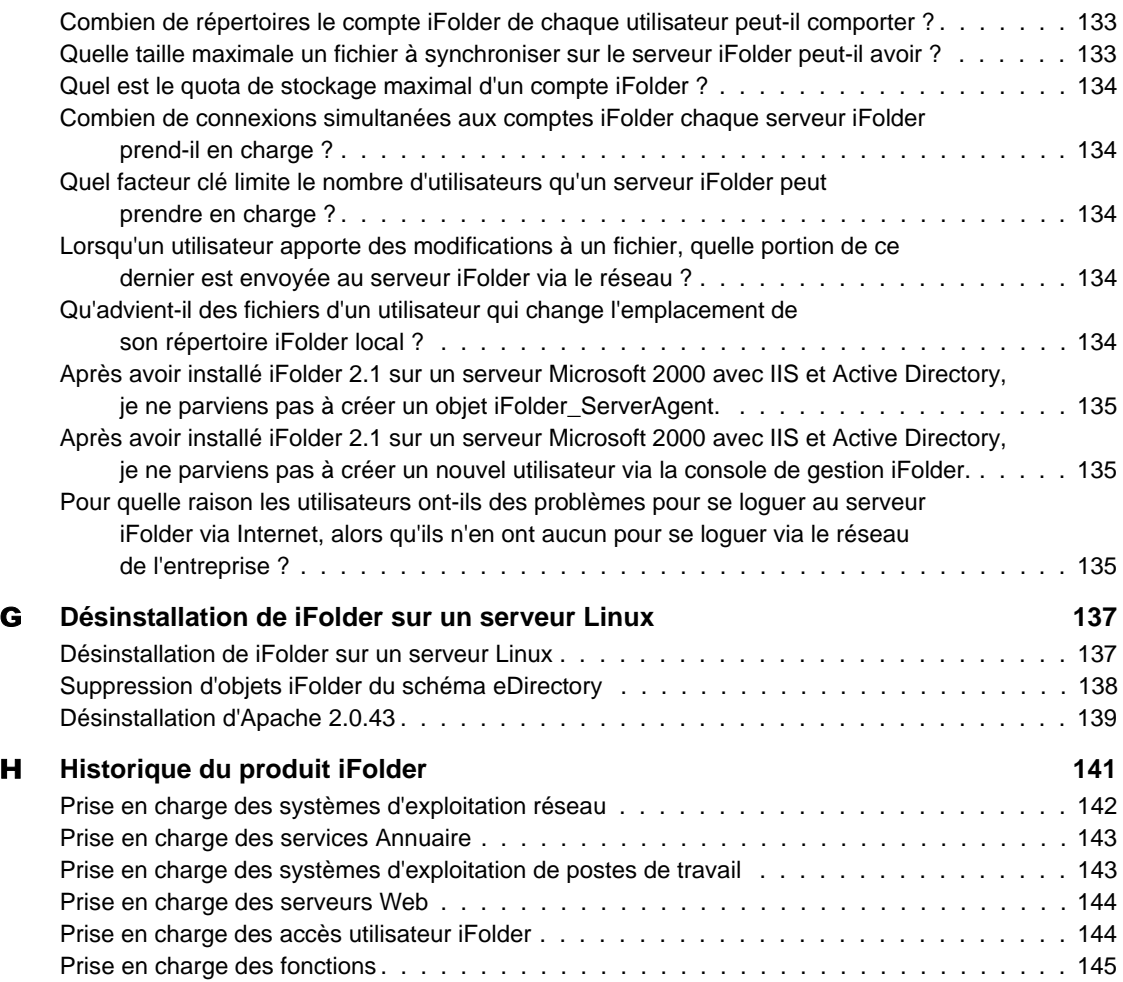

# <span id="page-8-0"></span>**À propos de ce guide**

Ce guide contient les instructions relatives à l'installation, à la configuration et à l'administration de Novell<sup>®</sup> iFolder<sup>™</sup> 2.1.

Ce guide, destiné aux administrateurs iFolder, comprend les sections suivantes :

- ! [Chapitre 1, "Présentation de iFolder", page 7](#page-10-1)
- ! [Chapitre 2, "Présentation de l'architecture Novell iFolder", page 17](#page-20-1)
- ! [Chapitre 3, "Préparation de l'installation de iFolder", page 23](#page-26-2)
- ! [Chapitre 4, "Installation de iFolder sous NetWare", page 33](#page-36-2)
- ! [Chapitre 5, "Installation de iFolder sur un serveur Windows 2000",](#page-46-1)  [page 43](#page-46-1)
- ! [Chapitre 6, "Installation de iFolder sous Linux", page 57](#page-60-1)
- ! [Chapitre 7, "Utilisation de la console de gestion iFolder", page 69](#page-72-2)
- ! [Annexe A, "Présentation détaillée de l'authentification, du codage et de la](#page-110-1)  [synchronisation", page 107](#page-110-1)
- ! [Annexe B, "Mise à niveau de la version iFolder Standard Edition vers la](#page-114-1)  [version iFolder 2.1", page 111](#page-114-1)
- ! [Annexe C, "Configuration de iFolder sur les services de grappe Novell",](#page-118-1)  [page 115](#page-118-1)
- ! [Annexe D, "Problèmes d'interopérabilité", page 121](#page-124-2)
- ! [Annexe E, "Conseils et astuces pour l'optimisation de iFolder", page 127](#page-130-2)
- [Annexe F, "Foire aux questions", page 131](#page-134-1)
- ! [Annexe G, "Désinstallation de iFolder sur un serveur Linux", page 137](#page-140-2)
- ! [Annexe H, "Historique du produit iFolder", page 141](#page-144-1)

#### **Documentation supplémentaire**

Pour obtenir la documentation relative à l'installation, à la configuration et à l'administration de iFolder, consultez les sites suivants :

- ! [Documentation en ligne sur le serveur et le client iFolder](http://novell.com/documentation/lg/ifolder21/index.html) (http:// novell.com/documentation/french/ifolder21/index.html)
- ! [Site Web de Novell iFolder Cool Solutions](http://www.novell.com/coolsolutions/ifmag) (http://www.novell.com/ coolsolutions/ifmag) pour des conseils et des astuces
- ! [Base de connaissances du support technique sur le site Web de Novell](http://support.novell.com)  [iFolder](http://support.novell.com) (http://support.novell.com) pour les nouveaux problèmes répertoriés relatifs au serveur et au client iFolder

#### **Mises à jour de la documentation**

Pour obtenir la dernière version du *guide d'installation et d'administration de iFolder*, reportez-vous au [site Web de documentation de Novell iFolder](http://www.novell.com/documentation/lg/ifolder21/index.html) (http:/ /www.novell.com/documentation/french/ifolder21/index.html).

#### **Conventions relatives à la documentation**

Dans la présente documentation, le signe > (supérieur à) est employé pour séparer les opérations d'une procédure et les éléments d'un chemin de menu.

Les symboles de marque commerciale (®, ™, etc.) signalent une marque de Novell. L'astérisque (\*) indique qu'il s'agit d'une marque commerciale de fabricant tiers.

Selon les plates-formes, le nom du chemin s'écrit avec une barre oblique normale ou inverse. Toutefois, dans ce guide, il est toujours présenté avec une barre oblique inverse. Les utilisateurs des plates-formes dont la syntaxe exige une barre oblique normale, UNIX\* par exemple, doivent se conformer aux conventions propres au logiciel utilisé.

# <span id="page-10-1"></span><span id="page-10-0"></span>1 **Présentation de iFolder**

Novell<sup>®</sup> iFolder<sup>™</sup> est une solution logicielle de services réseau qui permet aux professionnels mobiles d'accéder à leurs fichiers locaux où qu'ils soient — en ligne, hors ligne, à tout moment — sur différents postes de travail et même sur Internet. Pour cela, il leur suffit de disposer d'une connexion réseau ou Internet active et du client iFolder, d'un navigateur Web ou de NetDrive.

iFolder se comporte comme un dossier de travail virtuel unique accessible à partir de n'importe quel ordinateur. Les utilisateurs disposent ainsi d'un moyen simple, pratique et sûr pour accéder aux fichiers, les sauvegarder et les synchroniser. Qu'ils travaillent au bureau ou à domicile, sur un portable déconnecté ou même sur une borne Internet dans un aéroport à l'autre bout du monde, leurs fichiers sont immédiatement disponibles.

Si elle est connectée au serveur iFolder, la solution iFolder sauvegarde automatiquement les modifications apportées aux fichiers locaux vers un compte du serveur iFolder. Les fichiers sont toujours protégés et peuvent facilement être récupérés en cas de perte des données locales. Plus tard, lorsque les utilisateurs se servent d'un autre ordinateur sur un autre site, iFolder synchronise automatiquement leurs fichiers pour refléter les modifications apportées ailleurs, et ce, sans qu'aucun transfert de fichiers ou aucune disquette ne soit nécessaire.

Grâce à iFolder, l'environnement de travail des utilisateurs évolue autour d'eux et non autour d'un site particulier ou d'une configuration matérielle donnée. Étant donné que leurs données les accompagnent de façon transparente, quel que soit l'endroit où ils se trouvent, et qu'elles résident simultanément sur leur compte iFolder du serveur, les utilisateurs sont assurés que leurs données locales sont à jour et sécurisées. Ils n'ont plus besoin d'envoyer des fichiers par messagerie électronique, d'effectuer le suivi des diverses versions des fichiers résidant sur différents supports de stockage portatifs ou d'utiliser des logins distants complexes et des clients VPN capricieux.

Cette présentation de iFolder contient les rubriques suivantes :

- ! ["Avantages de iFolder pour l'entreprise", page 8](#page-11-0)
- ! ["Avantages de iFolder pour les utilisateurs", page 11](#page-14-1)
- ! ["Fonctionnalités clés de iFolder", page 12](#page-15-0)
- ! ["Logiciel complémentaire fourni avec iFolder", page 14](#page-17-0)
- ["Nouveautés", page 14](#page-17-1)
- $\cdot$  ["Étapes suivantes", page 15](#page-18-0)

# <span id="page-11-0"></span>**Avantages de iFolder pour l'entreprise**

Avec Novell iFolder, les responsables des services informatiques disposent d'une solution de gestion de fichiers sûre, pratique et facile à mettre en oeuvre ; celle-ci permet à tous les utilisateurs d'ordinateurs au sein d'une entreprise d'être plus productifs car elle élimine les fastidieuses tâches de création, de stockage et de gestion des fichiers sur plusieurs périphériques et sites. Les avantages de iFolder pour l'entreprise sont les suivants :

- ! ["Accès transparent aux données", page 8](#page-11-1)
- ! ["Protection et récupération des données", page 9](#page-12-0)
- ! ["Protection sans faille des données", page 9](#page-12-1)
- ! ["Utilisateurs mobiles productifs", page 10](#page-13-0)
- ! ["Prise en charge de différentes plates-formes", page 10](#page-13-1)
- ! ["Gestion simple des données et des comptes", page 10](#page-13-2)
- ["Aucune formation nécessaire", page 11](#page-14-0)

### <span id="page-11-1"></span>**Accès transparent aux données**

Grâce à Novell iFolder, il est beaucoup plus facile pour les services informatiques de maintenir un niveau de productivité élevé parmi les utilisateurs. La solution renforce en effet l'autonomie des utilisateurs car leurs données les suivent dans tous leurs déplacements.

Désormais, les utilisateurs n'ont plus besoin d'envoyer les fichiers de projet par messagerie électronique à leur domicile pour pouvoir travailler, et ils n'ont plus à faire le tri parmi les différentes versions d'un même fichier sur des machines différentes - tâche qui engendrait une grande frustration. En effet, iFolder stocke et synchronise le travail des utilisateurs de telle manière que leurs fichiers sont toujours disponibles dans l'état souhaité, quel que soit le client ou le site à partir duquel ils se loguent.

#### <span id="page-12-0"></span>**Protection et récupération des données**

Grâce à la fonction de codage de Novell iFolder, les données stockées sur le serveur sont sécurisées contre tout accès non autorisé, mais elles peuvent également être protégées des éventuels blocages et pannes système susceptibles d'entraîner une perte de données. Lorsqu'un utilisateur enregistre un fichier en local, le client iFolder peut automatiquement mettre à jour les données sur le serveur iFolder : ce fichier devient alors immédiatement disponible pour toute opération de sauvegarde réseau habituellement effectuée par l'entreprise.

Avec iFolder, les responsables des services informatiques peuvent plus facilement assurer la protection de toutes les données critiques de l'entreprise. Par ailleurs, iFolder permet aux ISP de fournir à leurs clients une solution de sauvegarde éprouvée par les utilisateurs pour les données personnelles ou de gestion sensibles.

#### <span id="page-12-1"></span>**Protection sans faille des données**

Grâce à la fonction de codage de Novell iFolder, les données stockées sont protégées contre tout accès non autorisé au réseau. Dans le passé, le personnel de direction, qui craignait un accès non autorisé aux données sensibles, a toujours hésité à stocker certains documents à caractère confidentiel sur le réseau. iFolder chasse cette crainte en codant toutes les données avant leur transfert via Internet et leur stockage sur le serveur Novell iFolder, ce qui les rend inaccessibles pour les utilisateurs non autorisés.

# <span id="page-13-0"></span>**Utilisateurs mobiles productifs**

Une solution Novell iFolder facilite considérablement la prise en charge des utilisateurs mobiles. Les connexions VPN (Virtual Private Network) ne sont plus nécessaires pour fournir aux utilisateurs mobiles un accès sécurisé aux données. Ceux-ci n'ont pas besoin d'apprendre ou d'exécuter des procédures particulières pour accéder à leurs fichiers lorsqu'ils travaillent à domicile ou lorsqu'ils sont en déplacement. iFolder élimine le problème d'incohérence des versions : les utilisateurs peuvent ainsi facilement accéder à la toute dernière version de leurs documents à partir de n'importe quel ordinateur de bureau connecté, portable, navigateur Web ou périphérique de poche.

Lors de leurs préparatifs de travail à domicile ou de déplacement, les utilisateurs n'ont plus à copier sur leurs portables les données nécessaires stockées à divers emplacements sur les postes de travail et sur le réseau. Le client iFolder peut automatiquement mettre à jour les portables et ordinateurs de bureau des utilisateurs avec les versions les plus récentes des fichiers. Même si un utilisateur perd son portable, il peut toujours accéder à tous ses fichiers au moyen d'un ordinateur connecté à Internet.

# <span id="page-13-1"></span>**Prise en charge de différentes plates-formes**

Les fonctionnalités multi plate-forme de Novell iFolder lui permettent d'être facilement intégré à n'importe quelle infrastructure Web d'entreprise. Le serveur iFolder est compatible avec Apache Web Server sous NetWare® et Linux\*, ou avec les serveurs Web IIS (Internet Information Servers) de Microsoft\* sous Windows\* 2000 ; les entreprises peuvent ainsi utiliser iFolder sur les plates-formes de leur choix. Par ailleurs, le support LDAP fourni par la solution pour l'authentification des utilisateurs permet aux entreprises d'exploiter Novell eDirectory sur des serveurs NetWare, Linux et Windows 2000, ou Microsoft Active Directory\* sur des serveurs Windows 2000.

### <span id="page-13-2"></span>**Gestion simple des données et des comptes**

Novell iFolder a été conçu pour faciliter les tâches de configuration et de gestion réalisées par les professionnels de l'informatique. Le serveur iFolder peut être géré de n'importe où, au moyen d'un navigateur Web standard.

iFolder libère également les services informatiques des tâches routinières de maintenance grâce à ses fonctions de codage, de synchronisation et de mise à jour automatiques des fichiers. En outre, étant donné que les fichiers locaux sont automatiquement mis à jour sur le réseau, iFolder garantit que les données sont protégées au niveau de l'entreprise mais également au niveau des individus.

Les responsables des services informatiques ont par ailleurs la possibilité de gérer les comptes Novell iFolder à l'aide des fonctionnalités performantes de Novell eDirectory ou de Microsoft Active Directory (sur les serveurs Windows 2000 uniquement).

## <span id="page-14-0"></span>**Aucune formation nécessaire**

Le personnel des services informatiques n'a plus besoin d'instruire ou de former les utilisateurs pour l'exécution de tâches particulières destinées à assurer la cohérence des données stockées sur les portables et sur le réseau. Avec Novell iFolder, les utilisateurs ont simplement à stocker les fichiers dans leur répertoire iFolder local sur leurs PC. Leurs fichiers seront automatiquement mis à jour sur le serveur et sur tous les autres postes de travail qu'ils utilisent. iFolder fonctionne de manière transparente en arrièreplan, si bien que les utilisateurs n'ont même pas besoin de savoir qu'il est installé.

# <span id="page-14-1"></span>**Avantages de iFolder pour les utilisateurs**

Jusqu'ici, le fait de travailler sur différents sites impliquait une gestion consciencieuse des versions de fichiers, un transfert sécurisé des données et des sauvegardes périodiques sur les divers postes de travail utilisés. Novell iFolder vous fournit une méthode simple pour accéder à vos fichiers et les mettre à jour de façon sécurisée.

iFolder vous garantit un accès pratique et sûr à la dernière version de vos documents. Pour cela, il vous suffit de disposer d'une connexion réseau ou Internet active, ainsi que du client Novell iFolder ou d'un navigateur Web.

Novell iFolder présente les avantages suivants :

! Protection contre les pertes de données locales par une sauvegarde automatique des fichiers locaux sur le serveur iFolder et les différents postes de travail.

- ! Mises à jour transparentes des fichiers sur le serveur iFolder et les postes de travail via le client iFolder.
- ! Suivi et consignation des modifications effectuées hors ligne et synchronisation de ces modifications lors de la connexion.
- ! Accès aux fichiers sur le serveur iFolder à partir de n'importe quel poste de travail sans le client iFolder, via un navigateur Web.
- ! Grâce à l'activation du codage, protection des données pendant les connexions et le stockage sur le serveur iFolder.
- ! Mise à disposition des fichiers sur le serveur iFolder pour des sauvegardes programmées.

# <span id="page-15-0"></span>**Fonctionnalités clés de iFolder**

Les principales fonctionnalités de Novell iFolder 2.1 sont les suivantes :

- ! Prise en charge des systèmes d'exploitation réseau suivants :
	- ! NetWare 5.1 avec le Support Pack 5 ou une version supérieure
	- ! NetWare 6.0 avec le Support Pack 2 ou une version supérieure
	- ! Microsoft Windows 2000 Server avec le Service Pack 3 ou une version supérieure
	- ◆ Red Hat\* Linux 8
- ! Support LDAP pour les environnements suivants :
	- ! Novell eDirectory pour les serveurs NetWare, Windows 2000 et Red Hat Linux
	- ! Microsoft Active Directory pour les serveurs Windows 2000
- ! Prise en charge du déploiement à grande échelle au moyen de plusieurs serveurs iFolder agissant comme un seul système.
- ! Génération de rapports permettant aux administrateurs de consulter les statistiques sur les utilisateurs et le système iFolder.
- ! Mise à niveau automatique des versions précédentes pour les installations NetWare et Windows 2000 dans un environnement eDirectory.
- ! Synchronisation automatique des fichiers par le client iFolder entre le serveur iFolder et les postes de travail locaux via une connexion Internet standard.
- ! Prise en charge des clients sur les systèmes d'exploitation de postes de travail suivants :
	- ! Windows 98/ME
	- Windows NT<sup>\*</sup> 4/2000 Professional
	- ! Windows XP Home et Professional
- ! Accès à iFolder via un navigateur Web à partir de n'importe quel poste de travail, sans le client iFolder.
- ! Accès à iFolder via un navigateur Web à partir de n'importe quel PC de poche, sans le client iFolder.
- ! Accès simultanés à plusieurs comptes iFolder au moyen de Novell NetDrive en vue de l'assignation d'unités au serveur iFolder.
- ! Prise en charge de clients légers, via Novell NetDrive, pour les serveurs Citrix\* Metaframe\*, Windows 2000 Terminal Server et les serveurs ZENworks® OnDemand ServicesTM.
- ! Prise en charge des paramètres de proxy et de l'authentification sur le client iFolder.
- ! Codage des fichiers lorsqu'ils sont transférés via le réseau et stockés sur le serveur iFolder afin d'assurer la protection des données utilisateur contre tout accès non autorisé.
- ! Gestion du serveur et des comptes iFolder via un navigateur Web.
- ! Possibilité pour les administrateurs de récupérer la phrase secrète d'un utilisateur.
- ! Possibilité pour l'utilisateur final de choisir l'emplacement du répertoire iFolder local.

Pour plus d'informations sur les fonctionnalités clés du client iFolder, reportez-vous au manuel *iFolder 2.1 End User Guide (Guide de l'utilisateur final iFolder 2.1)*.

# <span id="page-17-0"></span>**Logiciel complémentaire fourni avec iFolder**

La solution Novell iFolder comprend également Novell NetDrive, un progiciel client que les utilisateurs peuvent installer sur leurs postes de travail Windows. NetDrive permet d'assigner une unité réseau à un serveur iFolder via le protocole iFolder, mais sans que Novell Client™ ou le client iFolder soit nécessaire.

NetDrive présente l'avantage suivant : les utilisateurs peuvent se loguer à plusieurs comptes iFolder à partir du même poste de travail et au même moment.

Pour plus d'informations sur l'installation et l'utilisation de NetDrive sur un poste de travail utilisateur, reportez-vous à la documentation NetDrive disponible sur le [site de documentation en ligne de NetWare 6.0](http://www.novell.com/documentation/lg/nw6p/index.html) (http:// www.novell.com/documentation/french/nw6p/index.html).

# <span id="page-17-1"></span>**Nouveautés**

Les nouvelles fonctionnalités du logiciel Novell iFolder 2.1 sont les suivantes :

- ! Le serveur iFolder prend en charge les systèmes d'exploitation cidessous :
	- ! NetWare 5.1 Support Pack 5 et NetWare 6.0 Support Pack 2
	- Windows NT 4/2000 Service Pack 3
	- ◆ Red Hat Linux 8

Il ne prend plus Solaris en charge.

- ! Le serveur iFolder est compatible avec les environnements eDirectory et Microsoft Active Directory pour les solutions qui utilisent Windows 2000 Server avec le Service Pack 3 ou une version supérieure.
- ! Le client iFolder assure une meilleure prise en charge du login et des paramètres de proxy.
- ! La solution Novell NetDrive a été mise à jour en vue d'une meilleure interopérabilité.

Pour plus d'informations sur les plates-formes prises en charge par les différentes versions de iFolder, reportez-vous à l'[Annexe H, "Historique du](#page-144-1)  [produit iFolder", page 141.](#page-144-1)

# <span id="page-18-0"></span>**Étapes suivantes**

Pour obtenir une description du fonctionnement de iFolder, reportez-vous au [Chapitre 2, "Présentation de l'architecture Novell iFolder", page 17.](#page-20-1)

Pour obtenir des instructions d'installation et de configuration de iFolder, reportez-vous au [Chapitre 3, "Préparation de l'installation de iFolder",](#page-26-2)  [page 23](#page-26-2).

Guide d'installation et d'administration de iFolder 2.1

# <span id="page-20-1"></span><span id="page-20-0"></span>2 **Présentation de l'architecture Novell iFolder**

Novell<sup>®</sup> iFolder<sup>™</sup> permet de gérer les fichiers de la manière la plus simple qui soit : automatiquement. Peu importe l'endroit où les utilisateurs choisissent de travailler, iFolder gère tous les fichiers à leur place. Ainsi, même s'ils travaillent en local, toutes leurs données sont téléchargées et enregistrées de façon sécurisée sur le réseau. Ce système de protection des données est automatique, sûr et transparent pour les utilisateurs.

Novell iFolder comporte trois éléments : le logiciel serveur iFolder, le logiciel client iFolder et l'applet Java\*. Ces éléments fonctionnent ensemble de façon transparente pour fournir aux utilisateurs un accès instantané à tout fichier iFolder stocké sur le disque dur de leur ordinateur et ce, quel que soit leur emplacement géographique.

La figure ci-dessous illustre l'accessibilité du serveur Novell iFolder depuis différents ordinateurs ou emplacements. Le serveur iFolder et le système de stockage constituent le point central des différentes options d'accès.

Jean s'authentifie auprès du serveur iFolder via LDAP v3. Jean peut accéder à ses données iFolder depuis son bureau, son domicile ou un navigateur. Lorsqu'il travaille sur un ordinateur local, il accède à ses données localement. Le serveur iFolder veille à ce que tous les ordinateurs de Jean possèdent la dernière version des données. S'il accède à son compte via un navigateur, Jean consulte directement les données stockées sur le serveur iFolder.

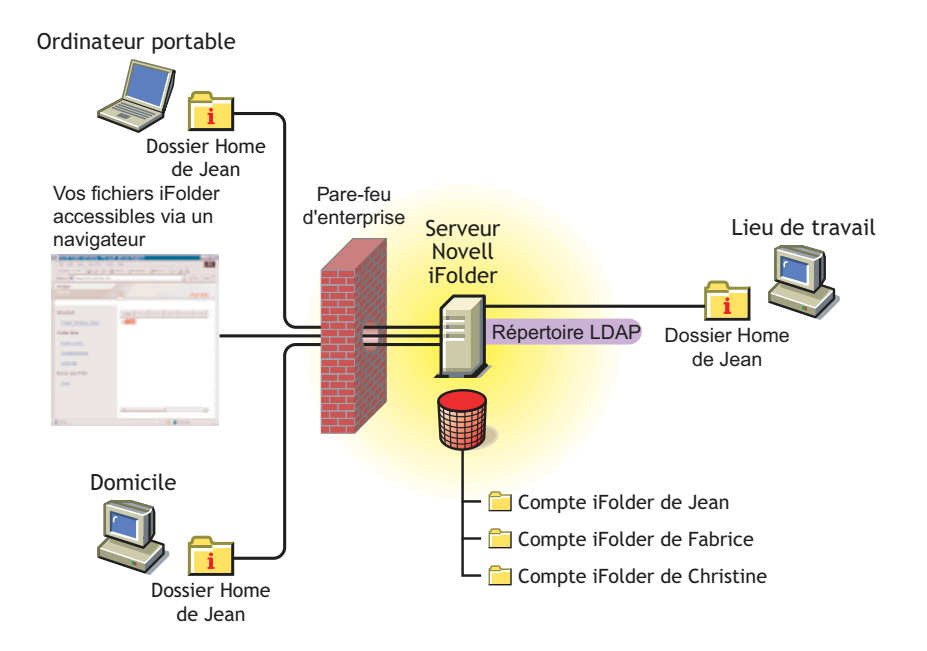

Pour plus d'informations sur l'accès aux données iFolder au moyen des différentes options, consultez le manuel *iFolder 2.1 End User Guide (Guide de l'utilisateur final iFolder 2.1)*.

Pour en savoir plus sur la synchronisation, reportez-vous à ["Authentification](#page-23-0)  [et synchronisation", page 20](#page-23-0).

# <span id="page-21-0"></span>**Avantages du déploiement à grande échelle**

L'une des caractéristiques clés de iFolder est sa capacité à s'adapter à un environnement vaste et dynamique. Vous pouvez installer iFolder sur plusieurs serveurs. Ainsi, votre environnement iFolder croît en même temps que votre entreprise.

Le nombre de serveurs iFolder pouvant résider sur le réseau n'est pas limité ; un serveur iFolder gère en effet à lui seul jusqu'à 10 000 comptes utilisateur. Tous ces serveurs agissent alors comme un seul système.

iFolder se charge de rediriger les requêtes d'authentification de l'utilisateur vers le serveur iFolder approprié ; la procédure de login est donc une opération transparente pour l'utilisateur final. De plus, lorsque votre réseau iFolder croît, vos frais de gestion n'augmentent pas puisque la gestion de tous les serveurs iFolder est centralisée sur la console de gestion iFolder.

# <span id="page-22-0"></span>**Serveurs Web et iFolder**

Le logiciel serveur iFolder utilise Apache en tant que serveur Web par défaut pour les systèmes d'exploitation de serveurs NetWare et Linux. Sous Windows 2000, iFolder utilise le serveur Web IIS.

Lorsque iFolder est actif sur des serveurs NetWare comprenant des solutions Apache, vous pouvez l'exécuter dans l'espace mémoire protégé ou dans l'espace du système d'exploitation. iFolder requiert des modifications de la configuration pour les fichiers spécifiques à Apache. Nous recommandons donc d'installer iFolder sur un serveur qui ne comporte pas d'autres applications reposant sur Apache. Si vous *disposez* d'autres applications qui utilisent Apache, celles-ci risquent de ne plus fonctionner lors de l'installation de iFolder.

# <span id="page-22-1"></span>**LDAP et iFolder**

LDAP (Lightweight Directory Access Protocol) est un protocole d'annuaire qui permet de communiquer avec des serveurs utilisant un service Annuaire.

iFolder utilise LDAP pour l'authentification des utilisateurs, et Novell eDirectory ou Microsoft Active Directory (pour Windows 2000) comme emplacement central pour tous les objets LDAP qui lui sont spécifiques.

iFolder et LDAP peuvent se trouver sur le même serveur ou sur des serveurs différents.

# <span id="page-22-2"></span>**Annuaires LDAP**

iFolder utilise deux types différents d'annuaires LDAP : l'annuaire LDAP des paramètres globaux et l'annuaire LDAP des utilisateurs.

L'annuaire LDAP des paramètres globaux stocke les informations concernant la configuration du système iFolder et comporte les objets Paramètres iFolder, Serveur iFolder et Serveur LDAP (pour plus d'informations sur ces objets, reportez-vous à ["Login à la console de gestion iFolder", page 70\)](#page-73-1).

Outre son rôle dans l'authentification, l'annuaire LDAP des utilisateurs ajoute le nom du serveur iFolder et l'attribut de quota de disque aux objets Utilisateur qui ont reçu, via la console de gestion iFolder, l'autorisation d'utiliser iFolder.

Quel que soit le nombre de serveurs iFolder, il ne peut y avoir qu'un seul annuaire LDAP des paramètres globaux. Vous pouvez toutefois posséder jusqu'à huit annuaires LDAP des utilisateurs. Les entreprises dont les objets Utilisateur sont déjà divisés en annuaires LDAP différents ont intérêt à utiliser plusieurs annuaires LDAP. Par exemple, si un annuaire LDAP est attribué à tous vos fournisseurs, un autre aux salariés à temps plein et un autre aux emplois temporaires, vous pouvez configurer trois annuaires LDAP des utilisateurs dans iFolder pour gérer les comptes iFolder de chaque annuaire. De cette manière, vous pouvez conserver votre mode de gestion des groupes et de l'entreprise.

# <span id="page-23-0"></span>**Authentification et synchronisation**

Lorsqu'un utilisateur se logue, le client iFolder s'authentifie auprès du serveur iFolder en lui envoyant les nom d'utilisateur et mot de passe codés via une connexion Internet. Le serveur iFolder utilise ces informations pour vérifier que l'utilisateur existe réellement, puis s'assure que l'objet Utilisateur correspondant a été activé en vue de l'utilisation de iFolder via la console de gestion iFolder. Une fois l'objet Utilisateur activé, un compte utilisateur doit être créé sur le serveur iFolder afin que l'utilisateur puisse commencer à utiliser iFolder sur son poste de travail local. Un tel compte est créé lorsque l'utilisateur se logue pour la *première* fois au serveur iFolder via le client iFolder. Une fois ce compte créé, il est possible de le gérer via la console de gestion iFolder.

Après le premier login, l'utilisateur peut ajouter des fichiers à son répertoire iFolder et la synchronisation automatique démarre. Le client iFolder est toujours averti de toute activité locale et, selon les préférences de synchronisation choisies par vous ou l'utilisateur, il interroge régulièrement le serveur iFolder pour télécharger les nouvelles données. Dès que le serveur iFolder a téléchargé ces données vers le client, il télécharge toutes les mises à jour à partir du répertoire iFolder local. Lorsque l'utilisateur accède à son compte via un autre ordinateur, le serveur iFolder transmet d'abord toutes les mises à jour avant de télécharger les modifications du client iFolder.

# <span id="page-24-0"></span>**Pour plus d'informations**

Pour obtenir une description plus technique du fonctionnement de iFolder, reportez-vous à l'[Annexe A, "Présentation détaillée de l'authentification, du](#page-110-1)  [codage et de la synchronisation", page 107](#page-110-1).

# <span id="page-26-2"></span><span id="page-26-0"></span>3 **Préparation de l'installation de iFolder**

Les sections ci-dessous décrivent le mode de préparation de l'installation et de la configuration du logiciel serveur Novell<sup>®</sup> iFolder<sup>™</sup> 2.1 sur votre serveur d'entreprise :

- ! ["Scénarios d'installation", page 23](#page-26-1)
- ["Scénarios de mise à niveau", page 24](#page-27-0)
- ! ["Conditions préalables", page 25](#page-28-0)
- ! ["Instructions de téléchargement", page 29](#page-32-0)
- ["Étapes suivantes", page 30](#page-33-1)

Pour plus d'informations sur les problèmes connus relatifs à l'installation de iFolder, reportez-vous au fichier *Novell iFolder 2.1 Readme (Lisezmoi Novell iFolder 2.1)*.

# <span id="page-26-1"></span>**Scénarios d'installation**

Le logiciel serveur iFolder est compatible avec les systèmes d'exploitation de serveurs suivants :

- ! Novell NetWare® 5.1 Support Pack 5 ou une version supérieure
- ! NetWare 6.0 Support Pack 2 ou une version supérieure
- ! Microsoft Windows 2000 Service Pack 3 ou une version supérieure
- ◆ Red Hat Linux 8

Le serveur LDAP doit être actif, synchronisé et doit fonctionner correctement. iFolder est compatible avec eDirectory 8.6.2 ou une version supérieure, et avec Active Directory\* pour Windows 2000 Server Service Pack 3 ou une version supérieure.

iFolder 2.1 étend l'interopérabilité entre les plates-formes afin d'intégrer Microsoft Active Directory pour les environnements d'exploitation des serveurs Windows 2000. Les versions précédentes étaient interopérables avec Novell eDirectory<sup>™</sup> uniquement.

Novell iFolder 2.1 prend en charge quatre scénarios d'installation de base :

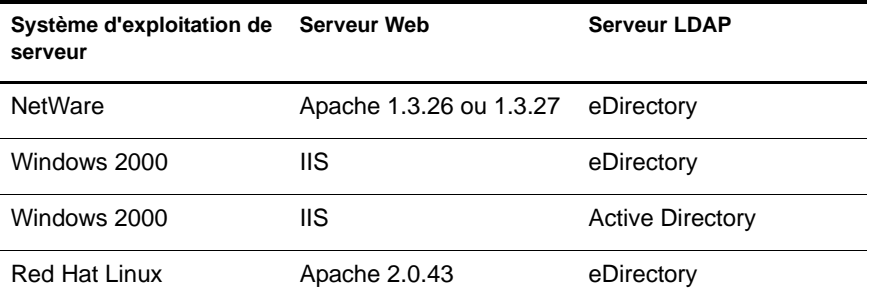

# <span id="page-27-0"></span>**Scénarios de mise à niveau**

Novell iFolder 2.1 prend en charge la mise à niveau automatique des versions précédentes de iFolder, comme l'indique le tableau ci-dessous. Vous pouvez également désinstaller la version actuelle de iFolder, puis installer iFolder 2.1 si vous ne souhaitez pas conserver les paramètres actuels du produit. Sous Linux, vous devez d'abord procéder à la désinstallation de la version existante, puis installer iFolder 2.1, car la mise à niveau automatique n'est pas prise en charge.

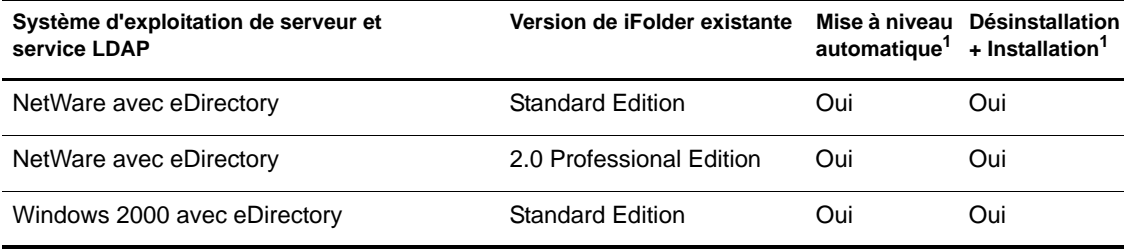

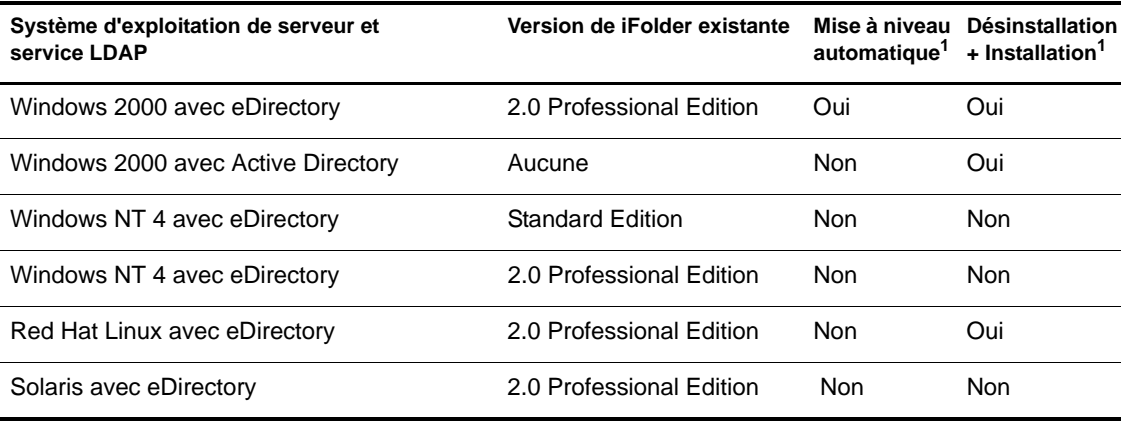

**<sup>1</sup>**Vous devez mettre à jour votre plate-forme vers les versions prises en charge du système d'exploitation et du service LDAP.

# <span id="page-28-0"></span>**Conditions préalables**

Avant d'installer iFolder sur votre serveur d'entreprise, assurez-vous de remplir les conditions préalables suivantes pour votre plate-forme :

- ! ["Conditions préalables pour tous les serveurs iFolder", page 25](#page-28-1)
- ! ["Conditions préalables pour les serveurs NetWare", page 26](#page-29-0)
- ! ["Conditions préalables pour les serveurs Windows 2000", page 27](#page-30-0)
- ! ["Conditions préalables pour les serveurs Linux", page 28](#page-31-0)

# <span id="page-28-1"></span>**Conditions préalables pour tous les serveurs iFolder**

Avant d'installer iFolder, vérifiez que le serveur et l'environnement réseau de votre entreprise remplissent toutes les conditions préalables ci-dessous (Reportez-vous au ["Scénarios d'installation", page 23](#page-26-1) pour consulter les scénarios d'environnement de serveur).

 $\Box$  Configurez un serveur d'entreprise avec les composants suivants :

- Processeur Intel\* Pentium\* II 450 MHz ou plus.
- ! 512 Mo de RAM au moins. Rajoutez de la RAM si le serveur prend en charge des programmes ou des services autres que iFolder.

! Capacité de stockage pour le logiciel serveur (15 Mo environ) plus les données utilisateur pour tous les comptes iFolder des utilisateurs.

Tenez compte à cet égard du nombre d'utilisateurs prévu et du quota de stockage alloué à chaque compte utilisateur iFolder. Considérez également l'évolution probable de chacun des paramètres afin d'anticiper les besoins futurs en matière de stockage.

- Connexion réseau ou Internet active avec accès bidirectionnel complet aux autres ordinateurs connectés au réseau et/ou à Internet, selon le cas.
- $\Box$  Installez le système d'exploitation de serveur de votre choix, y compris les Service Packs et correctifs actuels.
- $\Box$  Installez et configurez Apache Web Server ou le logiciel serveur IIS sur le serveur.
- $\Box$  Installez et configurez le serveur LDAP Microsoft Active Directory ou Novell eDirectory, y compris les Service Packs et correctifs actuels. Vérifiez que le serveur LDAP est actif, synchronisé et qu'il fonctionne correctement.
- $\Box$  Assurez-vous que le nom DNS et l'adresse IP du serveur d'entreprise à utiliser en tant que serveur iFolder figurent sur le serveur DNS.
- $\Box$  Pour étendre le schéma du serveur LDAP, vous devez disposer des droits ou références appropriés sur la racine de l'arborescence dans laquelle vous envisagez d'installer le serveur iFolder du réseau.

#### <span id="page-29-0"></span>**Conditions préalables pour les serveurs NetWare**

Avant d'installer Novell iFolder, vérifiez que le serveur NetWare et l'environnement réseau de votre entreprise remplissent toutes les conditions préalables ci-dessous. Reportez-vous au ["Conditions préalables pour tous les](#page-28-1)  [serveurs iFolder", page 25](#page-28-1) pour connaître les conditions requises supplémentaires.

- $\Box$  Installez et configurez Novell NetWare 5.1 Support Pack 5 ou NetWare 6.0 Support Pack 2 sur le serveur iFolder.
- $\Box$  Installez Novell eDirectory 8.6.2 ou une version supérieure en tant que serveur LDAP. Vérifiez qu'il est actif, synchronisé et qu'il fonctionne correctement.

Le serveur LDAP et le serveur iFolder peuvent se trouver sur la même machine ou sur des machines différentes.

 $\Box$  Créez un volume de stockage accessible à partir du serveur NetWare, sur lequel vous souhaitez stocker les données utilisateur associées aux comptes iFolder.

En règle générale, les données utilisateur sont stockées sur un volume autre que le volume sys: sur le serveur NetWare. Les solutions de stockage peuvent comprendre toutes les options de volume NSS prises en charge par NetWare, et notamment le stockage directement connecté et les sous-réseaux de stockage.

 $\Box$  Installez et configurez un poste de travail Windows 98, NT<sup>\*</sup> 4, 2000 Professional ou XP Professional.

Vous utiliserez ce poste de travail pour installer le logiciel iFolder sur le serveur NetWare via une connexion réseau active.

- $\Box$  Installez IE 5.0 ou une version supérieure sur le poste de travail d'installation.
- $\Box$  Si le serveur NetWare sur lequel vous allez installer iFolder n'utilise pas CIFS, installez le client Novell sur le poste de travail d'installation.

Vous pouvez télécharger la dernière version du client Novell à partir du [site Webde téléchargement de Novell](http://www.novell.com/download) (http://www.novell.com/ download).

 $\Box$  Installez Apache Web Server 1.3.26 ou 1.3.27.

### <span id="page-30-0"></span>**Conditions préalables pour les serveurs Windows 2000**

Avant d'installer Novell iFolder, vérifiez que le serveur Windows 2000 et l'environnement réseau de votre entreprise remplissent toutes les conditions préalables ci-dessous (Reportez-vous au ["Conditions préalables pour tous les](#page-28-1)  [serveurs iFolder", page 25](#page-28-1) pour connaître les conditions requises supplémentaires).

- $\Box$  Installez Windows 2000 Service Pack 3, y compris tous les correctifs.
- $\Box$  Créez un volume de stockage accessible à partir du serveur Windows, sur lequel vous souhaitez stocker les données utilisateur associées aux comptes iFolder.

En règle générale, les données utilisateur sont stockées sur un volume autre que le volume système. Les solutions de stockage peuvent comprendre toutes les options de volume prises en charge par Windows, et notamment le stockage directement connecté et les sous-réseaux de stockage.

 $\Box$  Installez Novell eDirectory 8.6.2 ou une version supérieure, ou bien Microsoft Active Directory (à partir du serveur Windows 2000 avec le Service Pack 3 ou une version supérieure) en tant que serveur LDAP. Vérifiez qu'il est actif, synchronisé et qu'il fonctionne correctement.

Le serveur LDAP et le serveur iFolder peuvent se trouver sur la même machine ou sur des machines différentes.

- $\Box$  (Conditionnel) Si vous utilisez Active Directory en tant que serveur LDAP, vous devez en outre remplir les conditions suivantes :
	- ! Dans les environnements Active Directory, les contrôleurs de domaine de schéma partagé dont vous disposez doivent tous être actifs et synchronisés afin d'activer l'extension du schéma lors de l'installation de iFolder.
	- ! Vous devez avoir des droits Active Directory pour l'extension du schéma. Au cours d'une installation complète, iFolder étend le schéma. Vous pouvez également exécuter l'installation pour étendre le schéma séparément au moyen de l'option Étendre le schéma uniquement.
- $\Box$  Installez et configurez le serveur IIS sur le serveur iFolder, y compris les Service Packs et les correctifs.
- $\Box$  Installez Internet Explorer (IE) 5.0 ou une version supérieure sur le serveur.

#### <span id="page-31-0"></span>**Conditions préalables pour les serveurs Linux**

Avant d'installer Novell iFolder, vérifiez que le serveur Linux et l'environnement réseau de votre entreprise remplissent toutes les conditions préalables ci-dessous. Reportez-vous au ["Conditions préalables pour tous les](#page-28-1)  [serveurs iFolder", page 25](#page-28-1) pour connaître les conditions requises supplémentaires.

 $\Box$  Installez et configurez le serveur Red Hat Linux 8 sur le serveur iFolder, y compris tous les Service Packs et correctifs.

 $\Box$  Créez un volume de stockage accessible à partir du serveur Linux, sur lequel vous souhaitez stocker les données utilisateur associées aux comptes iFolder.

En règle générale, les données utilisateur sont stockées sur un volume autre que le volume système. Les solutions de stockage peuvent comprendre toutes les options de volume prises en charge par Red Hat Linux, et notamment le stockage directement connecté et les sous-réseaux de stockage.

 $\Box$  Installez Novell eDirectory en tant que serveur LDAP. Vérifiez qu'il est actif, synchronisé et qu'il fonctionne correctement.

Le serveur LDAP et le serveur iFolder peuvent se trouver sur la même machine.

- $\Box$  Installez Apache Web Server 2.0.43 ou une version supérieure sur le serveur Linux.
- $\Box$  (Conditionnel) Si vous envisagez d'utiliser le mode SSL pour iFolder, vous devez configurer un certificat racine auto-signé pour qu'Apache puisse fonctionner dans ce mode.
- $\Box$  Installez Internet Explorer (IE) 5.0 ou une version supérieure sur le serveur.

# <span id="page-32-0"></span>**Instructions de téléchargement**

Une fois que vous avez rempli toutes les conditions préalables générales et propres à la configuration de votre serveur, vous êtes prêt à télécharger le programme d'installation du serveur Novell iFolder et le logiciel de serveur LDAP de votre choix.

- ! ["Téléchargement de Novell iFolder 2.1", page 29](#page-32-1)
- ! ["Téléchargement de Novell eDirectory ou Microsoft Active Directory",](#page-33-0)  [page 30](#page-33-0)

# <span id="page-32-1"></span>**Téléchargement de Novell iFolder 2.1**

- 1 Téléchargez Novell iFolder 2.1 à partir du [site Web de téléchargement de](http://www.novell.com/download)  [Novell](http://www.novell.com/download) (http://www.novell.com/download).
- 2 Lisez le fichier readme.txt associé au produit.

Notez l'emplacement du fichier d'installation téléchargé ; vous en aurez besoin lorsque vous serez prêt à installer le serveur iFolder.

# <span id="page-33-0"></span>**Téléchargement de Novell eDirectory ou Microsoft Active Directory**

Pour utiliser iFolder, vous devez disposer d'un serveur LDAP actif, synchronisé et fonctionnant correctement. iFolder est compatible avec eDirectory et Active Directory dans les configurations décrites dans ["Scénarios d'installation", page 23.](#page-26-1)

#### **eDirectory**

Novell iFolder nécessite Novell eDirectory 8.6.2 ou une version supérieure.

Pour obtenir une copie de eDirectory :

- 1 Téléchargez eDirectory à partir du [site Web de téléchargement de Novell](http://www.novell.com/download)  (http://www.novell.com/download).
- 2 Lisez le fichier readme.txt associé au produit.
- 3 Le fichier de licence se trouve à l'adresse : [www.novell.com/products/](http://www.novell.com/products/edirectory/customer_license.htm) [edirectory/customer\\_license.htm](http://www.novell.com/products/edirectory/customer_license.htm) (http://www.novell.com/products/ edirectory/customer\_license.htm).

#### **Active Directory**

Avec les serveurs Windows 2000, iFolder est compatible avec eDirectory et Microsoft Active Directory. Si vous voulez utiliser iFolder avec Active Directory, notez qu'Active Directory est un composant du serveur Window 2000.

Pour des informations sur Active Directory, reportez-vous au site Web de [Microsoft](http://www.microsoft.com) (http://www.microsoft.com).

# <span id="page-33-1"></span>**Étapes suivantes**

Choisissez l'un des scénarios d'installation et suivez les instructions d'installation :

! **iFolder sur NetWare :** Reportez-vous ou [Chapitre 4, "Installation de](#page-36-2)  [iFolder sous NetWare", page 33](#page-36-2).

Remarque : si vous installez iFolder sur un serveur se trouvant dans un environnement NetWare en grappe, suivez les instructions de l'[Annexe C,](#page-118-1)  ["Configuration de iFolder sur les services de grappe Novell", page 115](#page-118-1).

- ! **iFolder sous Windows 2000 avec un serveur LDAP eDirectory :**  Reportez-vous au ["Installation de iFolder sous Windows/IIS/eDirectory",](#page-47-2)  [page 44](#page-47-2).
- ! **iFolder sous Windows 2000 avec un serveur LDAP Active Directory :**  Reportez-vous au [Chapitre 5, "Installation de iFolder sur un serveur](#page-46-1)  [Windows 2000", page 43](#page-46-1).
- ! **iFolder sous Red Hat Linux avec un serveur LDAP eDirectory :**  Reportez-vous au [Chapitre 6, "Installation de iFolder sous Linux",](#page-60-1)  [page 57](#page-60-1).

La mise à niveau de iFolder 2.0 Professional Edition vers iFolder 2.1 est un processus simple. Toutefois, si vous passez de iFolder Standard Edition à iFolder 2.1, suivez les instructions présentées dans ["Mise à niveau de la](#page-114-1)  [version iFolder Standard Edition vers la version iFolder 2.1", page 111](#page-114-1).
# 4 **Installation de iFolder sous NetWare**

Ce chapitre fournit les instructions d'installation du logiciel serveur Novell®  $iFolder^{\text{TM}}$  2.1 sur la base de la configuration suivante :

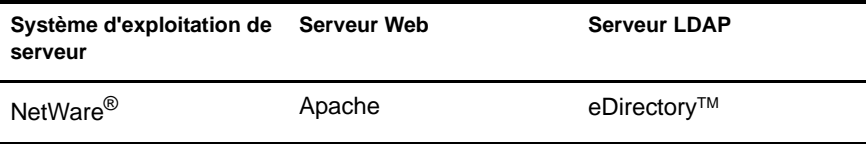

Pour plus d'informations sur les problèmes connus relatifs à l'installation de iFolder, reportez-vous au fichier *Novell iFolder 2.1 Readme (Lisezmoi Novell iFolder 2.1)*.

Les sujets traités sont les suivants :

- ! ["Confirmation des conditions préalables", page 33](#page-36-0)
- ! ["Installation du serveur iFolder", page 34](#page-37-0)
- $\cdot$  ["Étapes suivantes", page 40](#page-43-0)

## <span id="page-36-0"></span>**Confirmation des conditions préalables**

Avant d'installer Novell iFolder 2.1, assurez-vous de remplir les conditions préalables et les conditions de téléchargement ci-dessous :

 $\Box$  Pour des informations générales sur la configuration requise du serveur iFolder, Reportez-vous au ["Conditions préalables pour tous les serveurs](#page-28-0)  [iFolder", page 25](#page-28-0).

- $\Box$  Pour connaître les conditions préalables propres à NetWare, reportezvous à ["Conditions préalables pour les serveurs NetWare", page 26.](#page-29-0)
- $\Box$  Pour obtenir les instructions relatives au téléchargement de Novell iFolder 2.1, reportez-vous à ["Instructions de téléchargement", page 29](#page-32-0).

# <span id="page-37-1"></span><span id="page-37-0"></span>**Installation du serveur iFolder**

Une fois les conditions préalables remplies, vous êtes prêt à installer Novell iFolder 2.1 sous NetWare.

- 1 Sur votre poste de travail d'installation, assignez une unité au volume sys: du serveur cible sur lequel vous voulez installer le serveur iFolder. Utilisez l'une des méthodes suivantes pour cette assignation :
	- ! Si vous utilisez CIFS sur le serveur NetWare cible, assignez une unité au moyen de l'Explorateur Windows.
	- ! Si vous n'utilisez pas CIFS sur le serveur NetWare cible, assignez une unité au moyen de Novell ClientTM.

Notez la lettre correspondant à cette unité ; vous devrez l'indiquer dans le chemin de l'unité d'installation à l'[Étape 6, page 35.](#page-38-0)

2 Sur le serveur NetWare, vous devez mettre Apache Web Server hors service afin d'installer, de mettre à niveau, de réparer ou de désinstaller le serveur iFolder.

Pour Apache 1.3.26 et 1.3.27, entrez la ligne suivante à l'invite de commande NetWare :

#### **nvxadmdn.ncf**

3 Pour démarrer l'installation, accédez au répertoire temporaire du poste de travail dans lequel vous avez enregistré le programme d'installation, puis double-cliquez sur l'icône de ce dernier.

L'assistant d'installation de iFolder s'ouvre sur le bureau du poste de travail d'installation.

- <span id="page-37-2"></span>4 Effectuez l'une des opérations suivantes :
	- ! **Nouvelle installation de iFolder 2.1 :** cliquez sur le bouton permettant de poursuivre ou d'annuler l'installation.

Si vous cliquez sur Continue (Continuer), passez à l'[Étape 5, page 35](#page-38-1).

Si vous cliquez sur Cancel (Annuler), le programme d'installation se ferme sans que le serveur iFolder soit installé. Vous pouvez redémarrer l'installation ultérieurement.

- ! **Mise à niveau ou réparation de iFolder 2.1 :** si vous installez iFolder 2.1 sur un serveur iFolder existant, l'assistant d'installation le détecte automatiquement. Passez à l['Étape 10, page 38.](#page-41-0)
- <span id="page-38-1"></span>5 Pour toute nouvelle installation de iFolder 2.1, consultez l'accord de licence de l'utilisateur final, puis effectuez l'une des opérations suivantes :
	- Accepter (cliquez sur Yes (Oui))

L'installation se poursuit.

 $\bullet$  Refuser (cliquez sur No (Non))

Le programme d'installation se ferme sans que le serveur iFolder soit installé. Vous pouvez redémarrer l'installation ultérieurement.

- <span id="page-38-0"></span>6 Indiquez le répertoire du serveur NetWare cible dans lequel vous voulez installer le serveur iFolder. Accédez à la lettre d'unité que vous avez assignée à l['Étape 1, page 34](#page-37-1).
- <span id="page-38-2"></span>7 Configurez les paramètres globaux du serveur LDAP eDirectory utilisé par le serveur iFolder, puis cliquez sur Next (Suivant).
	- **Nom d'hôte ou adresse IP du serveur LDAP :** entrez le nom DNS (tel que **ldap1.nom\_de\_votre\_domaine.com**) ou l'adresse IP (telle que **192.168.1.1**) du serveur qui sert de serveur LDAP.

Il peut s'agir du même serveur que celui que vous configurez en tant que serveur iFolder.

Important : si vous utilisez un nom DNS, celui-ci doit déjà exister sous la forme d'une entrée sur votre serveur DNS et pointer vers l'adresse IP du serveur cible.

! **Port :** sélectionnez le type de port à utiliser pour les échanges de données entre le serveur LDAP et le serveur iFolder, en fonction des impératifs de votre entreprise en matière de sécurité.

Sélectionnez l'une des méthodes suivantes :

! **Texte clair :** entrez un numéro de port TCP valide à utiliser pour les échanges en texte clair. Par défaut, il s'agit du port 389.

Utilisez le mode Texte clair si vous voulez utiliser LDAP sans codage SSL ou si votre serveur LDAP ne prend pas en charge SSL. Ce mode convient également si iFolder et LDAP sont exécutés sur le même serveur (aucun codage n'est nécessaire puisque aucune communication ni aucune donnée n'est transférée via le réseau).

Si vous utilisez le mode Texte clair, l'objet Groupe LDAP doit pouvoir autoriser les mots de passe en texte clair. Pour vérifier cela, lancez ConsoleOneTM, localisez le contexte de votre serveur, cliquez avec le bouton droit de la souris sur l'objet Groupe LDAP, cliquez sur Paramètres et assurez-vous que la case Autoriser les mots de passe en texte clair est bien cochée.

! **SSL :** entrez un numéro de port TCP valide à utiliser pour les échanges SSL. Par défaut, il s'agit du port 636.

Choisissez SSL si vous voulez utiliser les échanges SSL afin d'assurer le codage et la sécurité des données transférées via le réseau.

! **Contexte LDAP de l'utilisateur Admin iFolder :** entrez le contexte LDAP qui correspond à l'emplacement des objets Utilisateur Admin. Par exemple, entrez **o=tous**.

Si vous entrez plusieurs contextes, insérez un point-virgule entre chaque contexte, et non pas un espace. Par exemple, entrez **o=tous;o=novell**.

De même, n'insérez aucun espace entre les séparateurs à l'intérieur du contexte. Par exemple, entrez **o=novell;ou=utilisateurs,o=novell**.

- 8 Configurez les paramètres iFolder du serveur NetWare destiné à devenir votre serveur iFolder, puis cliquez sur Next (Suivant).
	- ! **Nom d'hôte ou adresse IP du serveur iFolder :** entrez le nom DNS (tel que **nif1.nom\_de\_votre\_domaine.com**) ou l'adresse IP (telle que **192.168.1.1**) à utiliser pour votre serveur iFolder.

Important : si vous utilisez un nom DNS, celui-ci doit déjà exister sous la forme d'une entrée sur votre serveur DNS et pointer vers l'adresse IP du serveur cible.

Pour spécifier un port, ajoutez à l'adresse IP du serveur le signe deuxpoints suivi du numéro de port. Par exemple :

#### **https://192.168.1.1:80/iFolderServer/Admin**

et remplacez 192.168.1.1:80 par le nom DNS ou l'adresse IP et le numéro de port du serveur iFolder.

! **Noms Admin iFolder :** entrez l'ID utilisateur par défaut de l'administrateur iFolder de ce serveur iFolder. Par exemple, entrez **admin***.*

Vous pouvez assigner plusieurs ID utilisateur au rôle d'administrateur iFolder. Le premier ID utilisateur de la liste correspond à l'identification qui sera utilisée pour gérer le serveur iFolder au moyen de la console de gestion iFolder. Entrez d'autres noms Admin iFolder si vous désirez autoriser d'autres utilisateurs à administrer les informations de compte utilisateur iFolder au moyen de la console de gestion iFolder.

Important : tous les utilisateurs identifiés à ce niveau doivent exister dans le contexte défini à l'[Étape 7, page 35](#page-38-2).

Si vous indiquez plusieurs ID utilisateur, séparez-les par des pointsvirgules sans espace. Par exemple, entrez **admin;jsmith**.

! **Local iFolder User Database Path (Chemin de la base de données utilisateur iFolder locale) :** entrez le chemin d'accès au répertoire du serveur iFolder dans lequel seront stockées les données utilisateur associées à tous les comptes iFolder. Par exemple, entrez **sys:\iFolder** ou **vol-user:\iFolder**.

L'emplacement par défaut est sys:\iFolder car le volume sys: est le seul volume NSS qui existait avant la définition de votre solution d'architecture de stockage pour le serveur NetWare. Il est conseillé de créer un volume distinct pour les données utilisateur afin d'éviter de surcharger le volume SYS:. L'installation de iFolder créera, cependant, un répertoire sur un volume existant, mais ne créera pas un nouveau volume.

Important : si vous indiquez un autre nom de volume, ce volume doit déjà être présent sur le serveur NetWare. Le programme d'installation de iFolder ne le créera pas de façon dynamique.

Effectuez l'une des opérations suivantes :

- ! Si vous avez déjà créé un volume, spécifiez un emplacement de répertoire sur ce volume (tel que *nif-user:\iFolder*).
- ! Si vous n'en avez pas créé, utilisez pour l'instant l'emplacement par défaut. Si nécessaire, vous pouvez changer cet emplacement ultérieurement en modifiant la valeur correspondante dans le fichier Apache\iFolderServer\httpd\_ifolder\_nw.conf.
- 9 Vérifiez les paramètres entrés au cours des étapes précédentes. Pour revenir aux écrans précédents et modifier les paramètres, cliquez sur Back (Précédent) et répétez les étapes le cas échéant.

Lorsque vous avez terminé, cliquez sur Next (Suivant).

- <span id="page-41-0"></span>10 (Conditionnel) S'il existe déjà une version de iFolder sur le serveur (identifiée à l['Étape 4, page 34](#page-37-2)), vous pouvez la mettre à niveau, la réparer ou la désinstaller. Effectuez l'une des opérations suivantes :
	- ! **Effectuer une mise à niveau vers iFolder 2.1 :** cliquez sur Upgrade/ Repair (Mettre à niveau/Réparer), puis effectuez l'une des tâches suivantes :
		- ! **Mettre à niveau la version iFolder Standard Edition :**  l'assistant d'installation de iFolder vous demande de confirmer la mise à niveau vers iFolder 2.1.

Pour confirmer, cliquez sur Yes (Oui). L'installation se poursuit avec les paramètres actuels du serveur iFolder 2.0 comme paramètres par défaut pour iFolder 2.1. iFolder affiche un message lorsque la mise à niveau est terminée. Les données utilisateur restent inchangées.

Pour refuser, cliquez sur No (Non). Le serveur iFolder n'est pas mis à niveau.

! **Mettre à niveau la version iFolder 2.0 Professional Edition :**  l'assistant d'installation de iFolder vous demande de confirmer la mise à niveau vers iFolder 2.1.

Pour confirmer, cliquez sur Yes (Oui). L'installation se poursuit avec les paramètres actuels du serveur iFolder 2.0 comme paramètres par défaut pour iFolder 2.1. iFolder affiche un

message lorsque la mise à niveau est terminée. Les données utilisateur restent inchangées.

Pour refuser, cliquez sur No (Non). Le serveur iFolder n'est pas mis à niveau.

! **Réparer iFolder 2.1 :** l'assistant d'installation de iFolder vous demande de confirmer la réparation de iFolder 2.1.

Pour confirmer, cliquez sur Yes (Oui). La réinstallation se poursuit avec les paramètres actuels du serveur iFolder 2.1 comme paramètres par défaut. iFolder affiche un message lorsque la réparation est terminée. Les données utilisateur restent inchangées.

Pour refuser, cliquez sur No (Non). Le serveur iFolder 2.1 n'est pas réparé.

! **Désinstaller iFolder 2.1 :** cliquez sur Uninstall (Désinstaller). L'assistant d'installation de iFolder vous demande de confirmer la désinstallation.

Pour confirmer, cliquez sur Yes (Oui). Le processus de désinstallation de iFolder arrête le serveur iFolder et supprime tous les fichiers et paramètres iFolder. iFolder affiche un message lorsque la désinstallation est terminée. Les données utilisateur restent sur le serveur ; vous devez les supprimer manuellement.

Pour refuser, cliquez sur No (Non). iFolder n'est pas désinstallé.

- ! **Quitter l'assistant d'installation :** pour quitter l'assistant d'installation, cliquez sur Finish (Terminer).
- 11 Une fois le logiciel installé sur le serveur NetWare, vous devez mettre Apache Web Server hors service puis le remettre en service afin d'appliquer les modifications de façon permanente.

Pour Apache 1.3.26 et 1.3.27, entrez la ligne suivante à l'invite de commande NetWare :

#### **nvxadmdn.ncf nvxadmup.ncf**

12 (Conditionnel) Dans le cas de nouvelles installations, vous devez étendre le schéma eDirectory avant de pouvoir utiliser le serveur iFolder.

- 12a Pour ouvrir la console de gestion iFolder, utilisez l'une des procédures ci-dessous :
	- ! Sélectionnez l'option Administer iFolder (Administrer iFolder) dans la dernière fenêtre du programme d'installation de iFolder.
	- ! Au moyen d'un navigateur Web sur le poste de travail d'installation, accédez à la console de gestion iFolder, cliquez sur File > Open (Fichier > Ouvrir), puis entrez l'URL suivante :

#### **https://nif1.nom\_de\_votre\_domaine.com/ iFolderServer/Admin**

Remplacez nif1.nom\_de\_votre\_domaine.com par le nom DNS ou l'adresse IP de votre serveur iFolder.

**12b** Loguez-vous à la page des paramètres globaux.

Une fois le login réussi, iFolder étend le schéma eDirectory. Ce processus peut prendre plusieurs secondes ; il faut s'attendre à un délai de réponse de 10 à 30 secondes.

Lorsque le navigateur ouvre la page des paramètres globaux, l'installation est terminée.

## <span id="page-43-1"></span><span id="page-43-0"></span>**Étapes suivantes**

Suivez les instructions relatives à la configuration et à la gestion du serveur iFolder présentées au [Chapitre 7, "Utilisation de la console de gestion](#page-72-0)  [iFolder", page 69](#page-72-0).

Pour qu'un compte iFolder soit créé, un utilisateur doit se loguer pour la première fois au serveur iFolder via le client iFolder. Pour installer le client iFolder sur vos postes de travail, suivez les instructions des manuels *iFolder End User Quick Start (Démarrage rapide de l'utilisateur final iFolder)* et *iFolder End User Guide (Guide de l'utilisateur final iFolder)*, disponibles sur le [site Web de documentation en ligne de Novell iFolder](http://www.novell.com/documentation/beta/ifolder21) (http:// www.novell.com/documentation/beta/ifolder21).

Pour installer iFolder sur d'autres serveurs, suivez les instructions présentées dans ["Installation de iFolder sur d'autres serveurs", page 79](#page-82-0).

Pour plus d'informations sur les problèmes connus relatifs aux serveurs et postes de travail iFolder, reportez-vous au fichier *.*iFolder 2.1 Readme (Lisezmoi iFolder 2.1).

# 5 **Installation de iFolder sur un serveur Windows 2000**

Ce chapitre fournit les instructions d'installation et de configuration du logiciel serveur Novell<sup>®</sup> iFolder<sup>™</sup> 2.1 sur un serveur Microsoft\* Windows\* 2000 Service Pack 3 sur la base des configurations suivantes :

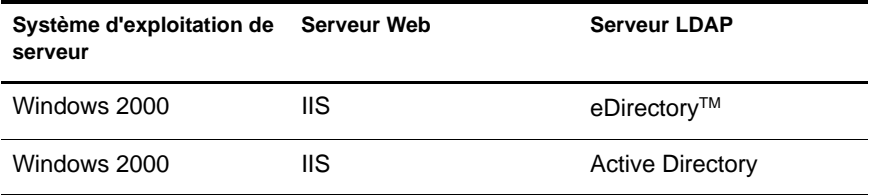

Pour plus d'informations sur les problèmes connus relatifs à l'installation de iFolder, reportez-vous au fichier *Novell iFolder 2.1 Readme (Lisezmoi Novell iFolder 2.1)*.

Consultez les sections ci-dessous pour obtenir des informations relatives à l'installation et à la configuration :

- ! ["Confirmation des conditions préalables", page 44](#page-47-0)
- ! ["Installation de iFolder sous Windows/IIS/eDirectory", page 44](#page-47-1)
- ! ["Installation de iFolder sous Windows/IIS/Active Directory", page 50](#page-53-0)
- ["Étapes suivantes", page 40](#page-43-1)

# <span id="page-47-0"></span>**Confirmation des conditions préalables**

Avant d'installer Novell iFolder, assurez-vous de remplir les conditions préalables et les conditions de téléchargement ci-dessous :

- $\Box$  Pour des informations générales sur la configuration requise du serveur iFolder, reportez-vous à ["Conditions préalables pour tous les serveurs](#page-28-0)  [iFolder", page 25](#page-28-0).
- $\Box$  Pour connaître les conditions préalables propres au serveur Windows 2000, reportez-vous à ["Conditions préalables pour les serveurs Windows](#page-30-0)  [2000", page 27.](#page-30-0)
- $\Box$  Pour obtenir les instructions relatives au téléchargement du programme d'installation de Novell iFolder 2.1, reportez-vous à ["Instructions de](#page-32-0)  [téléchargement", page 29.](#page-32-0)

# <span id="page-47-1"></span>**Installation de iFolder sous Windows/IIS/eDirectory**

Cette section fournit les instructions d'installation de Novell iFolder sur la base de la configuration suivante :

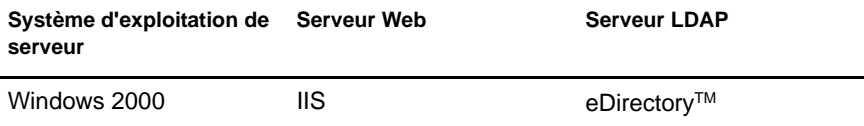

Pour plus d'informations sur les problèmes connus relatifs à l'installation de iFolder, reportez-vous au fichier *Novell iFolder 2.1 Readme (Lisezmoi Novell iFolder 2.1)*.

<span id="page-47-2"></span>Une fois les conditions préalables remplies, vous êtes prêt à installer iFolder.

1 (Conditionnel) Si vous envisagez d'utiliser LDAP via SSL, vous devez localiser le certificat racine auto-signé (*rootcert.der*) de votre serveur iFolder.

Vous pouvez exporter un certificat racine auto-signé à partir de votre serveur de certificats. Enregistrez le fichier rootcert.der sur le serveur iFolder ou sur une disquette.

Notez l'emplacement de ce fichier ; vous en aurez besoin à l'[Étape 8,](#page-49-0)  [page 46](#page-49-0).

- 2 (Conditionnel) S'il n'est pas déjà actif, démarrez votre serveur IIS.
- 3 Pour démarrer l'installation, accédez au répertoire temporaire dans lequel vous avez enregistré le programme d'installation, puis double-cliquez sur l'icône de ce dernier.
- <span id="page-48-1"></span>4 L'assistant d'installation de iFolder s'ouvre sur votre bureau. Effectuez l'une des opérations suivantes :
	- ! **Nouvelle installation de iFolder 2.1 :** cliquez sur le bouton permettant de poursuivre ou d'annuler l'installation.

Si vous cliquez sur Continue (Continuer), passez à l'[Étape 5, page 45](#page-48-0).

Si vous cliquez sur Cancel (Annuler), le programme d'installation se ferme sans que le serveur iFolder soit installé. Vous pouvez redémarrer l'installation ultérieurement.

- ! **Mise à niveau ou réparation de iFolder 2.1 :** si vous installez iFolder 2.1 sur un serveur iFolder existant, l'assistant d'installation le détecte automatiquement. Passez à l['Étape 12, page 48.](#page-51-0)
- <span id="page-48-0"></span>5 Pour toute nouvelle installation de iFolder 2.1, consultez l'accord de licence de l'utilisateur final, puis effectuez l'une des opérations suivantes :
	- Accepter (cliquez sur Yes (Oui))

L'installation se poursuit.

• Refuser (cliquez sur No (Non))

Le programme d'installation se ferme sans que le serveur iFolder soit installé. Vous pouvez redémarrer l'installation ultérieurement.

6 Pour sélectionner Novell eDirectory en tant que serveur LDAP, cliquez sur eDirectory.

Suggestion : si vous disposez d'un serveur LDAP Active Directory et si vous souhaitez installer le serveur iFolder sur un serveur Windows 2000, suivez les procédures d'installation présentées dans ["Installation de iFolder sous Windows/](#page-53-0) [IIS/Active Directory", page 50.](#page-53-0)

7 Indiquez le répertoire du serveur cible dans lequel vous voulez installer le serveur iFolder. Accédez à la lettre d'unité que vous avez assignée à l'[Étape 1, page 44.](#page-47-2)

- <span id="page-49-0"></span>8 Configurez les paramètres globaux du serveur LDAP eDirectory utilisé par le serveur iFolder, puis cliquez sur Next (Suivant).
	- ! **Nom d'hôte ou adresse IP du serveur LDAP :** entrez le nom DNS (tel que *ldap1.nom\_de\_votre\_domaine.com*) ou l'adresse IP (telle que *198.162.1.1*) du serveur qui sert de serveur LDAP.

Il peut s'agir du même serveur que celui que vous configurez en tant que serveur iFolder.

Important : si vous utilisez un nom DNS, celui-ci doit déjà exister sous la forme d'une entrée sur votre serveur DNS et pointer vers l'adresse IP du serveur cible.

! **Port :** sélectionnez le type de port à utiliser pour les échanges de données entre le serveur LDAP et le serveur iFolder, en fonction des impératifs de votre entreprise en matière de sécurité.

Sélectionnez l'une des méthodes suivantes :

! **Texte clair :** entrez un numéro de port TCP valide à utiliser pour les échanges en texte clair. Par défaut, il s'agit du port 389.

Utilisez le mode Texte clair si vous voulez utiliser LDAP sans codage SSL ou si votre serveur LDAP ne prend pas en charge SSL. Ce mode convient également si iFolder et LDAP sont exécutés sur le même serveur (aucun codage n'est nécessaire puisque aucune communication ni aucune donnée n'est transférée via le réseau).

! **SSL :** entrez un numéro de port TCP valide à utiliser pour les échanges SSL. Par défaut, il s'agit du port 636.

Choisissez SSL si vous voulez utiliser les échanges SSL afin d'assurer le codage et la sécurité des données transférées via le réseau.

! **Root Certificate Path (Chemin du certificat racine) :** si vous avez sélectionné l'option SSL, entrez le chemin complet du répertoire qui contient le certificat racine auto-signé que vous avez créé ou identifié à l'[Étape 1, page 44.](#page-47-2)

Par exemple, entrez a:\rootcert.der si vous avez exporté le certificat vers une disquette.

- ! **Contexte LDAP de l'utilisateur Admin iFolder :** entrez le contexte LDAP. Exemple : o=tous.
- 9 Configurez les paramètres iFolder du serveur Windows 2000 destiné à devenir votre serveur iFolder, puis cliquez sur Next (Suivant).
	- ! **Nom d'hôte ou adresse IP du serveur iFolder :** entrez le nom DNS (tel que *nif1.nom\_de\_votre\_domaine.com*) ou l'adresse IP (telle que *192.168.1.1*) à utiliser pour votre serveur iFolder.

Important : si vous utilisez un nom DNS, celui-ci doit déjà exister sous la forme d'une entrée sur votre serveur DNS et pointer vers l'adresse IP du serveur cible.

! **Noms Admin iFolder :** entrez l'ID utilisateur par défaut de l'administrateur iFolder de ce serveur iFolder. Exemple : admin.

Les noms Admin iFolder correspondent aux utilisateurs autorisés à administrer le serveur iFolder au moyen de la console de gestion iFolder. Vous pouvez assigner plusieurs ID utilisateur au rôle d'administrateur iFolder.

Important : tous les utilisateurs identifiés à ce niveau doivent exister dans le contexte défini à l'[Étape 8, page 46](#page-49-0).

Si vous indiquez plusieurs ID utilisateur, séparez-les par des pointsvirgules sans espace. Exemple : administrateur;jsmith.

! **Local iFolder User Database Path (Chemin de la base de données utilisateur iFolder locale) :** entrez l'emplacement dans lequel les données utilisateur associées à tous les comptes iFolder seront stockées sur le serveur iFolder. Exemple : e:\iFolder. Si nécessaire, vous pouvez modifier cette valeur ultérieurement dans le registre Windows.

Important : le volume indiqué doit déjà exister sur le serveur Windows. Le programme d'installation de iFolder ne le créera pas de façon dynamique.

10 Vérifiez les paramètres entrés au cours des étapes précédentes. Pour revenir aux écrans précédents et modifier les paramètres, cliquez sur Back (Précédent) et répétez les étapes le cas échéant.

Lorsque vous avez terminé, cliquez sur Next (Suivant).

- 11 Étendez le schéma eDirectory.
	- **11a** Ouvrez la console de gestion iFolder.

Effectuez l'une des opérations suivantes :

- ! Sélectionnez l'option Administer iFolder (Administrer iFolder) dans la dernière fenêtre du programme d'installation de iFolder.
- ! Au moyen d'un navigateur Web sur le poste de travail d'installation, accédez à la console de gestion iFolder, cliquez sur File > Open (Fichier > Ouvrir), puis entrez l'URL suivante :

#### **https://nif1.nom\_de\_votre\_domaine.com/ iFolderServer/Admin**

Important : dans cette adresse, la casse doit être respectée.

Remplacez *nif1.nom\_de\_votre\_domaine.com* par le nom DNS ou l'adresse IP de votre serveur iFolder.

- **11b** Cliquez sur l'icône Global Settings (Paramètres globaux).
- 11c Loguez-vous à la page des paramètres globaux en tant qu'utilisateur Admin.

Une fois le login réussi, iFolder étend le schéma eDirectory. Ce processus peut prendre plusieurs secondes ; il faut s'attendre à un délai de réponse de 10 à 30 secondes.

Lorsque le navigateur ouvre la page des paramètres globaux, l'installation est terminée.

- <span id="page-51-0"></span>12 (Conditionnel) S'il existe déjà une version de iFolder sur le serveur (identifiée à l'[Étape 4, page 45\)](#page-48-1), suivez l'une des procédures ci-dessous :
	- ! **Effectuer une mise à niveau vers iFolder 2.1 :** cliquez sur Upgrade/ Repair (Mettre à niveau/Réparer), puis effectuez l'une des tâches suivantes :
		- ! **Mettre à niveau la version iFolder Standard Edition :**  l'assistant d'installation de iFolder vous demande de confirmer la mise à niveau vers iFolder 2.1.

Pour confirmer, cliquez sur Yes (Oui). L'installation se poursuit avec les paramètres actuels du serveur iFolder 2.0 comme paramètres par défaut pour iFolder 2.1. iFolder affiche un message lorsque la mise à niveau est terminée. Les données utilisateur restent inchangées.

Pour refuser, cliquez sur No (Non). Le serveur iFolder n'est pas mis à niveau.

! **Mettre à niveau la version iFolder 2.0 Professional Edition :**  l'assistant d'installation de iFolder vous demande de confirmer la mise à niveau vers iFolder 2.1.

Pour confirmer, cliquez sur Yes (Oui). L'installation se poursuit avec les paramètres actuels du serveur iFolder 2.0 comme paramètres par défaut pour iFolder 2.1. iFolder affiche un message lorsque la mise à niveau est terminée. Les données utilisateur restent inchangées.

Pour refuser, cliquez sur No (Non). Le serveur iFolder n'est pas mis à niveau.

! **Réparer iFolder 2.1 :** cliquez sur Upgrade/Repair (Mettre à niveau/ Réparer). L'assistant d'installation de iFolder vous demande de confirmer la réparation de iFolder 2.1.

Pour confirmer, cliquez sur Yes (Oui). La réinstallation se poursuit avec les paramètres actuels du serveur iFolder 2.1 comme paramètres par défaut. iFolder affiche un message lorsque la réparation est terminée. Les données utilisateur restent inchangées.

Pour refuser, cliquez sur No (Non). Le serveur iFolder 2.1 n'est pas réparé.

! **Désinstaller iFolder 2.1 :** cliquez sur Uninstall (Désinstaller). L'assistant d'installation de iFolder vous demande de confirmer la désinstallation.

Pour confirmer, cliquez sur Yes (Oui). Le processus de désinstallation de iFolder arrête le serveur iFolder et supprime tous les fichiers et paramètres iFolder. iFolder affiche un message lorsque la désinstallation est terminée. Les données utilisateur restent sur le serveur ; vous devez les supprimer manuellement.

Pour refuser, cliquez sur No (Non). iFolder n'est pas désinstallé.

! **Quitter l'assistant d'installation :** pour quitter l'assistant d'installation, cliquez sur Finish (Terminer).

# <span id="page-53-0"></span>**Installation de iFolder sous Windows/IIS/Active Directory**

Cette section fournit les instructions d'installation de Novell iFolder sur la base de la configuration suivante :

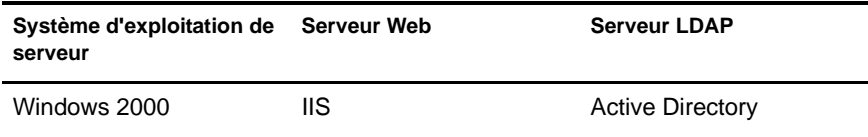

Une fois les conditions préalables remplies, vous êtes prêt à installer Novell iFolder 2.1.

1 (Conditionnel) Si vous envisagez d'utiliser LDAP via SSL, vous devez localiser le certificat racine auto-signé (*rootcert.der*) de votre serveur iFolder.

Vous pouvez exporter un certificat racine auto-signé à partir de votre serveur de certificats. Enregistrez le fichier rootcert.der sur le serveur iFolder ou sur une disquette.

Notez l'emplacement de ce fichier ; vous en aurez besoin à l'Etape 9, [page 52.](#page-55-0)

- 2 (Conditionnel) S'il n'est pas déjà actif, démarrez votre serveur IIS.
- 3 Pour démarrer l'installation, accédez au répertoire temporaire dans lequel vous avez enregistré le programme d'installation, puis double-cliquez sur l'icône de ce dernier.
- <span id="page-53-1"></span>4 L'assistant d'installation de iFolder s'ouvre sur votre bureau. Effectuez l'une des opérations suivantes :
	- ! **Nouvelle installation de iFolder 2.1 :** cliquez sur le bouton permettant de poursuivre ou d'annuler l'installation.

Si vous cliquez sur Continue (Continuer), passez à l'[Étape 4, page 45](#page-48-1).

Si vous cliquez sur Cancel (Annuler), le programme d'installation se ferme sans que le serveur iFolder soit installé. Vous pouvez redémarrer l'installation ultérieurement.

- ! **Réparer iFolder 2.1 :** si vous installez iFolder 2.1 pour réparer un serveur iFolder existant, l'assistant d'installation le détecte automatiquement. Passez à l'[Étape 13, page 55](#page-58-0).
- 5 Pour toute nouvelle installation de iFolder 2.1, consultez l'accord de licence de l'utilisateur final, puis effectuez l'une des opérations suivantes :
	- Accepter (cliquez sur Yes (Oui))

L'installation se poursuit.

 $\bullet$  Refuser (cliquez sur No (Non))

Le programme d'installation se ferme sans que le serveur iFolder soit installé. Vous pouvez redémarrer l'installation ultérieurement.

6 Pour sélectionner Microsoft Active Directory en tant que serveur LDAP, cliquez sur Active Directory.

Remarque : si vous disposez d'un serveur LDAP eDirectory et si vous souhaitez installer le logiciel serveur iFolder sur un serveur Windows 2000, suivez les procédures d'installation présentées dans ["Installation de iFolder sous Windows/](#page-47-1) [IIS/eDirectory", page 44.](#page-47-1)

- <span id="page-54-0"></span>7 Décidez si vous souhaitez étendre le schéma Active Directory, installer iFolder ou les deux en sélectionnant l'une des options suivantes :
	- ! **Complete Install (Installation complète) :** cette option permet d'installer le serveur iFolder et d'étendre le schéma Active Directory.

Vous devez dans ce cas disposer des références appropriées en tant qu'administrateur iFolder et administrateur de schéma.

! **Install iFolder Server Only (Installer le serveur iFolder uniquement) :** cette option permet d'installer le serveur iFolder.

Vous devez étendre le schéma au préalable. Exécutez le programme d'installation de iFolder avec les références d'administrateur de schéma appropriées et suivez le chemin Extend Directory Schema Only (Étendre uniquement le schéma de l'annuaire).

! **Extend Directory Schema Only (Étendre uniquement le schéma de l'annuaire) :** cette option permet d'étendre le schéma Active Directory d'un serveur LDAP.

Seule l'extension du schéma est effectuée. Le logiciel serveur iFolder n'est pas installé sur le serveur iFolder. Avant d'utiliser le serveur

iFolder, vous devez répéter l'installation avec les références d'administrateur iFolder appropriées pour suivre le chemin Install iFolder Server Only (Installer le serveur iFolder uniquement).

S'il existe un serveur LDAP Active Directory secondaire en dehors de la forêt dans laquelle le serveur LDAP Active Directory primaire est installé, vous devez à nouveau exécuter le programme d'installation et sélectionner cette option pour étendre le schéma du serveur LDAP Active Directory secondaire.

- <span id="page-55-1"></span>8 (Conditionnel) Si vous avez sélectionné l'option Complete Install (Installation complète) ou Extend Directory Schema Only (Étendre uniquement le schéma de l'annuaire) à l'[Étape 7, page 51](#page-54-0), vérifiez vos références pour l'extension du schéma Active Directory en entrant vos nom distinctif et mot de passe d'administrateur de schéma.
	- ! **Distinguished Name (Nom distinctif) :** entrez le contexte complet. Par exemple, entrez cn=administrateur,cn=utilisateurs,dc=nom\_de\_votre\_domaine,dc=com.
	- ! **Password (Mot de passe) :** entrez votre mot de passe d'administrateur de schéma dans ce champ en respectant la casse.
- <span id="page-55-0"></span>9 Configurez les paramètres globaux du serveur LDAP Active Directory utilisé par le serveur iFolder, puis cliquez sur Next (Suivant).
	- ! **LDAP Host Name (Nom d'hôte LDAP) :** entrez le nom DNS (tel que *ldap1.nom\_de\_votre\_domaine.com*) du serveur qui sert de serveur LDAP.

Remplacez *ldap1.nom\_de\_votre\_domaine.com* par le nom DNS du serveur LDAP.

Il peut s'agir du même serveur que celui que vous configurez en tant que serveur iFolder.

Important : le nom DNS que vous utilisez doit déjà exister sous la forme d'une entrée sur votre serveur DNS et pointer vers l'adresse IP du serveur cible.

! **Port :** sélectionnez le type de port à utiliser pour les échanges de données entre le serveur LDAP et le serveur iFolder, en fonction des impératifs de votre entreprise en matière de sécurité.

Sélectionnez l'une des méthodes suivantes :

! **Texte clair :** entrez un numéro de port TCP valide à utiliser pour les échanges en texte clair. Par défaut, il s'agit du port 389.

Utilisez le mode Texte clair si vous voulez utiliser LDAP sans codage SSL ou si votre serveur LDAP ne prend pas en charge SSL. Ce mode convient également si iFolder et LDAP sont exécutés sur le même serveur (aucun codage n'est nécessaire puisque aucune communication ni aucune donnée n'est transférée via le réseau).

! **SSL :** entrez un numéro de port TCP valide à utiliser pour les échanges SSL. Par défaut, il s'agit du port 636.

Choisissez SSL si vous voulez utiliser les échanges SSL afin d'assurer le codage et la sécurité des données transférées via le réseau.

! **Contexte LDAP de l'utilisateur Admin iFolder :** entrez le contexte LDAP. Exemple :

cn=administrateur,cn=utilisateurs,dc=nom\_de\_votre\_domaine,dc=com.

Important : assurez-vous que le premier contexte de la liste est celui dans lequel se trouve l'administrateur iFolder.

- 10 Configurez les paramètres iFolder du serveur iFolder, puis cliquez sur Next (Suivant).
	- ! **Nom d'hôte ou adresse IP du serveur iFolder :** entrez le nom DNS (tel que *nif1.nom\_de\_votre\_domaine.com*) ou l'adresse IP (telle que *192.168.1.1*) à utiliser pour votre serveur iFolder.

Important : si vous utilisez un nom DNS, celui-ci doit déjà exister sous la forme d'une entrée sur votre serveur DNS et pointer vers l'adresse IP du serveur cible.

! **Noms Admin iFolder :** entrez l'ID utilisateur par défaut de l'administrateur iFolder de ce serveur iFolder. Exemple : administrateur*.*

Les noms Admin iFolder correspondent aux utilisateurs autorisés à administrer le serveur iFolder au moyen de la console de gestion iFolder. Vous pouvez assigner plusieurs ID utilisateur au rôle d'administrateur iFolder.

Important : tous les utilisateurs identifiés à ce niveau doivent exister dans le contexte défini à l'[Étape 9, page 52](#page-55-0).

Si vous indiquez plusieurs ID utilisateur, séparez-les par des pointsvirgules sans espace. Exemple : administrateur;jsmith.

! **Local iFolder User Database Path (Chemin de la base de données utilisateur iFolder locale) :** entrez l'emplacement dans lequel les données utilisateur associées à tous les comptes iFolder seront stockées sur le serveur iFolder. Exemple : e:\iFolder. Si nécessaire, vous pouvez modifier cette valeur ultérieurement dans le registre **Windows** 

Important : le volume indiqué doit déjà exister sur le serveur Windows. Le programme d'installation de iFolder ne le créera pas de façon dynamique.

- ! **Sur quel site Web IIS effectuer l'installation :** si votre serveur comprend plusieurs sites Web, sélectionnez celui sur lequel installer iFolder.
- 11 Vérifiez les paramètres entrés au cours des étapes précédentes. Pour revenir aux écrans précédents et modifier les paramètres, cliquez sur Back (Précédent) et répétez les étapes le cas échéant.

Lorsque vous avez terminé, cliquez sur Next (Suivant).

12 Loguez-vous à la section Global Settings (Paramètres globaux) de la console de gestion iFolder pour terminer l'installation.

**12a** Ouvrez la console de gestion iFolder.

Effectuez l'une des opérations suivantes :

- ! Sélectionnez l'option Administer iFolder (Administrer iFolder) dans la dernière fenêtre du programme d'installation de iFolder.
- ! Au moyen d'un navigateur Web sur le poste de travail d'installation, accédez à la console de gestion iFolder, cliquez sur File > Open (Fichier > Ouvrir), puis entrez l'URL suivante :

#### **https://nif1.nom\_de\_votre\_domaine.com/ iFolderServer/Admin**

Important : dans cette adresse, la casse doit être respectée.

Remplacez *nif1.nom\_de\_votre\_domaine.com* par le nom DNS ou l'adresse IP de votre serveur iFolder.

12b Cliquez sur Global Settings (Paramètres globaux), puis loguez-vous.

Lorsque le navigateur ouvre la page des paramètres globaux, l'installation est terminée.

- <span id="page-58-0"></span>13 (Conditionnel) S'il existe déjà une version de iFolder 2.1 sur le serveur (identifiée à l'[Étape 4, page 50\)](#page-53-1), suivez l'une des procédures ci-dessous :
	- ! **Réparer iFolder 2.1 :** cliquez sur Upgrade/Repair (Mettre à niveau/ Réparer). L'assistant d'installation de iFolder vous demande de confirmer la réparation de iFolder 2.1.

Pour confirmer, cliquez sur Yes (Oui). La réinstallation se poursuit avec les paramètres actuels du serveur iFolder 2.1 comme paramètres par défaut. iFolder affiche un message lorsque la réparation est terminée. Les données utilisateur restent inchangées.

Pour refuser, cliquez sur No (Non). Le serveur iFolder 2.1 n'est pas réparé.

! **Désinstaller iFolder 2.1 :** cliquez sur Uninstall (Désinstaller). L'assistant d'installation de iFolder vous demande de confirmer la désinstallation de iFolder 2.1.

Pour confirmer, cliquez sur Yes (Oui). Le processus de désinstallation de iFolder arrête le serveur iFolder et supprime tous les fichiers et paramètres iFolder. iFolder affiche un message lorsque la désinstallation est terminée.

Important : Les données utilisateur restent sur le serveur ; vous devez les supprimer manuellement. Les extensions du schéma Active Directory sont également conservées.

Pour refuser, cliquez sur No (Non). iFolder 2.1 n'est pas désinstallé.

! **Étendre uniquement le schéma de l'annuaire :** cliquez sur Extend Directory Schema Only (Étendre uniquement le schéma de l'annuaire).

Utilisez cette option pour étendre le schéma d'un serveur LDAP Active Directory secondaire ou supplémentaire existant en dehors de la forêt dans laquelle le serveur LDAP Active Directory primaire est installé.

Pour entrer les références d'administrateur de schéma appropriées, reportez-vous à l'[Étape 8, page 52.](#page-55-1)

Pour entrer les informations sur le serveur LDAP secondaire, reportez-vous à l['Étape 9, page 52](#page-55-0).

! **Quitter l'assistant d'installation :** pour quitter l'assistant d'installation, cliquez sur Finish (Terminer).

# **Étapes suivantes**

Suivez les instructions relatives à la configuration et à la gestion du serveur iFolder présentées au [Chapitre 7, "Utilisation de la console de gestion](#page-72-0)  [iFolder", page 69](#page-72-0).

Pour qu'un compte iFolder soit créé, un utilisateur doit se loguer pour la première fois au serveur iFolder via le client iFolder. Pour installer le client iFolder sur vos postes de travail, suivez les instructions des manuels *iFolder End User Quick Start (Démarrage rapide de l'utilisateur final iFolder)* et *iFolder End User Guide (Guide de l'utilisateur final iFolder)*, disponibles sur le [site Web de documentation en ligne de Novell iFolder](http://www.novell.com/documentation/beta/ifolder21) (http:// www.novell.com/documentation/beta/ifolder21).

Pour installer iFolder sur d'autres serveurs, suivez les instructions présentées dans ["Installation de iFolder sur d'autres serveurs", page 79.](#page-82-0)

Pour plus d'informations sur les problèmes connus relatifs aux serveurs et postes de travail iFolder, reportez-vous au fichier *Novell iFolder 2.1 Readme (Lisezmoi iFolder 2.1)*.

# 6 **Installation de iFolder sous Linux**

Cette section fournit les instructions d'installation du serveur Novell® iFolderTM 2.1 sur la base de la configuration suivante :

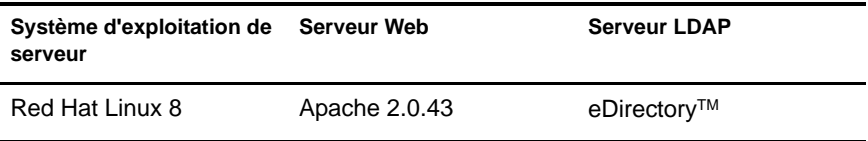

Pour plus d'informations sur les problèmes connus relatifs à l'installation de iFolder, reportez-vous au fichier *Novell iFolder 2.1 Readme (Lisezmoi Novell iFolder 2.1)*.

Les sujets traités sont les suivants :

- ! ["Confirmation des conditions préalables", page 58](#page-61-0)
- ! ["Installation du serveur iFolder via une interface utilisateur graphique",](#page-61-1)  [page 58](#page-61-1)
- ! ["Installation du serveur iFolder via une console", page 62](#page-65-0)
- ["Étapes suivantes", page 66](#page-69-0)

# <span id="page-61-0"></span>**Confirmation des conditions préalables**

Avant d'installer Novell iFolder 2.1, assurez-vous de remplir les conditions préalables et les conditions de téléchargement ci-dessous :

- $\Box$  Pour des informations générales sur la configuration requise du serveur iFolder, reportez-vous à ["Conditions préalables pour tous les serveurs](#page-28-0)  [iFolder", page 25](#page-28-0).
- $\Box$  Pour connaître les conditions préalables propres à Linux, reportez-vous à ["Conditions préalables pour les serveurs Linux", page 28](#page-31-0).
- $\Box$  Pour obtenir les instructions relatives au téléchargement de Novell iFolder 2.1, reportez-vous à ["Instructions de téléchargement", page 29](#page-32-0).

# <span id="page-61-1"></span>**Installation du serveur iFolder via une interface utilisateur graphique**

Une fois les conditions préalables remplies, vous êtes prêt à installer Novell iFolder 2.1 sur le serveur Linux. Cette procédure d'installation utilise une interface graphique. Pour une installation via une console, reportez-vous à ["Installation du serveur iFolder via une interface utilisateur graphique",](#page-61-1)  [page 58.](#page-61-1)

- 1 Accédez au répertoire dans lequel vous avez enregistré le programme d'installation ifolder2.1-linux.tgz.
- 2 Pour décompresser le fichier TAR, entrez la ligne suivante à l'invite de commande :

#### **tar -zxvf ifolder2.1-linux.tgz**

Les répertoires et fichiers suivants sont ainsi créés :

- $\bullet$  ifolder2.1-linux/
	- ifolder2.1-install-linux
- ifolder2.1-linux/apache2-linux/
	- gencerts.sh
	- httpd-2.0.43-i686-pc-linux-gnu.readme
	- $\bullet$  httpd-2.0.43-i686-pc-linux-gnu.tar.gz

3 Pour démarrer l'installation de iFolder, accédez au répertoire /root/ ifolder2.1-linux, puis entrez les lignes suivantes à l'invite de commande :

#### **cd /root/ifolder2.1-linux./ifolder2.1-installlinux**

Vous lancez ainsi le processus d'installation via une interface utilisateur graphique.

- 4 Consultez l'accord de licence de l'utilisateur final, puis sélectionnez l'une des options proposées :
	- Accepter

Cliquez sur Next (Suivant) pour passer à l['Etape 5, page 59](#page-62-0).

◆ Refuser

Le programme d'installation se ferme sans que le serveur iFolder soit installé. Vous pouvez redémarrer l'installation ultérieurement.

- <span id="page-62-0"></span>5 Indiquez l'emplacement du répertoire dans lequel vous voulez installer iFolder ou acceptez le répertoire par défaut /usr/local/iFolder. Cliquez ensuite sur Next (Suivant).
- <span id="page-62-1"></span>6 Configurez les paramètres globaux du serveur LDAP eDirectory utilisé par le serveur iFolder.
	- ! **Nom d'hôte ou adresse IP du serveur LDAP :** entrez le nom DNS (tel que *ldap1.nom\_de\_votre\_domaine.com*) ou l'adresse IP (telle que *192.168.1.1*) du serveur qui sert de serveur LDAP.

Pour Linux, il s'agit du même serveur que celui que vous configurez en tant que serveur iFolder.

Important : si vous utilisez un nom DNS, celui-ci doit déjà exister sous la forme d'une entrée sur votre serveur DNS et pointer vers l'adresse IP du serveur cible.

! **Port :** sélectionnez le type de port à utiliser pour les échanges de données entre le serveur LDAP et le serveur iFolder, en fonction des impératifs de votre entreprise en matière de sécurité.

Sélectionnez l'une des méthodes suivantes :

! **Texte clair :** entrez un numéro de port TCP valide à utiliser pour les échanges en texte clair. Par défaut, il s'agit du port 389.

Utilisez le mode Texte clair si vous voulez utiliser LDAP sans codage SSL ou si votre serveur LDAP ne prend pas en charge SSL. Ce mode convient également si iFolder et LDAP sont exécutés sur le même serveur (aucun codage n'est nécessaire puisque aucune communication ni aucune donnée n'est transférée via le réseau).

! **SSL :** entrez un numéro de port TCP valide à utiliser pour les échanges SSL. Par défaut, il s'agit du port 636.

Choisissez SSL si vous voulez utiliser les échanges SSL afin d'assurer le codage et la sécurité des données transférées via le réseau.

- ! **Contexte LDAP de l'utilisateur Admin iFolder :** entrez le contexte LDAP. Exemple : o=tous.
- 7 Configurez les paramètres iFolder du serveur iFolder, puis cliquez sur Next (Suivant).
	- ! **Nom d'hôte ou adresse IP du serveur iFolder :** entrez le nom DNS (tel que *nif1.nom\_de\_votre\_domaine.com*) ou l'adresse IP (telle que *192.168.1.1*) à utiliser pour votre serveur iFolder.

Important : si vous utilisez un nom DNS, celui-ci doit déjà exister sous la forme d'une entrée sur votre serveur DNS et pointer vers l'adresse IP du serveur cible.

! **Noms Admin iFolder :** entrez l'ID utilisateur par défaut de l'administrateur iFolder de ce serveur iFolder. Exemple : admin.

Les noms Admin iFolder correspondent aux utilisateurs autorisés à administrer le serveur iFolder au moyen de la console de gestion iFolder. Vous pouvez assigner plusieurs ID utilisateur au rôle d'administrateur iFolder.

Important : tous les utilisateurs identifiés à ce niveau doivent exister dans le contexte défini à l'[Etape 6, page 59](#page-62-1).

Si vous indiquez plusieurs ID utilisateur, séparez-les par des pointsvirgules sans espace. Exemple : admin;jsmith.

! **Local iFolder User Database Path (Chemin de la base de données utilisateur iFolder locale) :** entrez l'emplacement dans lequel les données utilisateur associées à tous les comptes iFolder seront stockées sur le serveur iFolder. Exemple : usr/local/ifolderdata.

Si nécessaire, vous pouvez modifier cette valeur ultérieurement dans le fichier usr/local/iFolderServer/httpd\_ifolder\_unix.conf.

Important : si vous indiquez un autre nom de volume, ce volume doit déjà être présent sur le serveur Linux. Le programme d'installation de iFolder ne le créera pas de façon dynamique.

8 Vérifiez les paramètres entrés au cours des étapes précédentes. Pour revenir aux écrans précédents et modifier les paramètres, cliquez sur Back (Précédent) et répétez les étapes le cas échéant.

Lorsque les paramètres sont corrects, cliquez sur Done (Terminé).

9 Une fois le logiciel installé sur le serveur Linux, vous devez redémarrer Apache Web Server afin d'appliquer les modifications de façon permanente.

Effectuez l'une des opérations suivantes selon que vous avez sélectionné un port Texte clair ou SSL dans les paramètres du serveur iFolder :

! **Texte clair :** entrez les lignes suivantes à l'invite de commande Linux ·

```
ulimit -n 2048
/usr/local/apache2/bin/apachectl start
```
! **SSL :** entrez les lignes suivantes à l'invite de commande Linux :

**ulimit -n 2048 /usr/local/apache2/bin/apachectl startssl**

10 Étendez le schéma eDirectory.

**10a** Ouvrez la console de gestion iFolder.

Effectuez l'une des opérations suivantes :

- ! Sélectionnez l'option Administer iFolder (Administrer iFolder) dans la dernière fenêtre du programme d'installation de iFolder.
- ! Au moyen d'un navigateur Web sur le poste de travail d'installation, accédez à la console de gestion iFolder, cliquez sur File > Open (Fichier > Ouvrir), puis entrez l'URL suivante :

#### **https://nif1.nom\_de\_votre\_domaine.com/ iFolderServer/Admin**

Important : dans cette adresse, la casse doit être respectée.

Remplacez *nif1.nom\_de\_votre\_domaine.com* par le nom DNS ou l'adresse IP de votre serveur iFolder.

- **10b** Cliquez sur l'icône Global Settings (Paramètres globaux).
- **10c** Loguez-vous à la page des paramètres globaux en tant qu'utilisateur Admin.

Une fois le login réussi, iFolder étend le schéma eDirectory. Ce processus peut prendre plusieurs secondes ; il faut s'attendre à un délai de réponse de 10 à 30 secondes.

Lorsque le navigateur ouvre la page des paramètres globaux, l'installation est terminée.

### <span id="page-65-0"></span>**Installation du serveur iFolder via une console**

Une fois les conditions préalables remplies, vous êtes prêt à installer Novell iFolder 2.1 sur le serveur Linux. Cette procédure d'installation utilise une console. Pour une installation via une interface utilisateur graphique, reportezvous à ["Installation du serveur iFolder via une interface utilisateur graphique",](#page-61-1)  [page 58.](#page-61-1)

- 1 Accédez au répertoire dans lequel vous avez enregistré le programme d'installation ifolder2.1-linux.tgz.
- 2 Pour décompresser le fichier TAR, entrez la ligne suivante à l'invite de commande :

#### **tar -zxvf ifolder2.1-linux.tgz**

Les répertoires et fichiers suivants sont ainsi créés :

- ifolder2.1-linux/
	- $\bullet$  ifolder2.1-install-linux
- ! ifolder2.1-linux/apache2-linux/
	- gencerts.sh
	- httpd-2.0.43-i686-pc-linux-gnu.readme
	- $\bullet$  httpd-2.0.43-i686-pc-linux-gnu.tar.gz

3 Pour démarrer l'installation de iFolder, accédez au répertoire /root/ ifolder2.1-linux, puis entrez les lignes suivantes à l'invite de commande :

**cd /root/ifolder2.1-linux./ifolder2.1-installlinux -i console**

Vous lancez ainsi le processus d'installation via une console.

- 4 Consultez l'accord de licence de l'utilisateur final, puis sélectionnez l'une des options proposées et appuyez sur Entrée :
	- ◆ Accepter

Passez à l'[Etape 5, page 59.](#page-62-0)

! Refuser

Le programme d'installation se ferme sans que le serveur iFolder soit installé. Vous pouvez redémarrer l'installation ultérieurement.

- 5 Indiquez l'emplacement du répertoire dans lequel vous voulez installer iFolder ou acceptez le répertoire par défaut /usr/local/iFolder. Cliquez ensuite sur Next (Suivant).
- 6 Entrez les informations de serveur Web pour le serveur iFolder.

6a Indiquez le nom d'hôte ou l'adresse IP du serveur iFolder, puis appuyez sur Entrée.

Entrez le nom DNS (tel que *nif1.nom\_de\_votre\_domaine.com*) ou l'adresse IP (telle que *192.168.1.1*) à utiliser pour votre serveur iFolder.

Important : si vous utilisez un nom DNS, celui-ci doit déjà exister sous la forme d'une entrée sur votre serveur DNS et pointer vers l'adresse IP du serveur cible.

- 6b Spécifiez les ports HTTP et HTTPS à utiliser pour le serveur iFolder, puis appuyez sur Entrée.
- 7 Spécifiez les paramètres LDAP globaux pour le serveur LDAP eDirectory.
	- 7a Spécifiez le nom d'hôte LDAP ou l'adresse IP du serveur LDAP, puis appuyez sur Entrée.

Entrez le nom DNS (tel que *ldap1.nom\_de\_votre\_domaine.com*) ou l'adresse IP (telle que *192.168.1.1*) du serveur qui sert de serveur LDAP.

Pour Linux, il s'agit du même serveur que celui que vous configurez en tant que serveur iFolder.

Important : si vous utilisez un nom DNS, celui-ci doit déjà exister sous la forme d'une entrée sur votre serveur DNS et pointer vers l'adresse IP du serveur cible.

<span id="page-67-0"></span>7b En fonction des impératifs de votre entreprise en matière de sécurité, spécifiez le type de port LDAP à utiliser pour les échanges de données entre le serveur iFolder et le serveur LDAP, puis appuyez sur Entrée.

Sélectionnez l'une des méthodes suivantes :

! **Texte clair :** spécifiez un numéro de port TCP valide à utiliser pour les échanges en texte clair. Par défaut, il s'agit du port 389.

Utilisez le mode Texte clair si vous voulez utiliser LDAP sans codage SSL ou si votre serveur LDAP ne prend pas en charge SSL. Ce mode convient également si iFolder et LDAP sont exécutés sur le même serveur (aucun codage n'est nécessaire puisque aucune communication ni aucune donnée n'est transférée via le réseau).

! **SSL :** spécifiez un numéro de port TCP valide à utiliser pour les échanges SSL. Par défaut, il s'agit du port 636.

Choisissez SSL si vous voulez utiliser les échanges SSL afin d'assurer le codage et la sécurité des données transférées via le réseau.

- **7c** (Conditionnel) Si vous avez sélectionné SSL comme paramètre LDAP à l'[Etape 7b](#page-67-0), spécifiez l'emplacement (chemin complet et répertoire) de votre certificat racine auto-signé, puis appuyez sur Entrée.
- 7d Spécifiez le contexte LDAP dans lequel se trouve l'utilisateur Admin iFolder, puis appuyez sur Entrée.

Exemple : o=tous

<span id="page-67-1"></span>8 Spécifiez les paramètres iFolder pour le serveur iFolder.

8a Entrez le chemin de la base de données utilisateur iFolder locale et appuyez sur Entrée.

Il s'agit de l'emplacement dans lequel les données utilisateur associées à tous les comptes iFolder seront stockées sur le serveur iFolder. Exemple : usr/local/ifolderdata.

Important : si vous indiquez un autre nom de volume, ce volume doit déjà être présent sur le serveur Linux. Le programme d'installation de iFolder ne le créera pas de façon dynamique.

8b Spécifiez les noms Admin iFolder et appuyez sur Entrée.

Entrez l'ID utilisateur par défaut de l'administrateur iFolder de ce serveur iFolder. Exemple : admin*.*

Les noms Admin iFolder correspondent aux utilisateurs autorisés à administrer le serveur iFolder au moyen de la console de gestion iFolder. Vous pouvez assigner plusieurs ID utilisateur au rôle d'administrateur iFolder.

Important : tous les utilisateurs identifiés à ce niveau doivent exister dans le contexte défini à l'[Etape 7d, page 64](#page-67-1).

Si vous indiquez plusieurs ID utilisateur, séparez-les par des pointsvirgules sans espace. Exemple : admin;jsmith.

9 Une fois le logiciel installé sur le serveur Linux, vous devez redémarrer Apache Web Server afin d'appliquer les modifications de façon permanente.

Effectuez l'une des opérations suivantes selon que vous avez sélectionné un port Texte clair ou SSL dans les paramètres du serveur iFolder :

! **Texte clair :** entrez les lignes suivantes à l'invite de commande Linux :

**ulimit -n 2048 /usr/local/apache2/bin/apachectl start**

! **SSL :** entrez les lignes suivantes à l'invite de commande Linux :

**ulimit -n 2048 /usr/local/apache2/bin/apachectl startssl**

10 Étendez le schéma eDirectory.

**10a** Ouvrez la console de gestion iFolder.

Effectuez l'une des opérations suivantes :

- ! Sélectionnez l'option Administer iFolder (Administrer iFolder) dans la dernière fenêtre du programme d'installation de iFolder.
- ! Au moyen d'un navigateur Web sur le poste de travail d'installation, accédez à la console de gestion iFolder, cliquez sur File > Open (Fichier > Ouvrir), puis entrez l'URL suivante :

#### **https://nif1.nom\_de\_votre\_domaine.com/ iFolderServer/Admin**

Important : dans cette adresse, la casse doit être respectée.

Remplacez *nif1.nom\_de\_votre\_domaine.com* par le nom DNS ou l'adresse IP de votre serveur iFolder.

- **10b** Cliquez sur l'icône Global Settings (Paramètres globaux).
- **10c** Loguez-vous à la page des paramètres globaux en tant qu'utilisateur Admin.

Une fois le login réussi, iFolder étend le schéma eDirectory. Ce processus peut prendre plusieurs secondes ; il faut s'attendre à un délai de réponse de 10 à 30 secondes.

Lorsque le navigateur ouvre la page des paramètres globaux, l'installation est terminée.

# <span id="page-69-0"></span>**Étapes suivantes**

Suivez les instructions relatives à la configuration et à la gestion du serveur iFolder présentées au [Chapitre 7, "Utilisation de la console de gestion](#page-72-0)  [iFolder", page 69](#page-72-0).

Pour qu'un compte iFolder soit créé, un utilisateur doit se loguer pour la première fois au serveur iFolder via le client iFolder. Pour installer le client iFolder sur vos postes de travail, suivez les instructions des manuels *iFolder End User Quick Start (Démarrage rapide de l'utilisateur final iFolder)* et *iFolder End User Guide (Guide de l'utilisateur final iFolder)*, disponibles sur le [site Web de documentation en ligne de Novell iFolder](http://www.novell.com/documentation/beta/ifolder21) (http:// www.novell.com/documentation/beta/ifolder21).

Pour installer iFolder sur d'autres serveurs, suivez les instructions présentées dans ["Installation de iFolder sur d'autres serveurs", page 79](#page-82-0).

Pour plus d'informations sur les problèmes connus relatifs aux serveurs et postes de travail iFolder, reportez-vous au fichier *iFolder 2.1 Readme (Lisezmoi iFolder 2.1)*.
# 7 **Utilisation de la console de gestion iFolder**

Ce chapitre couvre les rubriques suivantes :

- ! ["Configuration de votre premier serveur iFolder", page 69](#page-72-0)
- ! ["Installation de iFolder sur d'autres serveurs", page 79](#page-82-0)
- ! ["Accès aux sites Web de iFolder", page 82](#page-85-0)
- ! ["Gestion des comptes utilisateur iFolder", page 85](#page-88-0)
- ! ["Gestion des serveurs iFolder", page 96](#page-99-0)
- ! ["Surveillance de votre système iFolder", page 102](#page-105-0)
- ["Création de rapports", page 104](#page-107-0)

### <span id="page-72-0"></span>**Configuration de votre premier serveur iFolder**

Cette section décrit le processus de configuration de votre premier serveur Novell<sup>®</sup> iFolder<sup>™</sup>. Ce processus comprend les tâches suivantes :

- 1. ["Login à la console de gestion iFolder", page 70](#page-73-0)
- 2. ["Identification des objets iFolder dans le schéma", page 72](#page-75-0)
- 3. ["Définition de votre contexte utilisateur", page 73](#page-76-0)
- 4. ["Activation des objets Utilisateur pour l'accès à iFolder", page 75](#page-78-0)
- 5. ["Configuration de votre serveur LDAP", page 78](#page-81-0)

### <span id="page-73-1"></span><span id="page-73-0"></span>**Login à la console de gestion iFolder**

1 Pour accéder à la console de gestion iFolder, ouvrez un navigateur Web et entrez

**https://nif1.nom\_de\_votre\_domaine.com/ iFolderServer/Admin**

Remplacez *nif1.nom\_de\_votre\_domaine.com* par le nom DNS ou l'adresse IP de votre serveur iFolder.

Important : dans l'URL de la console de gestion iFolder, la casse doit être respectée.

Si vous avez spécifié des ports différents lors de l'installation, ajoutez à l'adresse IP du serveur le signe deux-points suivi du numéro de port. Exemple :

#### **https://192.168.1.1:80/iFolderServer/Admin**

Remplacez *192.168.1.1* par le nom DNS ou l'adresse IP et le numéro de port du serveur iFolder.

#### **Figure 2 Page d'accueil de la console de gestion iFolder**

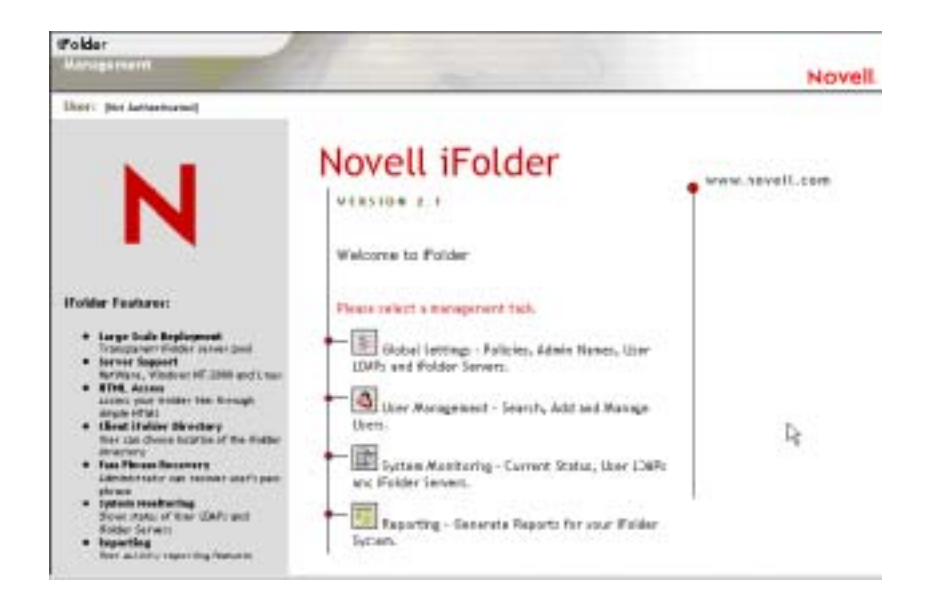

2 Cliquez sur Global Settings (Paramètres globaux), puis loguez-vous en entrant votre nom d'utilisateur et votre mot de passe administrateur iFolder.

**Figure 3 Console de gestion iFolder > Global Settings (Paramètres globaux) > Login**

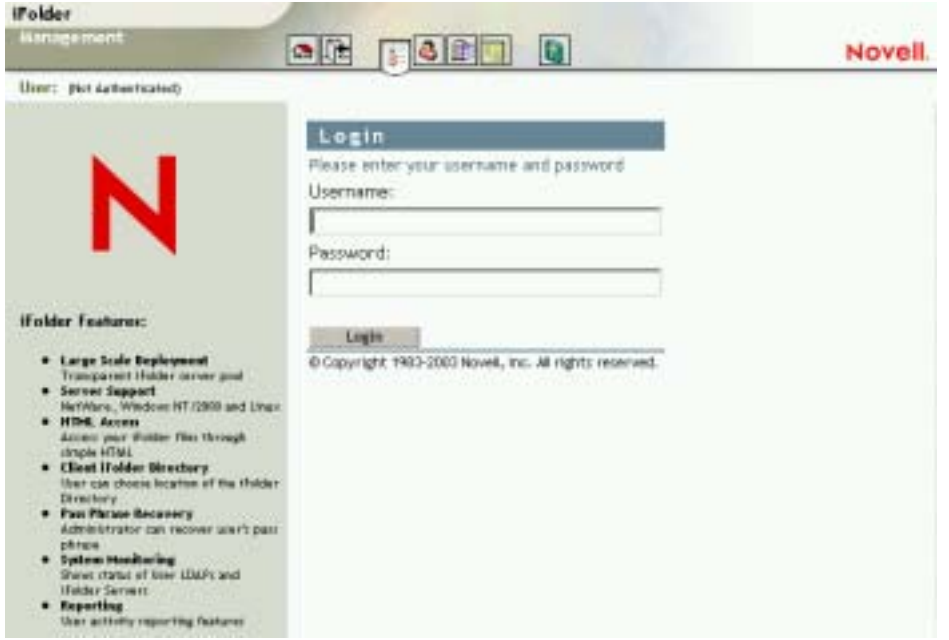

Dans le cas des configurations eDirectory, l'extension du schéma est effectuée la première fois que vous vous loguez à la console de gestion iFolder. Le premier login peut prendre de 10 à 30 secondes pour l'extension du schéma, la création des objets et l'écriture des attributs. Les objets serveur sont créés dans le contexte Admin défini lors de l'installation de iFolder.

Dans le cas des configurations Active Directory, l'extension du schéma est effectuée au cours de l'installation.

<span id="page-74-0"></span>3 Le login est effectif lorsque la page des informations générales s'affiche.

Cela signifie que l'installation de votre premier serveur est terminée.

#### **Figure 4 Global Settings > {Login} > General Information (Paramètres globaux > {Login} > Informations générales)**

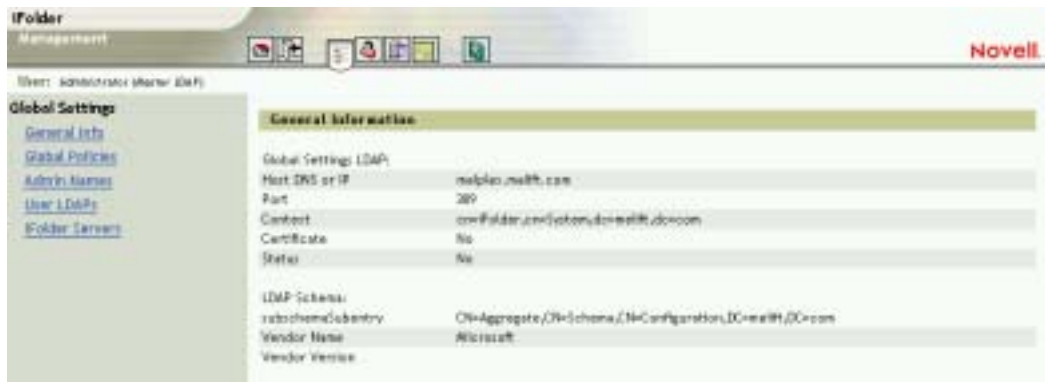

4 Pour poursuivre le processus de configuration, reportez-vous à "[Définition de votre contexte utilisateur](#page-76-0)."

Suivez les instructions de login décrites de l['Etape 1](#page-73-1) à l'[Etape 3](#page-74-0) pour vous loguer à la console de gestion iFolder chaque fois que vous avez besoin d'administrer le serveur iFolder.

### <span id="page-75-0"></span>**Identification des objets iFolder dans le schéma**

L'installation de iFolder 2.1 étend le schéma LDAP pour inclure les objets suivants :

- ! Objet Paramètres iFolder (iFolder\_Settings) possédant les attributs suivants :
	- ! iFolderAdminNames
	- iFolderClientXML
	- iFolderDefaultServerName
	- iFolderkey1
	- $\bullet$  iFolderkey2
	- iFolderServerXML
- ! Objet Annuaire LDAP des utilisateurs iFolder (iFolder\_ldap01) possédant les attributs suivants :
- ◆ iFolderLDAPCertificate
- iFolderLDAPContexts
- ! iFolderLDAPDNSorIP
- ! iFolderLDAPPort
- ! Objet Serveur iFolder (iFolder\_ server01) possédant les attributs suivants :
	- ! iFolderServerDNSorIP
	- ! iFolderServerSecureDNSorIP

L'extension du schéma et les nouveaux objets créés permettent à votre serveur iFolder d'appliquer les paramètres LDAP définis lors de l'installation. Ces derniers constitueront votre annuaire LDAP des paramètres globaux. Pour plus d'informations, reportez-vous à ["Annuaires LDAP", page 19.](#page-22-0)

L'objet iFolder\_Settings est créé une seule fois et contient tous les paramètres LDAP globaux. Toutefois, pour tout serveur LDAP ou iFolder ajouté via la console de gestion iFolder, un nouvel objet iFolder\_*ldap* ou iFolder\_*server* correspondant est créé.

Important : toutes les tâches de gestion de iFolder doivent être effectuées via la console de gestion iFolder.

### <span id="page-76-0"></span>**Définition de votre contexte utilisateur**

Lors de l'installation de iFolder, vous avez spécifié le contexte de vos objets Admin. À des fins d'authentification, vous devez maintenant définir le contexte où résident vos utilisateurs. Lorsque vous définissez le contexte utilisateur, tous les objets Utilisateur associés apparaissent sur la console de gestion iFolder.

Suggestion : pour ajouter un objet Utilisateur au contexte, utilisez la section User Management (Gestion des utilisateurs) de la console de gestion iFolder.

- 1 (Conditionnel) Si vous n'êtes pas logué, accédez à la console de gestion iFolder > Global Settings (Paramètres globaux) > et entrez votre nom d'utilisateur et votre mot de passe administrateur pour vous loguer.
- 2 Cliquez sur l'icône Global Settings (Paramètres globaux) en haut de l'écran > User LDAPs (Annuaires LDAP des utilisateurs), puis cliquez sur le nom du serveur à administrer.

**Figure 5 Global Settings > User LDAPs > Server Name > User Contexts for This Server (Paramètres globaux > Annuaires LDAP des utilisateurs > Nom du serveur > Contextes utilisateur pour ce serveur)**

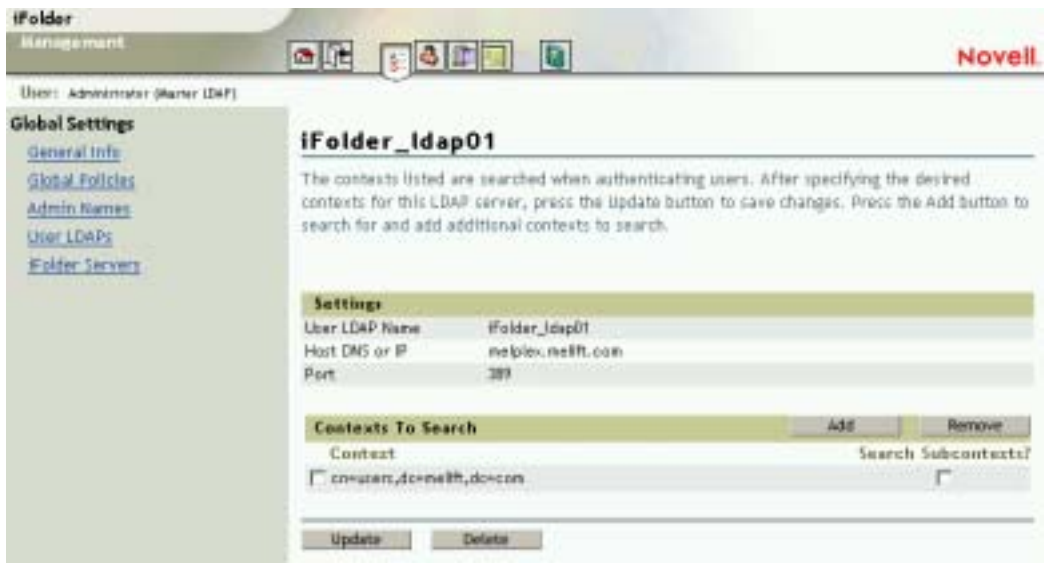

3 Dans la liste des contextes, sélectionnez le contexte dans lequel sont placés vos utilisateurs.

iFolder recherche les contextes spécifiés lors de l'authentification des utilisateurs.

- 4 (Conditionnel) Si vous voulez que LDAP effectue une recherche dans les sous-contextes du contexte spécifié lors de l'authentification des utilisateurs, cochez la case Search Subcontexts (Rechercher les souscontextes).
- 5 (Conditionnel) Pour effectuer des recherches dans d'autres contextes, cliquez sur Add (Ajouter).
- 6 Cliquez sur Update (Mettre à jour) pour enregistrer ces paramètres par défaut d'authentification des utilisateurs.

Passez à la section suivante, ["Activation des objets Utilisateur pour l'accès à](#page-78-0)  [iFolder](#page-78-0)."

### <span id="page-78-0"></span>**Activation des objets Utilisateur pour l'accès à iFolder**

Pour que les utilisateurs puissent utiliser iFolder sur leurs postes de travail locaux, vous devez d'abord activer les objets Utilisateur correspondants via la console de gestion iFolder.

Une fois un objet Utilisateur activé, demandez à l'utilisateur de se loguer au serveur iFolder pour créer un compte iFolder. Un tel compte est créé lorsque l'utilisateur se logue pour la *première* fois au serveur iFolder via le client iFolder.

Important : le premier login doit être exécuté via le client iFolder et non via l'applet Java.

1 Loguez-vous à la section User Management (Gestion des utilisateurs) de la console de gestion iFolder.

Lorsque vous vous loguez à cette section pour la première fois, le schéma de l'annuaire LDAP des utilisateurs est étendu pour inclure l'objet Utilisateur LDAP. Une classe auxiliaire de iFolderUser ainsi que les attributs suivants sont également assignés à chaque objet Utilisateur : iFolderServerName et iFolderQuota.

2 Effectuez une recherche avancée sur tous les utilisateurs du serveur sur lequel vous venez d'installer iFolder. Assurez-vous d'avoir également spécifié le contexte LDAP des utilisateurs approprié.

Important : si un objet Admin réside sur plusieurs serveurs LDAP, ne l'activez pas en tant qu'utilisateur iFolder. Si vous possédez un seul serveur LDAP et un seul utilisateur Admin correspondant, vous pouvez activer cet objet, mais cette opération n'est pas recommandée.

La console de gestion iFolder intègre une fonction de recherche avancée. Pour affiner votre recherche, vous pouvez utiliser les critères suivants :

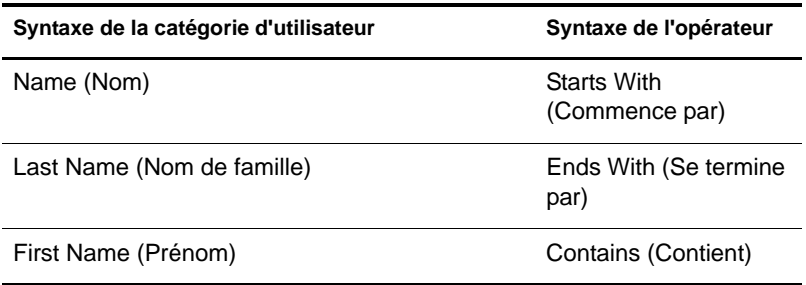

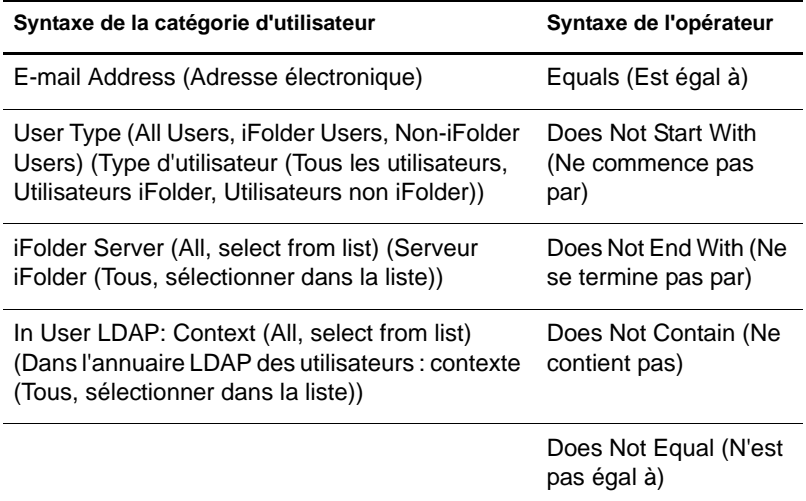

Utilisez la fonction Advanced Search for Users (recherche avancée d'utilisateurs), illustrée ci-dessous, pour obtenir la liste des utilisateurs dont vous souhaitez administrer les comptes.

#### **Figure 6 Critères de recherche avancée**

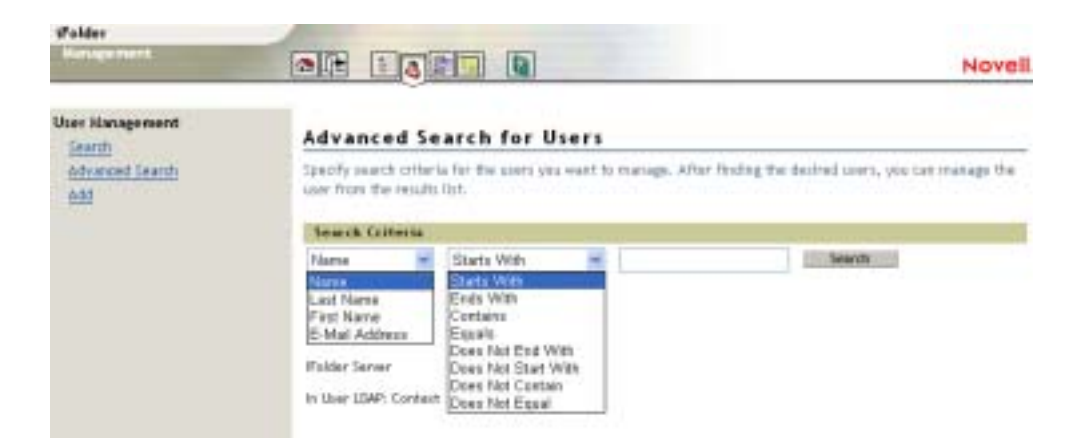

3 Cochez les cases correspondant aux utilisateurs pour lesquels vous voulez que des comptes iFolder soient générés, puis cliquez sur le bouton Enable (Activer) en regard de l'option Checked Users as iFolder Users

(Utilisateurs cochés en tant qu'utilisateurs iFolder). En revanche, si vous voulez que tous les utilisateurs possèdent des comptes iFolder, cliquez sur le bouton Enable (Activer) en regard de l'option All Listed Users as iFolder Users (Tous les utilisateurs en tant qu'utilisateurs iFolder).

#### **Figure 7 User Management > Advanced Search > Search Results (Gestion des utilisateurs > Recherche avancée > Résultats de la recherche)**

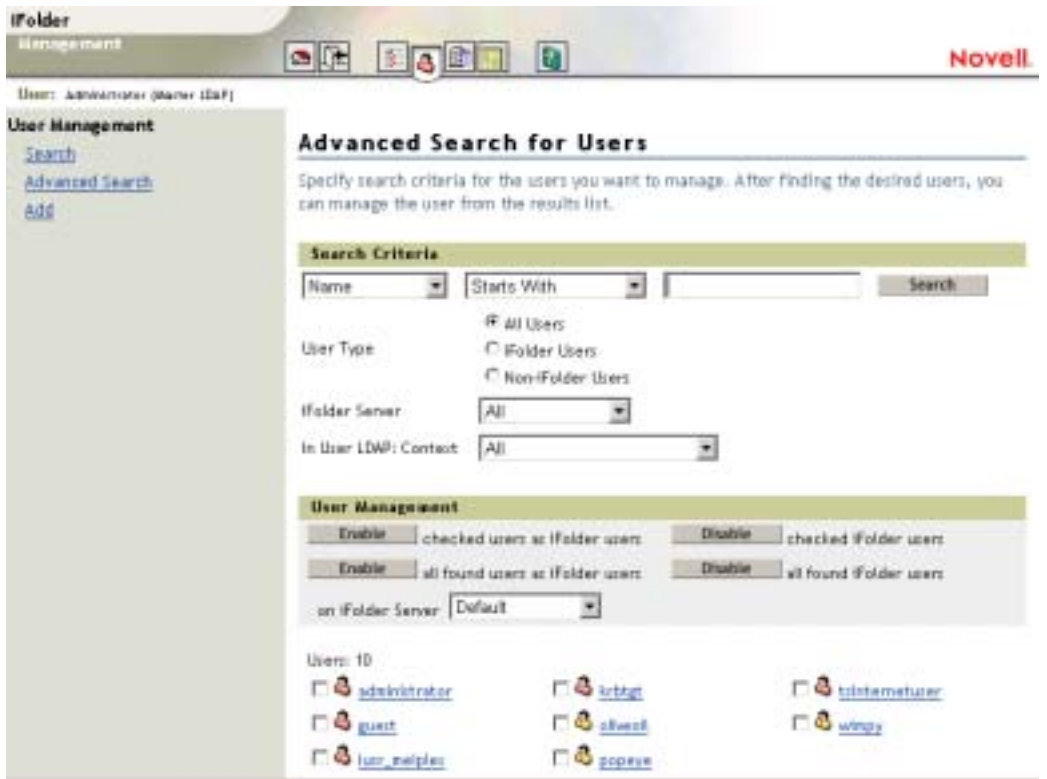

Si LDAP est également actif sur votre premier serveur iFolder, vous avez terminé la configuration de iFolder. Une fois que les utilisateurs se sont logués pour créer leurs comptes iFolder, vous pouvez commencer à gérer ces derniers. Pour obtenir des instructions sur les tâches de gestion de iFolder, reportez-vous à ["Accès aux sites Web de iFolder", page 82](#page-85-0).

Si LDAP n'est pas actif sur votre premier serveur iFolder, passez à la section suivante, "[Configuration de votre serveur LDAP](#page-81-0)."

### <span id="page-81-0"></span>**Configuration de votre serveur LDAP**

Si LDAP et iFolder ne sont pas exécutés sur le même serveur, suivez la procédure ci-dessous :

- 1 Cliquez sur l'icône Global Settings (Paramètres globaux) située en haut de l'écran.
- 2 Cliquez sur User LDAPs > Add (Annuaires LDAP des utilisateurs > Ajouter).

**Figure 8 Global Settings > User LDAPs > Add > Add User LDAP (Paramètres globaux > Annuaires LDAP des utilisateurs > Ajouter > Ajouter un annuaire LDAP des utilisateurs)**

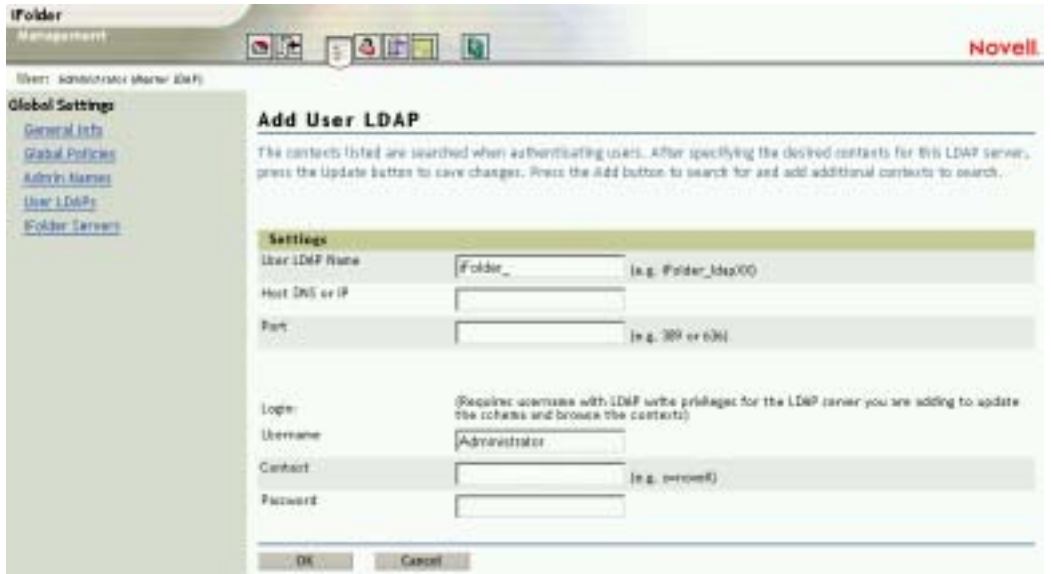

3 Entrez les données de configuration du serveur LDAP et cliquez sur OK.

Une fois que vous avez ajouté votre serveur LDAP à la console de gestion iFolder, vous avez terminé la configuration de iFolder. Les utilisateurs

peuvent ensuite se loguer au serveur iFolder via l'applet Java ou le client iFolder (après le premier login au client iFolder pour création de leur compte).

#### **Pour plus d'informations**

- ! ["Installation de iFolder sur d'autres serveurs", page 79](#page-82-0)
- ! ["Gestion des comptes utilisateur iFolder", page 85](#page-88-0)
- ! ["Gestion des serveurs iFolder", page 96](#page-99-0)

### <span id="page-82-0"></span>**Installation de iFolder sur d'autres serveurs**

Vous pouvez installer iFolder sur un nombre illimité de serveurs.

1 Installez iFolder sur un serveur.

Pour connaître les liens permettant d'accéder aux instructions d'installation de votre système d'exploitation, consultez le tableau dans ["Scénarios d'installation", page 23.](#page-26-0)

- 2 Loguez-vous à la section Global Settings (Paramètres globaux) de la console de gestion iFolder.
- 3 Ajoutez votre serveur iFolder à la console de gestion iFolder.
	- 3a Cliquez sur iFolder Servers > Add (Serveurs iFolder > Ajouter).
	- 3b Entrez les informations requises et cliquez sur Add (Ajouter).

**Figure 9 Global Settings > iFolder Servers > Add > Add iFolder Server (Paramètres globaux > Serveurs iFolder > Ajouter > Ajouter un serveur iFolder)**

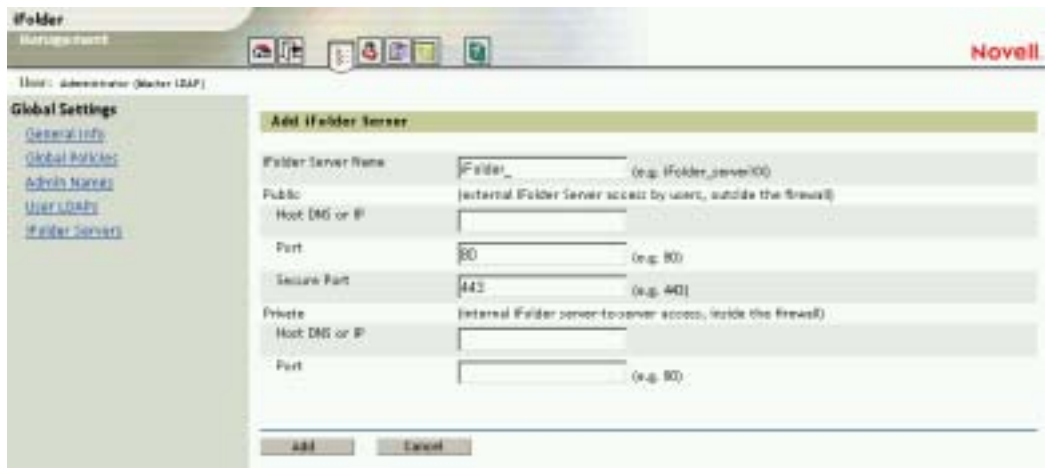

- 4 Ajoutez les paramètres de votre serveur LDAP sur la console de gestion iFolder.
	- 4a Cliquez sur l'icône Global Settings (Paramètres globaux) située en haut de l'écran, puis cliquez sur User LDAPs (Annuaires LDAP des utilisateurs).
	- 4b Cliquez sur le bouton Add (Ajouter) pour ajouter un serveur LDAP des utilisateurs.

Vous pouvez ajouter jusqu'à 8 annuaires LDAP. L'annuaire LDAP des utilisateurs globaux défini lors de la première installation de iFolder apparaît sous la forme iFolder\_ldap01.

**Figure 10 Global Settings > User LDAPs > Add > Add User LDAP (Paramètres globaux > Annuaires LDAP des utilisateurs > Ajouter > Ajouter un annuaire LDAP des utilisateurs)**

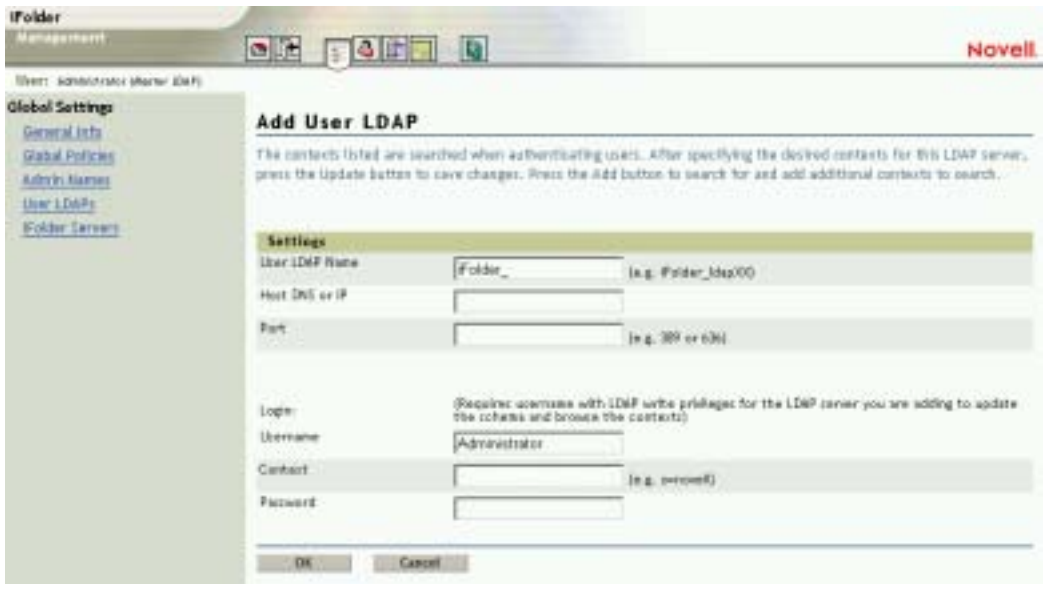

Les annuaires LDAP sont accessibles par ordre alphabétique une fois les utilisateurs iFolder authentifiés. Soyez vigilant lorsque vous nommez vos annuaires LDAP. iFolder effectue ses recherches dans les annuaires dans l'ordre alphabétique. Si votre entreprise utilise plusieurs annuaires LDAP, nommez-les par ordre alphabétique de manière à ce que les premiers annuaires LDAP de la liste soient ceux qui contiennent la majorité de vos utilisateurs iFolder.

Important : si certains utilisateurs portant le même nom d'utilisateur se trouvent dans plusieurs contextes, iFolder authentifie le premier utilisateur qu'il trouve. Tous les utilisateurs suivants dans le processus d'authentification LDAP devront entrer leur nom d'utilisateur et leur contexte complet dans le champ ID utilisateur de la boîte de dialogue de login du client iFolder afin de s'authentifier et de se loguer correctement au serveur iFolder.

4c (Conditionnel) Si vous voulez que LDAP effectue une recherche dans les sous-conteneurs du contexte utilisateur lors de l'authentification des utilisateurs, cliquez sur Global Settings > User LDAPs (Paramètres globaux > Annuaires LDAP des utilisateurs), puis sélectionnez le nom de votre serveur LDAP et votre contexte

dans les listes déroulantes, cochez la case appropriée, puis cliquez sur Update (Mettre à jour).

#### **Figure 11 Global Settings > User LDAPS > Server Name > User Contexts for This Server (Paramètres globaux > Annuaires LDAP des utilisateurs > Nom du serveur > Contextes utilisateur pour ce serveur)**

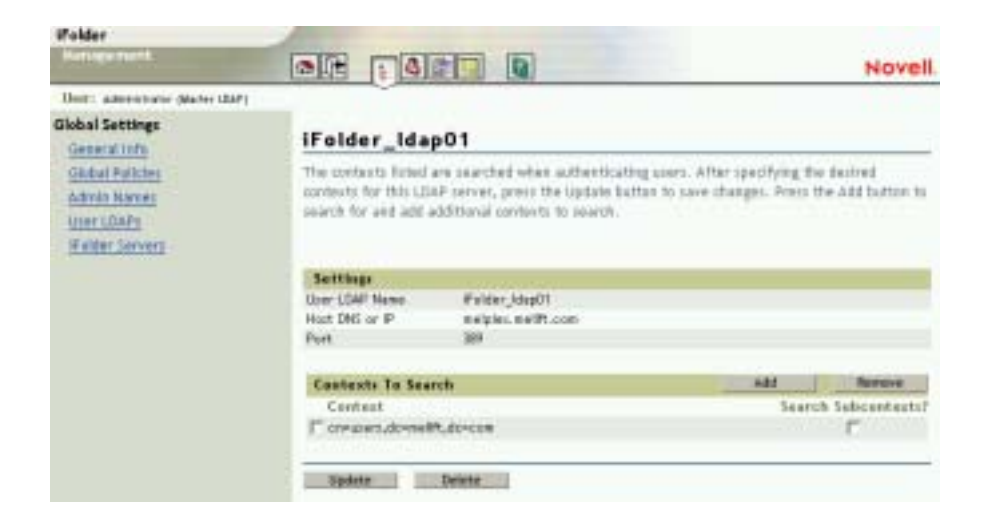

### <span id="page-85-0"></span>**Accès aux sites Web de iFolder**

Une fois Novell iFolder installé et configuré sur votre serveur, vos utilisateurs peuvent télécharger et installer le client iFolder, puis se loguer au serveur iFolder. Lorsqu'un utilisateur se logue pour la première fois avec le client iFolder, il active son compte iFolder, à condition que celui-ci ait déjà été activé sur la console de gestion iFolder. Reportez-vous à ["Activation des objets](#page-78-0)  [Utilisateur pour l'accès à iFolder", page 75](#page-78-0).

Pour plus d'informations sur le fonctionnement du logiciel serveur iFolder avec le logiciel client iFolder, reportez-vous au [Chapitre 2, "Présentation de](#page-20-0)  [l'architecture Novell iFolder", page 17](#page-20-0).

Lorsque iFolder est installé sur votre serveur, vous pouvez accéder aux deux sites Web ci-dessous :

• Site Web de iFolder

Pour accéder au site Web de iFolder par défaut, entrez l'URL suivante dans votre navigateur Web.

#### **https://nif1.nom\_de\_votre\_domaine.com/iFolder**

Remplacez *nif1.nom\_de\_votre\_domaine.com* par l'adresse IP ou le nom DNS de votre serveur iFolder.

#### **Figure 12 Site Web du client iFolder par défaut**

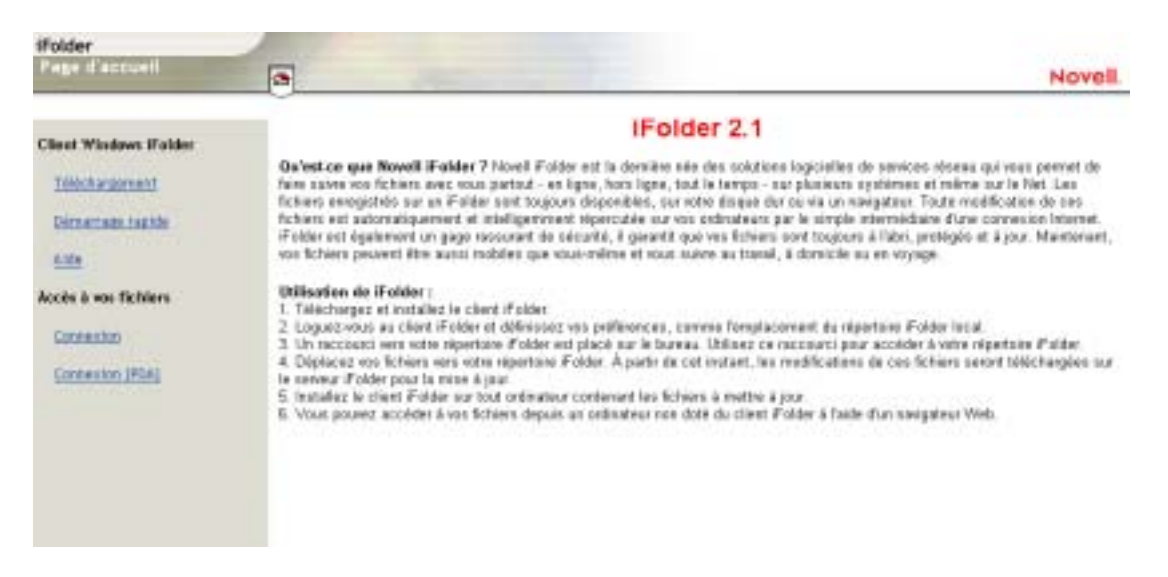

Les utilisateurs trouveront sur ce site les manuels *iFolder 2.1 End User Guide (Guide de l'utilisateur final iFolder 2.1)* et *iFolder 2.1 Quick Start (Démarrage rapide de l'utilisateur final iFolder 2.1)*, ainsi que d'autres informations importantes sur Novell iFolder.

C'est également à partir de ce site qu'ils peuvent télécharger le client iFolder et accéder à leurs fichiers iFolder à l'aide d'un navigateur (via l'applet Java ou l'accès HTML pour les PC de poche, par exemple l'iPAQ\*).

Pour accéder directement à la page de login du navigateur Web, entrez

#### **https://nif1.nom\_de\_votre\_domaine.com/iFolder/ Myfiles**

Vous pouvez modifier cette page pour l'adapter aux besoins internes de votre entreprise.

• Console de gestion iFolder

Elle permet de gérer les comptes iFolder de vos utilisateurs ainsi que les serveurs iFolder et LDAP. Pour accéder à la console de gestion iFolder, ouvrez un navigateur et entrez

#### **https://nif1.nom\_de\_votre\_domaine.com/ iFolderServer/Admin**

Remplacez *nif1.nom\_de\_votre\_domaine.com* par le nom DNS ou l'adresse IP de votre serveur iFolder.

Important : dans l'URL de la console de gestion iFolder, la casse doit être respectée.

Si vous avez spécifié des ports différents lors de l'installation, ajoutez à l'adresse IP du serveur le signe deux-points suivi du numéro de port. Exemple :

#### **https://192.168.1.1:80/iFolderServer/Admin**

Remplacez *192.168.1.1* par le nom DNS ou l'adresse IP et le numéro de port du serveur iFolder.

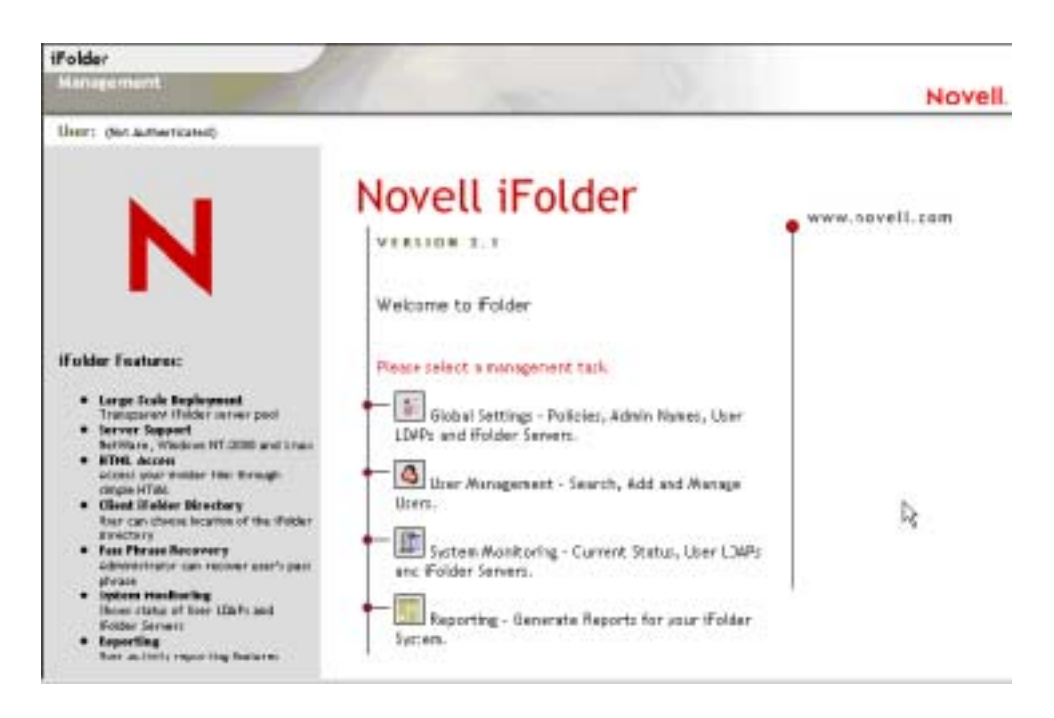

### <span id="page-88-0"></span>**Gestion des comptes utilisateur iFolder**

Avant de gérer les comptes utilisateur iFolder, vous devez effectuer les tâches suivantes :

- 1. [Vous devez définir un contexte utilisateur via la console de gestion](#page-76-0)  [iFolder](#page-76-0).
- 2. [Vous devez activer les objets Utilisateur via la console de gestion iFolder](#page-78-0).
- 3. [Les utilisateurs doivent se loguer au serveur iFolder au moyen du client](#page-85-0)  [iFolder afin de créer leur compte iFolder sur le serveur.](#page-85-0)

Une fois ces tâches réalisées, vous pouvez commencer à gérer les comptes utilisateur iFolder. En tant qu'administrateur, vous pouvez notamment exécuter les tâches d'administration ci-dessous qui sont traitées dans cette section.

! ["Définition des règles globales du client", page 86](#page-89-0)

- ! ["Définition de la phrase secrète de sécurité", page 90](#page-93-0)
- ! ["Modification des règles d'un utilisateur particulier", page 91](#page-94-0)
- ["Récupération de phrases secrètes", page 92](#page-95-0)
- ! ["Restauration de fichiers supprimés ou corrompus", page 93](#page-96-0)
- ! ["Suppression de données utilisateur sur le serveur", page 94](#page-97-0)
- ! ["Utilisation de la liste des conflits", page 95](#page-98-0)

### <span id="page-89-0"></span>**Définition des règles globales du client**

L'administrateur iFolder utilise les règles globales du client pour vérifier quelles fonctions l'utilisateur peut configurer pour le client iFolder et déterminer les paramètres par défaut appropriés. Cette section décrit les points suivants :

- ! Fonctionnalités configurables du client iFolder
- ! Paramètres des règles globales du client
- ! Mise à jour des règles globales du client

Pour gérer les règles globales du client, accédez à la console de gestion iFolder, loguez-vous à la section Global Settings (Paramètres globaux) et cliquez sur Global Settings (Paramètres globaux). La page des règles du client est représentée ci-dessous.

**Figure 14 Global Settings > Global Policies > Client Policies > Display > Client Policies Settings (Paramètres globaux > Règles globales > Règles du client > Afficher > Paramètres des règles du client)**

| <b>Walder</b><br><b>Harvey Hunt</b>                                  |                                                                 |                                       |                   |                    |        |                         |
|----------------------------------------------------------------------|-----------------------------------------------------------------|---------------------------------------|-------------------|--------------------|--------|-------------------------|
|                                                                      | oli Fara a                                                      |                                       |                   |                    |        | Novell.                 |
| User: Administrate deaths USAFL<br>Global Settings                   |                                                                 |                                       |                   |                    |        |                         |
| Generalists:                                                         | <b>Client Policies</b>                                          |                                       |                   |                    |        |                         |
| <b>Global Paticies</b><br>Admin Names<br>Uter1DAFt<br>Falder Servers | Encryption*                                                     | 9.01                                  | <b>T</b> Entimod  | <b>T</b> Hidden    |        |                         |
|                                                                      | <b>Save Password</b>                                            | $F - 0$ s                             | I Enforced        | <b>IT Hidden</b>   |        |                         |
|                                                                      | Save Pact Phrase                                                | $\Gamma$ 0s                           | <b>Enforced</b>   | <b>IT Illidden</b> |        |                         |
|                                                                      | Resolute FAID Phoen 1                                           | 57. On                                | E Enforced        | F Hidden           |        |                         |
|                                                                      | Multimarktic Synet                                              | $\overline{w}$ . Day                  | <b>F</b> Enfield  | IT History         |        |                         |
|                                                                      | fare To Server Delay (166-3)                                    | Б                                     | <b>U</b> Entercad | E Hidden           | Min 3  | $M = 86400$             |
|                                                                      | Sanc Firom Server Intervel (sec.)                               | Ŀо                                    | Einfantad.        | F Hitalin          | May 12 | $N_{\text{HI}}$ (35400) |
|                                                                      | Cardiot lite Space (AB)                                         | þ5                                    | <b>Fishment</b>   | F Hidden           | May 10 | Max 100                 |
|                                                                      | <b>Public Location?</b>                                         | My Decoments(NFolder)(User Nama)/Hame |                   |                    |        |                         |
|                                                                      | <b><i>PETH ENGINE</i></b>                                       |                                       | I Enforced        | IT Hidden          |        |                         |
|                                                                      | Note: * Indicates that the policy snly applies to new accounts: |                                       |                   |                    |        |                         |
|                                                                      |                                                                 |                                       |                   |                    |        |                         |
|                                                                      | <b>Update</b><br>Clerk Policy                                   |                                       |                   |                    |        |                         |
|                                                                      | Update<br>Security Pact Phrase                                  |                                       |                   |                    |        |                         |

#### **Fonctionnalités configurables du client iFolder**

**\*** Encryption<sup>+</sup> (Codage) : cette option permet de coder les données locales de l'utilisateur pour leur acheminement du poste de travail au serveur iFolder, leur séjour sur le serveur et leur transfert vers un autre poste de travail où elles sont décodées ; les données de l'utilisateur résident sur le poste de travail sous forme décodée.

Reportez-vous à ["Authentification et codage", page 108](#page-111-0).

! **Save Password (Enregistrer le mot de passe) :** cette option permet l'entrée automatique du mot de passe de l'utilisateur lors du login iFolder.

Important : le client iFolder ne transmet pas les avertissements système relatifs aux logins bonus. Si des modifications fréquentes du mot de passe sont nécessaires dans votre entreprise, il peut s'avérer judicieux de signaler, par d'autres méthodes, aux utilisateurs qui ont sélectionné cette option les demandes de modification en attente de manière à ce qu'ils puissent changer à l'avance le mot de passe enregistré.

- ! **Save Pass Phrase (Enregistrer la phrase secrète) :** cette option permet l'entrée automatique de la phrase secrète de l'utilisateur lors du login iFolder.
- **\* Recover Pass Phrase<sup>+</sup> (Récupérer la phrase secrète) : cette option** permet à l'administrateur iFolder de récupérer la phrase secrète de l'utilisateur.

Important : comme la phrase secrète constitue la clé de codage de l'utilisateur, l'administrateur est en mesure de décoder les fichiers de données de ce dernier sur le serveur iFolder. L'utilisation de cette option implique donc une relation de confiance entre les utilisateurs et l'administrateur iFolder.

- ! **Automatic Sync (Synchronisation automatique) :** cette option permet au client iFolder de synchroniser automatiquement les fichiers iFolder de l'utilisateur entre le répertoire iFolder local et le serveur iFolder.
	- ! **Sync to Server Delay (Délai synchro. vers le serveur) :** si la synchronisation automatique est activée, cette option définit le délai d'attente par défaut (en secondes) du client iFolder entre la modification d'un fichier du répertoire iFolder local et le téléchargement automatique de ce fichier sur le serveur iFolder. Les valeurs minimales et maximales autorisées sont également définies.
	- ! **Sync from Server Interval (Intervalle synchro. depuis le serveur) Fonctionnalités configurables du client iFolder:**

si la synchronisation automatique est activée, cette option définit la fréquence par défaut (en secondes) à laquelle le client iFolder vérifie s'il existe sur le serveur iFolder des fichiers modifiés à télécharger vers le répertoire iFolder local. Les valeurs minimales et maximales autorisées sont également définies.

Pour plus d'informations sur les stratégies de synchronisation à utiliser par les utilisateurs, reportez-vous au manuel *iFolder 2.1 End User Guide (Guide de l'utilisateur final iFolder 2.1)*.

- ! **Conflict Bin Space (Espace de stockage des fichiers conflictuels) :**  cette option définit la taille par défaut (en Mo) de la liste des conflits pour le compte iFolder de l'utilisateur. Les valeurs minimales et maximales sont également définies.
- **iFolder Location<sup>+</sup> (Emplacement iFolder) : cette option définit le** chemin d'accès par défaut au répertoire iFolder local de l'utilisateur.

Certaines options, signalées ci-dessus par le signe plus  $(+)$  ne s'appliquent qu'aux nouveaux comptes utilisateur iFolder. Elles apparaissent dans la première instance d'une installation du client iFolder pour l'utilisateur concerné. Une fois définies, ces préférences n'apparaissent plus dans la séquence de login ni dans des installations ultérieures du client iFolder par cet utilisateur.

#### **Paramètres des règles globales du client**

L'administrateur iFolder définit trois niveaux de règles globales du client :

- ! **Default Settings (Paramètres par défaut) :** définissez les paramètres par défaut des fonctions configurables sur le client iFolder. Cochez la case correspondante ou spécifiez une valeur pour activer cette option par défaut sur le client iFolder. L'utilisateur peut visualiser les paramètres et les modifier.
- ! **Enforced (Imposer) :** cochez cette case pour imposer le paramètre par défaut correspondant à la fonction configurable sur le client iFolder. Si cette option est sélectionnée, l'utilisateur peut visualiser les paramètres et les modifier. Dans l'interface du client iFolder, les fonctions et les paramètres sont grisés.
- ! **Hidden (Masquer) :** cochez cette case pour masquer la fonction configurable et sa valeur par défaut sur le client iFolder. Ainsi, l'utilisateur ne visualise pas l'option ni sa valeur sur le client iFolder. Les fonctions masquées sont imposées par défaut.

#### **Mise à jour des règles globales du client**

Pour définir les règles globales du client :

- 1 Loguez-vous à la section Global Settings (Paramètres globaux) de la console de gestion iFolder, puis cliquez sur Global Settings (Paramètres globaux).
- 2 Définissez les règles globales du client, puis cliquez sur Update Client Policy (Mettre à jour la règle du client).

Lorsque vous mettez à jour les paramètres des règles globales du client, les paramètres ne s'appliquent qu'aux nouveaux comptes utilisateur iFolder. Pour les comptes iFolder existants, les paramètres s'appliquent lorsque de nouvelles installations du client iFolder sont effectuées. Les règles et les paramètres mis

à jour ne remplacent pas les paramètres actuels de l'utilisateur iFolder en cas de mise à niveau du client iFolder.

Suggestion : pour que les paramètres mis à jour s'appliquent aux utilisateurs existants, ces derniers doivent désinstaller le client iFolder et le réinstaller. Cependant, les paramètres de compte ne sont pas modifiés excepté si vous supprimez le compte utilisateur existant et créez un nouveau compte pour l'utilisateur concerné.

### <span id="page-93-0"></span>**Définition de la phrase secrète de sécurité**

L'administrateur iFolder peut mettre à jour la phrase secrète de sécurité de l'utilisateur à partir de l'écran des règles globales du client. Celle-ci permet, en cas de nécessité, de récupérer la phrase secrète d'un utilisateur iFolder.

- 1 Sur la console de gestion iFolder, cliquez sur Global Settings (Paramètres globaux).
- 2 Le cas échéant, loguez-vous en utilisant votre nom d'utilisateur et votre mot de passe Admin.
- 3 Cliquez sur Global Policies > Display Client Policies > Update Security Pass Phrase (Règles globales > Afficher les règles du client > Mettre à jour la phrase secrète de sécurité).
- 4 Entrez une phrase secrète de sécurité, tapez-la une deuxième fois, puis cliquez sur Update (Mettre à jour).

Pour plus d'informations sur les phrases secrètes de sécurité, reportez-vous à ["Récupération de phrases secrètes", page 92.](#page-95-0)

**Figure 15 Global Settings > Global Policies > Client Policies > Update Security Pass Phrase > Security Pass Phrase Settings (Paramètres globaux > Règles globales > Règles du client > Mettre à jour la phrase secrète de sécurité > Paramètres de la phrase secrète de sécurité)** 

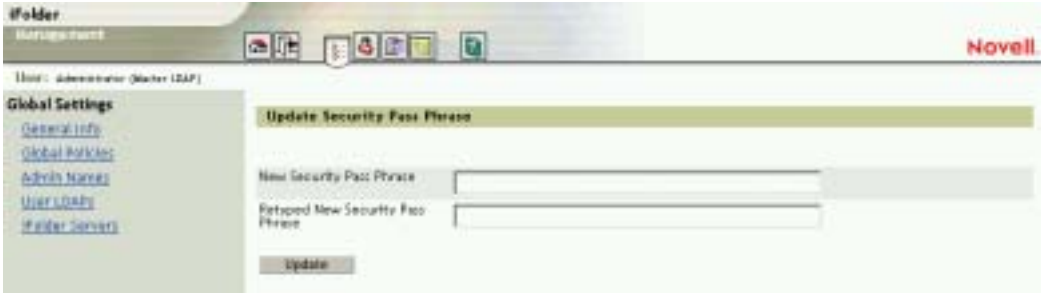

### <span id="page-94-0"></span>**Modification des règles d'un utilisateur particulier**

Les règles globales du client s'appliquent par défaut à tous les comptes utilisateur iFolder. L'administrateur iFolder peut toutefois modifier les paramètres des règles d'un utilisateur particulier en cliquant sur la console de gestion iFolder, puis sur  $>$  User Management  $>$  ID utilisateur  $>$  Edit (Gestion des utilisateurs > ID\_utilisateur > Éditer). La fenêtre des règles applicables à cet utilisateur (voir ci-dessous) s'affiche ; elle contient les informations relatives au compte de ce dernier.

Les paramètres des règles propres à l'utilisateur sont prioritaires sur les paramètres des règles globales.

**Figure 16 User Management > Advanced Search > User ID > Edit Policy > Policies for {ID utilisateur} (Gestion des utilisateurs > Recherche avancée > ID utilisateur > Éditer la règle > Règles pour {ID utilisateur})**

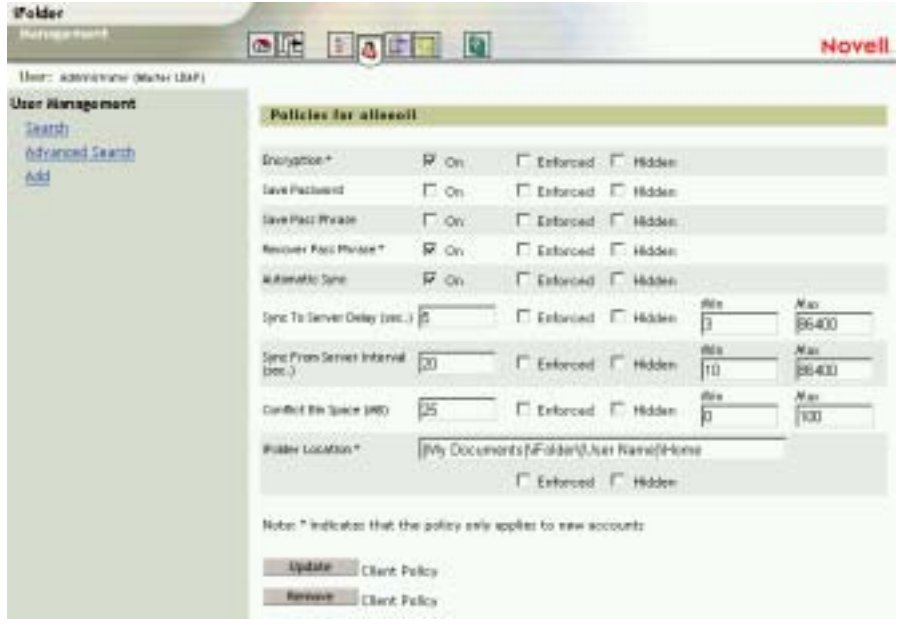

### <span id="page-95-0"></span>**Récupération de phrases secrètes**

Pour que l'administrateur iFolder puisse récupérer la phrase secrète d'un utilisateur, la case Imposer associée à la règle doit avoir été cochée ou l'utilisateur doit avoir activé l'option de récupération de la phrase secrète la première fois qu'il s'est logué via le client iFolder.

1 Si ce n'est déjà fait, définissez votre phrase secrète de sécurité.

Reportez-vous à ["Définition de la phrase secrète de sécurité", page 90](#page-93-0).

- 2 Pour récupérer la phrase secrète d'un utilisateur, accédez à la section User Management (Gestion des utilisateurs) de la console de gestion iFolder.
- 3 Recherchez l'utilisateur approprié et cliquez sur son nom.
- 4 Faites défiler la liste jusqu'à la fin, puis cliquez sur Recover (Récupérer).
- 5 Entrez votre phrase secrète de sécurité et cliquez sur OK.
- 6 Lorsque cette phrase apparaît, faites-la connaître à l'utilisateur.

Pour afficher les paramètres de l'utilisateur, cliquez sur la console de gestion iFolder, puis sur User Management > {Search or Advanced Search} > User ID (Gestion des utilisateurs  $>$  {Recherche ou Recherche avancée}  $>$  ID utilisateur)

**Figure 17 User Management > {Search or Advanced Search} > User\_ID > Recover iFolder User Pass Phrase (Gestion des utilisateurs > {Recherche ou Recherche avancée} > ID\_utilisateur > Récupérer la phrase secrète d'un utilisateur iFolder)**

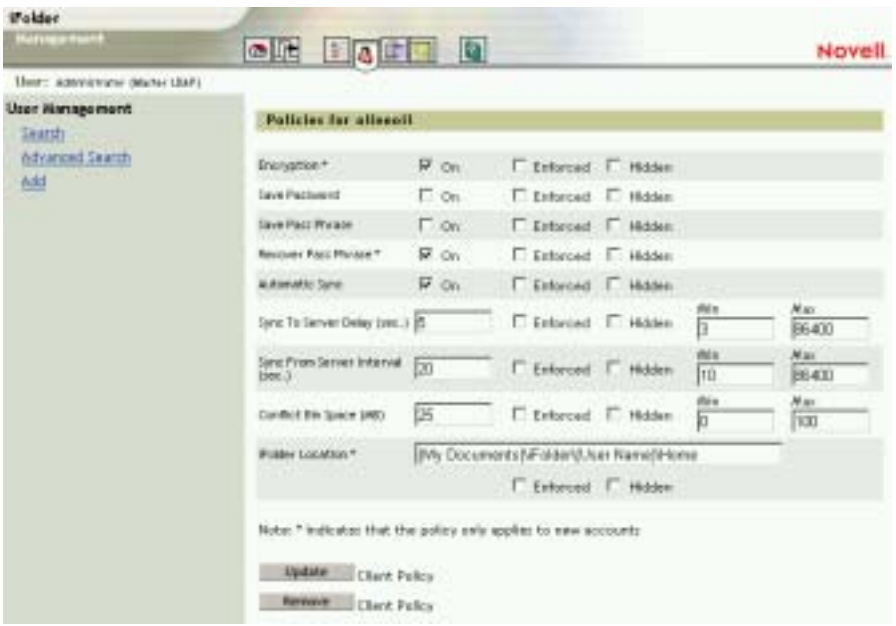

### <span id="page-96-0"></span>**Restauration de fichiers supprimés ou corrompus**

Si un utilisateur a besoin de récupérer les données d'un fichier supprimé ou corrompu, vous pouvez restaurer son dossier sur un serveur iFolder secondaire. L'utilisateur peut alors accéder à la copie de ses fichiers locaux présente sur le serveur iFolder en utilisant NetDrive ou un navigateur.

- 1 Loguez-vous à la section User Management (Gestion des utilisateurs) de la console de gestion iFolder.
- 2 Recherchez l'utilisateur, puis cliquez sur son nom pour localiser le chemin d'accès à son compte iFolder.

**Figure 18 Exemple de chemin d'accès à un compte utilisateur iFolder**

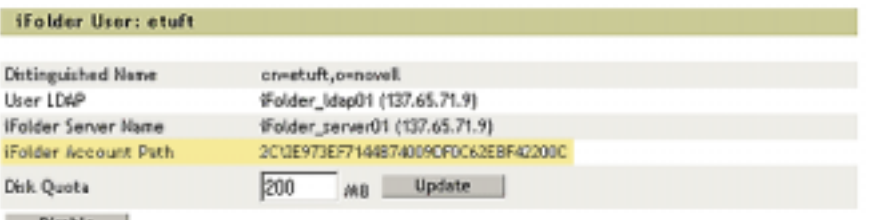

Disable Folder User

- 3 À partir d'une sauvegarde sur bande, restaurez le dossier situé dans le chemin d'accès au compte iFolder sur un serveur iFolder secondaire auquel l'utilisateur peut se connecter.
- 4 Demandez à l'utilisateur d'accéder à ce serveur secondaire iFolder via l'applet Java ou NetDrive.

Lorsque l'utilisateur se logue, l'applet Java affiche ses données et il peut télécharger le fichier précédemment supprimé. L'utilisation de l'applet Java ou de NetDrive est une solution judicieuse car ces systèmes ne synchronisent pas les données, mais permettent seulement d'y accéder.

### <span id="page-97-0"></span>**Suppression de données utilisateur sur le serveur**

Si un utilisateur ne parvient pas à se rappeler son mot de passe, vous pouvez supprimer ses données sur le serveur iFolder, puis lui demander de se loguer à nouveau. Lorsqu'il se logue, il est invité à saisir un nouveau mot de passe.

- 1 Sur la console de gestion iFolder, cliquez sur User Management (Gestion des utilisateurs).
- 2 Loguez-vous en utilisant votre nom d'utilisateur et votre mot de passe Admin.
- 3 Recherchez un utilisateur spécifique si vous connaissez son ID utilisateur. Sinon, lancez une recherche avancée.
- 4 Cliquez sur le nom d'utilisateur, accédez au bas de la page, puis cliquez sur Remove iFolder User Data (Supprimer les données iFolder de l'utilisateur).

5 Cliquez sur OK pour confirmer la suppression des données de l'utilisateur.

Pour afficher les paramètres de l'utilisateur, cliquez sur la console de gestion iFolder, puis sur User Management > Search [or Advanced Search] > User\_ID (Gestion des utilisateurs > Recherche [ou Recherche avancée] > ID utilisateur).

**Figure 19 User Management > {Search or Advanced Search} > User\_ID > Remove iFolder User Data (Gestion des utilisateurs > {Recherche ou Recherche avancée} > ID\_utilisateur > Supprimer les données iFolder de l'utilisateur)**

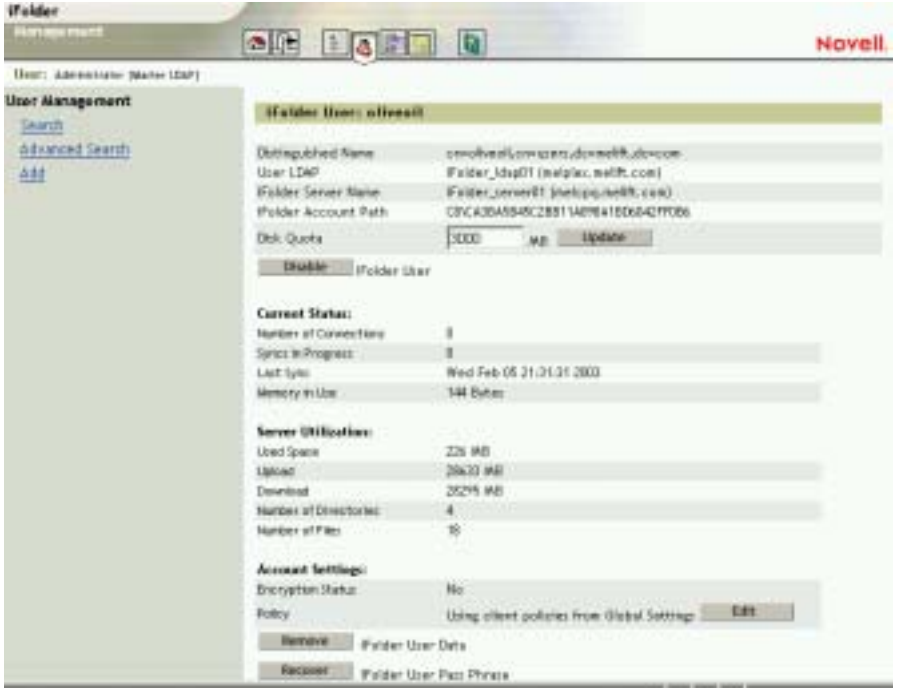

### <span id="page-98-0"></span>**Utilisation de la liste des conflits**

Le client iFolder propose une fonction nommée Liste des conflits. L'utilisateur a rarement besoin d'accéder à cette option, mais il est intéressant d'en comprendre l'utilité. Le scénario ci-dessous décrit la liste des conflits et son fonctionnement.

Supposons que Jean soit l'un de vos utilisateurs iFolder. Il a installé le client iFolder sur deux ordinateurs : l'ordinateur A et l'ordinateur B. À un moment donné de la journée, Jean déconnecte les deux ordinateurs du réseau et continue de travailler hors ligne. Il modifie l'un de ses fichiers iFolder sur l'ordinateur A. Il apporte plus tard une autre modification au même fichier sur l'ordinateur B. Il reconnecte ensuite l'ordinateur A au réseau afin de synchroniser les modifications sur le serveur iFolder. Puis il reconnecte l'ordinateur B pour synchroniser l'autre modification.

Lors de la reconnexion de l'ordinateur B au réseau et de la synchronisation des modifications sur le serveur iFolder, la modification apportée par Jean au fichier sur l'ordinateur A est remplacée par la nouvelle modification effectuée dans le fichier sur l'ordinateur B. Pour éviter toute perte de données, iFolder enregistre le fichier écrasé dans la liste des conflits. Jean peut accéder à la liste des conflits en cliquant avec le bouton droit de la souris sur l'icône iFolder dans la barre système de l'ordinateur qui à l'origine contenait le fichier écrasé.

Remarque : si la taille du fichier qui fait l'objet du conflit est supérieure au quota défini pour la liste des conflits, le fichier n'est pas enregistré dans cet espace de stockage et est supprimé.

### <span id="page-99-0"></span>**Gestion des serveurs iFolder**

La console de gestion iFolder permet de modifier l'adresse IP, le nom DNS ou les ports assignés à votre serveur iFolder. Votre premier serveur iFolder est automatiquement ajouté à la console de gestion iFolder. Si vous voulez ajouter des serveurs iFolder, vous devez le faire manuellement sur la console de gestion iFolder pour pouvoir les gérer. Vous pouvez disposer d'un nombre illimité de serveurs iFolder.

Le bouton Upgrade (Mettre à niveau) permet d'activer les comptes iFolder sur un serveur dont la version est passée de iFolder Standard Edition ou iFolder 2.0 Professional Edition à iFolder 2.1.

Cette section décrit les tâches de gestion suivantes :

- ! ["Ajout de serveurs iFolder", page 97](#page-100-0)
- ! ["Définition des règles globales du serveur", page 98](#page-101-0)
- ! ["Utilisation de Debug Output \(Données de débogage\)", page 99](#page-102-0)

### <span id="page-100-0"></span>**Ajout de serveurs iFolder**

Pour ajouter plusieurs serveurs iFolder :

- 1 Sur la console de gestion iFolder, cliquez sur Global Settings (Paramètres globaux).
- 2 Loguez-vous en utilisant votre nom d'utilisateur et votre mot de passe Admin.
- 3 Cliquez sur iFolder Servers > Add (Serveurs iFolder > Ajouter).
- 4 Entrez les informations requises, puis cliquez sur Add (Ajouter).
- **Figure 20 Global Settings > iFolder Servers > Add > Add iFolder Server (Paramètres globaux > Serveurs iFolder > Ajouter > Ajouter un serveur iFolder)**

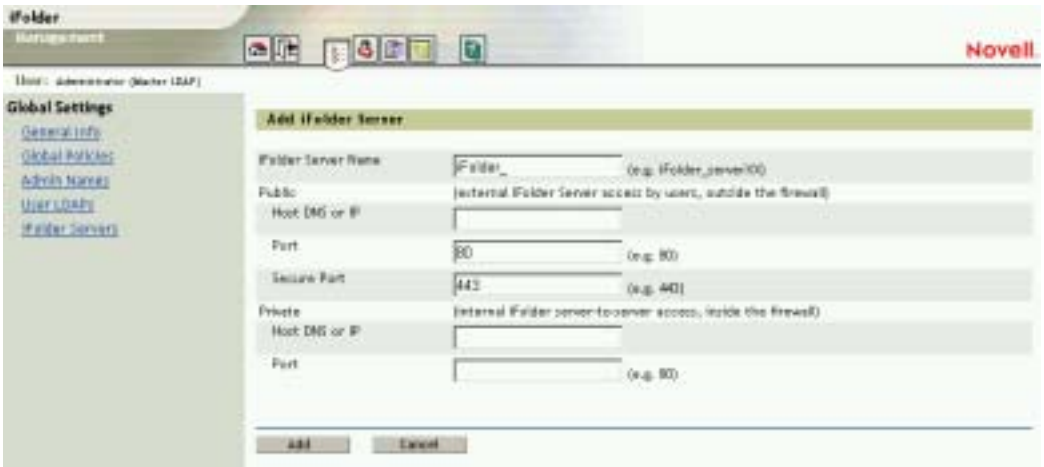

#### **Noms de serveurs iFolder publics et privés**

Si le nom DNS ou l'adresse IP de votre serveur iFolder lui arrive directement sans être routé par un autre périphérique, votre serveur iFolder n'est pas protégé par un pare-feu et vous devez uniquement remplir les informations requises sous l'en-tête Public.

Si le nom DNS ou l'adresse IP de votre serveur iFolder passe par un autre périphérique, tel qu'un commutateur L4 ou un pare-feu qui réachemine les requêtes vers le serveur iFolder, vous devez remplir les informations requises sous les en-têtes Public et Private (Privé).

Important : si la fonction de traduction d'adresse réseau (NAT) est intégrée à vos routeurs ou commutateurs, entrez les noms DNS et adresses IP publics et privés du serveur iFolder.

Si votre adresse IP ou nom DNS public réachemine les requêtes vers une adresse IP iFolder privée, spécifiez un nom DNS (pas une adresse IP) comme adresse publique du serveur iFolder. Assurez-vous ensuite d'utiliser un serveur DNS interne afin de résoudre le nom DNS en adresse privée pour les utilisateurs internes et d'utiliser un serveur DNS externe pour résoudre le nom DNS en adresse publique pour les utilisateurs externes.

Les paramètres Private (Privé) permettent aux serveurs iFolder de communiquer directement entre eux au sein du système iFolder. Les paramètres Public permettent d'accéder au serveur iFolder depuis l'extérieur du pare-feu.

#### **Ports iFolder**

Les ports entrés sur la console de gestion iFolder doivent correspondre à ceux spécifiés lors de l'installation de iFolder. Plusieurs serveurs iFolder peuvent utiliser les mêmes numéros de port s'ils possèdent un nom DNS ou une adresse IP unique.

Le port 80 sert à envoyer le nom d'utilisateur, le mot de passe et les données codés du client iFolder vers le serveur iFolder. iFolder utilise le codage RSA\* pour coder le nom d'utilisateur et le mot de passe, et le codage Blowfish\* pour coder les données utilisateur. Le port 443 permet d'accéder à la console de gestion iFolder et à l'applet Java via SSL et HTTPS.

Pour plus d'informations, reportez-vous à ["Authentification et codage",](#page-111-0)  [page 108](#page-111-0).

### <span id="page-101-0"></span>**Définition des règles globales du serveur**

Vous pouvez gérer l'espace disque qui sera alloué à chaque utilisateur iFolder ou le délai qui doit s'écouler avant le timeout d'une session.

1 Loguez-vous à la section Global Settings (Paramètres globaux) de la console de gestion iFolder en entrant votre nom d'utilisateur et votre mot de passe Admin.

- 2 Cliquez sur Global Policies (Règles globales), puis sur le bouton Display (Afficher) en regard de Server Policies (Règles de serveur).
- **Figure 21 Global Settings > Global Policies > Display Server Policies > Server Policies (Paramètres globaux > Règles globales > Afficher les règles du serveur > Règles du serveur)**

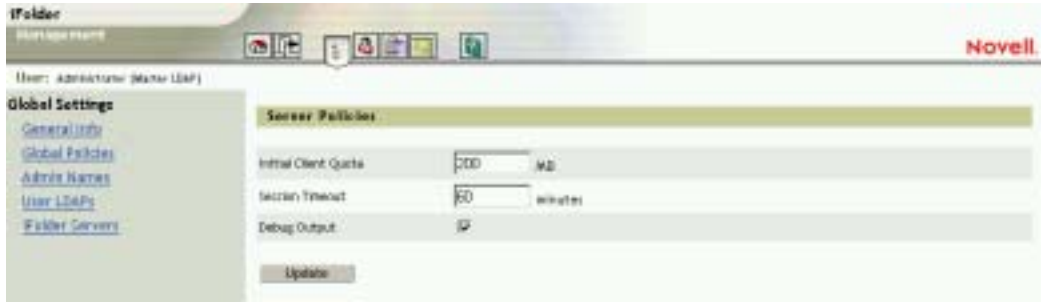

- 3 Entrez les informations requises, puis cliquez sur Update (Mettre à jour).
	- ! **Initial Client Quota (Quota initial du client) :** spécifiez la quantité minimum d'espace de stockage (en Mo) à assigner aux nouveaux comptes utilisateur iFolder.
	- ! **Session Timeout (Timeout de session) :** spécifiez la durée maximum d'une session (en minutes) sans aucune activité de synchronisation. Lorsque le délai de la session expire, le client doit se reconnecter pour permettre la prochaine synchronisation.
	- ! **Debug Output (Données de débogage) :** cochez cette case pour activer la consignation des activités de synchronisation à utiliser dans le cadre de l'analyse.

### <span id="page-102-0"></span>**Utilisation de Debug Output (Données de débogage)**

#### **Serveurs NetWare**

Lorsque vous cliquez sur Debug Output (Données de débogage), vous pouvez consulter toutes les opérations de synchronisation effectuées sur chaque serveur NetWare. Ces informations apparaissent sur l'écran Apache situé sur chaque serveur iFolder.

#### **Serveurs Windows 2000**

Pour utiliser Debug Output (Données de débogage) avec Windows 2000 :

- 1 Créez un répertoire de fichiers journal nommé logs dans c:\inetpub\wwwroot\iFolder\DocumentRoot.
- 2 Ajoutez la ligne suivante au registre Windows (situé dans HKEY\_LOCAL\_MACHINE\SYSTEM\CurrentControlSet\Services\ W3SVC\iFolderServer) :

#### **ifolderserverlogging c:\inetpub\wwwroot\ iFolder\DocumentRoot\logs\index.html**

3 Pour accéder aux informations de synchronisation, entrez l'adresse IP ou le nom DNS de votre serveur iFolder dans un navigateur, suivi du nom du répertoire et du fichier.

Exemple : http://nif1.nom\_de\_votre\_domaine.com/logs/index.html

#### **Serveurs Linux**

Pour utiliser Debug Output (Données de débogage) avec les serveurs Linux :

1 Éditez le fichier httpd\_additions\_linux.conf situé dans /usr/local/ apache2/iFolder/Server et ajoutez le paramètre suivant à la fin des sections Virtual Hosts (Hôtes virtuels) pour les ports 80 et 443 :

#### **iFolderServerLogging "/usr/local/apache2/ ifolder/DocumentRoot/logs/index.html"**

Les informations de débogage sont envoyées dans le fichier index.html créé dans DocumentRoot sous le répertoire logs.

- 2 Pour y accéder, suivez l'une des procédures ci-dessous :
	- ! Dans un navigateur, entrez l'adresse IP ou le nom DNS de votre serveur iFolder, suivi du nom du répertoire et du fichier.

Exemple : http://nif1.nom\_de\_votre\_domaine.com/logs/index.html

• Sur la console du serveur, entrez

#### **# tail -f chemin\_et\_nom\_du\_fichier**

Exemple :

# tail -f /usr/local/apache2/ifolder/DocumentRoot/logs/index.html

Remarque : Apache doit posséder les autorisations nécessaires pour créer et écrire dans le fichier journal. Pour cela, entrez la commande suivante sur la console du serveur :

# **chmod 777 /usr/local/apache2/ifolder/DocumentRoot/logs**

### **Gestion des serveurs LDAP**

Chaque fois que vous ajoutez un serveur LDAP via la console de gestion iFolder pour l'authentification des utilisateurs, vous devez entrer un nom, ainsi que son nom DNS ou son adresse IP, un numéro de port et, le cas échéant, l'emplacement du certificat racine. Vous pouvez avoir jusqu'à huit serveurs LDAP.

Cette section décrit les tâches de gestion suivantes :

- ["Choix du port 389", page 101](#page-104-0)
- ["Choix du port 636", page 102](#page-105-1)
- ! ["Ajout de contextes LDAP", page 102](#page-105-2)

### <span id="page-104-0"></span>**Choix du port 389**

Choisissez le port 389 si vous voulez utiliser LDAP sans codage SSL ou si votre serveur LDAP ne prend pas en charge SSL. Le port 389 convient également si iFolder et LDAP sont exécutés sur le même serveur (aucun codage n'est nécessaire puisque aucune communication ni donnée n'est transférée via le réseau).

Si vous choisissez le port 389, les mots de passe en texte clair doivent être autorisés pour l'objet Groupe LDAP ; utilisez pour cela l'outil de gestion du serveur LDAP.

**Suggestion :** pour vérifier ce point dans une solution NetWare, lancez ConsoleOne<sup>®</sup> et repérez le contexte dans lequel réside votre serveur ; cliquez avec le bouton droit de la souris sur l'objet Groupe LDAP, cliquez sur Propriétés et cochez Autoriser les mots de passe en texte clair.

### <span id="page-105-1"></span>**Choix du port 636**

Choisissez le port 636 si vous voulez utiliser SSL, qui assure le codage et la sécurité des données transférées via le réseau. SSL requiert un certificat racine.

Si vous choisissez le port 636, assurez-vous d'avoir copié au préalable le fichier rootcert.der à l'emplacement approprié sur le système. Par exemple, dans NetWare, copiez le répertoire sys:\public du serveur LDAP dans le répertoire sys:public d'un serveur iFolder.

Lorsque vous ajoutez un serveur LDAP sécurisé à votre système iFolder, le certificat racine est copié dans un attribut de la classe iFolderSettings sur l'annuaire LDAP des paramètres globaux.

### <span id="page-105-2"></span>**Ajout de contextes LDAP**

Le champ Contextes présente la liste des contextes, séparés par des pointsvirgules (;) sans espace. Ils sont classés dans l'ordre de recherche. Le premier contexte de la liste doit contenir l'utilisateur Admin.

### <span id="page-105-0"></span>**Surveillance de votre système iFolder**

Pour surveiller votre système iFolder, accédez à la console de gestion iFolder et cliquez sur System Monitoring (Contrôle du système).

#### **Figure 22 Exemple de surveillance du système iFolder**

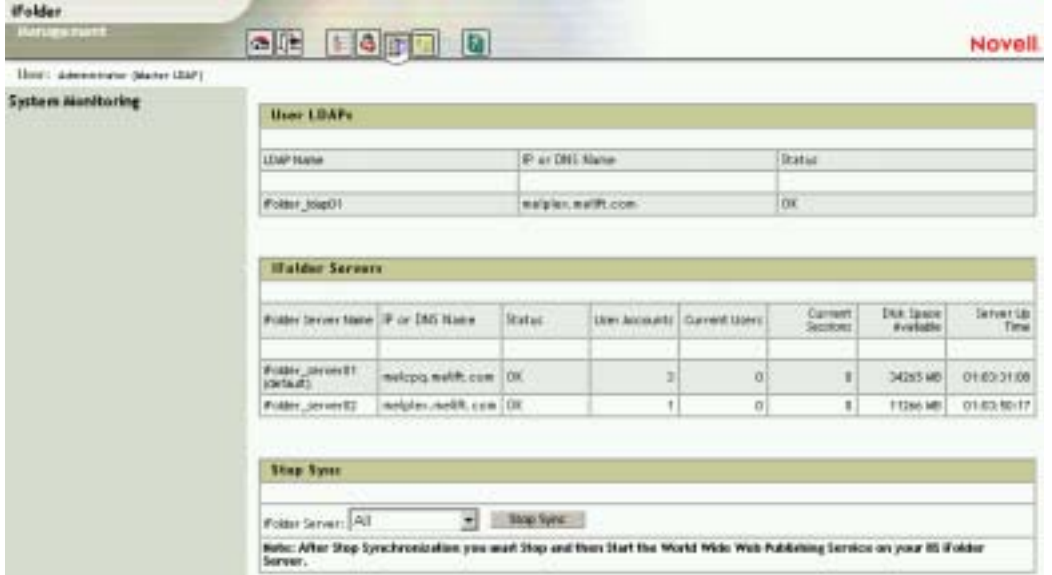

Cette section de la console de gestion iFolder contient les éléments suivants :

- ! Chaque serveur LDAP des utilisateurs. Pour chaque serveur, iFolder indique l'adresse IP, l'état, le nombre d'utilisateurs LDAP et d'utilisateurs iFolder.
- ! Chaque serveur iFolder. Pour chaque serveur, iFolder indique l'adresse IP ou le nom DNS, l'état, le nombre de comptes utilisateur, les utilisateurs actuels, les sessions en cours, l'espace disque disponible et la durée d'activité du serveur.
- ! La possibilité d'arrêter la synchronisation sur un serveur iFolder sélectionné.

## <span id="page-107-0"></span>**Création de rapports**

Novell iFolder dispose d'un générateur de rapports qui permet d'examiner et d'analyser des informations selon quatre grandes catégories :

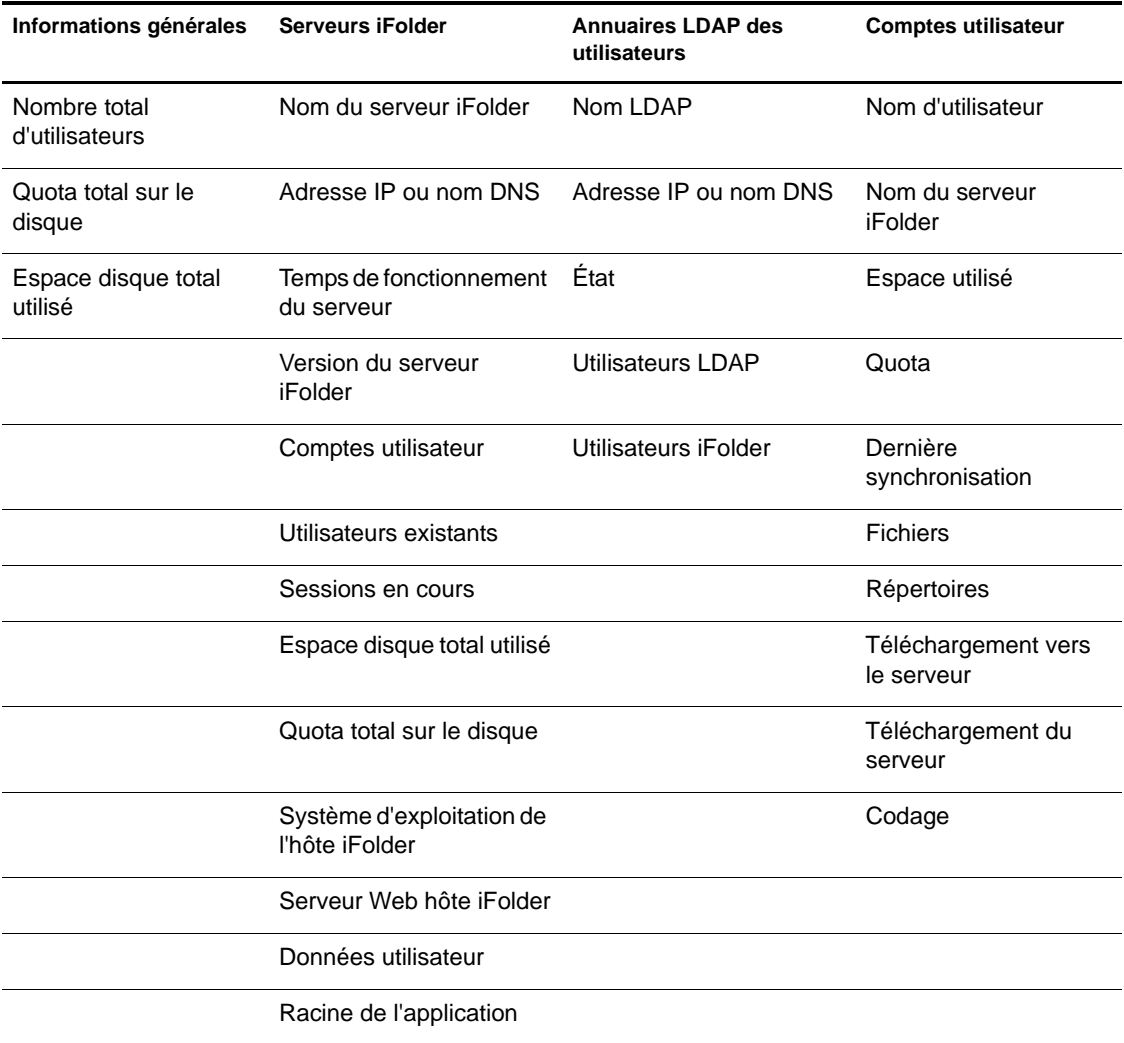

Pour générer des rapports sur votre système iFolder :
- 1 Accédez à la console de gestion iFolder et cliquez sur Reporting (Création de rapports).
- 2 Cliquez sur General Info (Informations générales), iFolder Servers (Serveurs iFolder), User LDAPs (Annuaires LDAP des utilisateurs) ou User Accounts (Comptes utilisateur).
- 3 Cliquez sur Export (Exporter), puis enregistrez les données affichées sur votre disque dur au format HTML.
- 4 Importez ensuite les données d'un ou de plusieurs rapports iFolder dans une autre application, par exemple Microsoft Excel.
- 5 Créez des statistiques, des graphiques et des rapports en fonction de vos besoins de gestion.

**Figure 23 Exemple de rapport sur les comptes utilisateur iFolder**

| <b>if older</b><br><b>MAYABETHER</b>                                                      |                                                                                             | <b>OR EQET Q</b>           |                |         |                              |                |                         |            |                       | Novell.                     |
|-------------------------------------------------------------------------------------------|---------------------------------------------------------------------------------------------|----------------------------|----------------|---------|------------------------------|----------------|-------------------------|------------|-----------------------|-----------------------------|
| Ham: Adequirister (Market LDAP)                                                           |                                                                                             |                            |                |         |                              |                |                         |            |                       |                             |
| <b>Reporting</b><br>General trylo<br><b>Kalder Servers</b><br>User LDAPs<br>User Accounts | <b>Uner Accessots</b><br>Show user accounts on IFolder server [All<br>푀<br>Export<br>Doplay |                            |                |         |                              |                |                         |            |                       |                             |
|                                                                                           |                                                                                             | List Name: If sider Server | Uned<br>Skinne |         | Quite Lart Syst              |                | <b>That Directoriat</b> |            |                       | Listeat Download Exproption |
|                                                                                           | phones.                                                                                     | Fulder carner?             | 226 MB         | 3000 MB | Fab 05<br>2003<br>210931     | ×              |                         | 4 30603 AB | 19295 MD Ro           |                             |
|                                                                                           | <b>DRATH</b>                                                                                | Fulder jaroer\$!           | <b>DID</b>     | 3000 MB | Fab OS<br>2003<br>(1:39: 行)  | s              |                         | 38.88      | 29 MB Ru              |                             |
|                                                                                           | <b>HITGY</b>                                                                                | Friday parentli.           | 224,660        | 3000 MB | Fet OL<br>2003<br>16:36:29   | $\blacksquare$ |                         | SEVARE     |                       | <b>CHAR Bush</b> t          |
|                                                                                           | popeye                                                                                      | Falder percent2            | 236.68         | 3000 MB | Feb (2).<br>2002<br>21:50:05 | $\blacksquare$ | ٠                       | 37298.48   | Dealer Mr. Blood's to |                             |

#### **Figure 24 Exemple de rapport sur les serveurs iFolder**

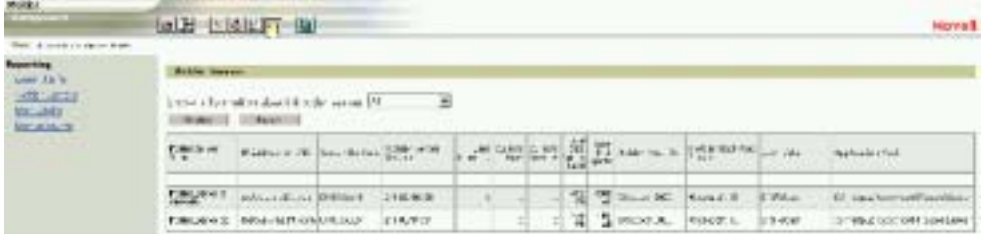

#### **Figure 25 Exemple de rapport sur les annuaires LDAP des utilisateurs iFolder**

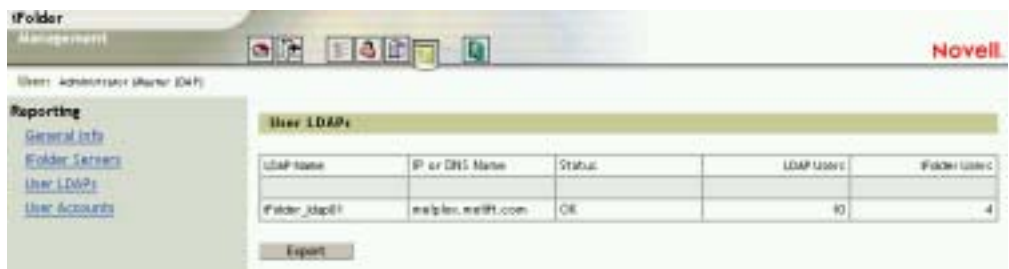

#### **Figure 26 Exemple de rapport sur des informations générales à propos du système iFolder**

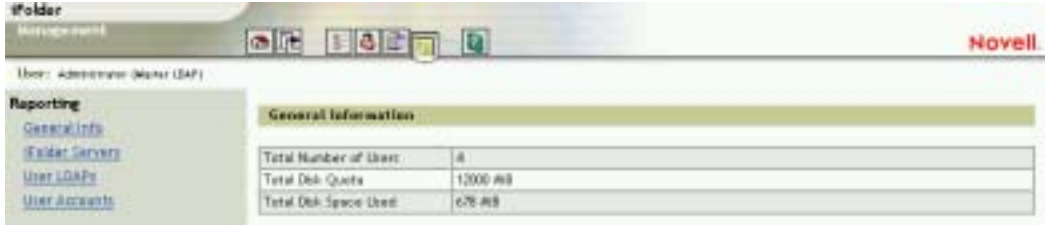

# A **Présentation détaillée de l'authentification, du codage et de la synchronisation**

Cette annexe décrit de manière approfondie les principes d'authentification, de codage et de synchronisation de Novell® iFolderTM. Pour une présentation générale, reportez-vous au [Chapitre 2, "Présentation de l'architecture Novell](#page-20-0)  [iFolder", page 17](#page-20-0).

Une fois le logiciel iFolder installé et configuré, les utilisateurs peuvent télécharger et installer le client iFolder. Pour connaître les instructions d'installation, reportez-vous au manuel *Novell iFolder End User Quick Start (Démarrage rapide de l'utilisateur final Novell iFolder)*.

Pour qu'un utilisateur puisse utiliser iFolder sur son poste de travail local, l'administrateur doit activer l'objet Utilisateur correspondant via la console de gestion iFolder. Pour déterminer les utilisateurs autorisés à posséder un compte iFolder, vous devez activer les objets Utilisateur correspondants ou, en d'autres termes, donner à ces utilisateurs autorité pour créer des comptes iFolder.

Les comptes iFolder sont créés lorsque les utilisateurs se loguent pour la *première* fois au serveur iFolder via le client iFolder. Une fois ces comptes créés, il est possible de les gérer au moyen de la console de gestion iFolder.

Lorsque les utilisateurs commencent à entrer des données dans leurs répertoires iFolder, la synchronisation automatique démarre. Ils peuvent alors naviguer facilement entre les ordinateurs et les sites, tout en sachant que leurs données sont en permanence sécurisées et sauvegardées sur le réseau.

Grâce au suivi électronique, ils peuvent accéder à tout moment à la toute dernière copie de leurs fichiers, et ce, quel que soit l'endroit où ils se trouvent.

#### **Authentification et codage**

Le client iFolder communique avec le serveur iFolder via le port HTTP 80 qui est un port non codé, en mode Texte clair. Les requêtes de données échangées entre le client et le serveur iFolder ne sont *jamais* codées. Toutefois, le nom d'utilisateur et le mot de passe le sont toujours. Les données sont codées seulement si l'utilisateur sélectionne l'option de codage ou si l'administrateur iFolder impose la règle de codage à partir de la console de gestion iFolder.

iFolder utilise le codage RSA pour le nom d'utilisateur et le mot de passe, et le codage Blowfish pour les données utilisateur transférées entre le client et le serveur iFolder. Si le codage des données est activé, celles-ci sont codées lorsqu'elles sont transmises au serveur iFolder via le réseau et stockées sous leur forme codée sur ce serveur. Toutefois, les données ne sont jamais stockées sous forme codée sur le poste de travail local.

Lorsqu'un utilisateur se logue, le client iFolder s'authentifie auprès du serveur iFolder en lui envoyant le nom d'utilisateur et le mot de passe codés. Le serveur iFolder utilise ces données pour établir une liaison LDAP avec un serveur LDAP. Une fois la liaison LDAP correctement établie, LDAP vérifie que l'utilisateur est connecté au serveur iFolder adéquat. Si l'utilisateur est connecté à un serveur différent, sa requête est dirigée vers le serveur approprié. iFolder utilise le serveur LDAP pour stocker ses paramètres de configuration et spécifier à quel serveur iFolder l'utilisateur est assigné. C'est ainsi que iFolder gère le réacheminement. Lorsque iFolder est installé et que l'administrateur se logue à la console de gestion iFolder, le schéma LDAP des paramètres globaux est étendu et les objets LDAP suivants sont ajoutés :

- iFolderLDAP
- ◆ iFolderServer
- iFolderServerAgentObject
- iFolderSettings

Pour plus d'informations sur les attributs associés à ces objets, reportez-vous à ["Login à la console de gestion iFolder", page 70](#page-73-0).

### **Synchronisation**

Après le login initial via le client iFolder, l'utilisateur peut ajouter des fichiers à son répertoire iFolder local ; la synchronisation automatique démarre alors. Le client iFolder est toujours averti de toute activité locale et, selon les préférences de synchronisation choisies par vous ou l'utilisateur, il interroge régulièrement le serveur iFolder pour télécharger les nouvelles données. Dès que le serveur iFolder a téléchargé ces données vers le client, il télécharge toutes les mises à jour à partir du répertoire iFolder local. Lorsque l'utilisateur accède à son compte via un autre ordinateur, le serveur iFolder transmet d'abord toutes les mises à jour avant de télécharger les modifications du client iFolder.

Chaque fois que le client iFolder se logue au serveur iFolder, il compare les assignations de fichiers (métadonnées qui décrivent les informations sur le fichier réel dans le dossier iFolder local) et de répertoires (informations de métadonnées sur le répertoire iFolder local) entre le serveur et lui. Les assignations de fichiers et de répertoires sont situées sur le poste de travail local à l'emplacement suivant :

C:\Program Files\novell\iFolder\*nom\_d'utilisateur*\home. En cas de divergences entre les assignations de fichiers et de répertoires, le client iFolder télécharge d'abord les nouveaux fichiers à partir du serveur, puis télécharge vers ce dernier tous les nouveaux fichiers locaux. Lorsque les fichiers sont téléchargés entre le serveur et le client iFolder, seules les modifications - et non les fichiers entiers - sont envoyées sur un niveau de bloc de 4 Ko via le réseau. Cela autorise des téléchargements rapides, même avec des modems de faible vitesse.

Important : il existe des applications qui réécrivent les fichiers dans leur intégralité quelle que soit l'importance de la modification. C'est le cas par exemple de Microsoft Word. Ainsi, si l'application que vous utilisez réécrit complètement les fichiers, iFolder identifie leur contenu comme étant totalement nouveau et synchronise l'intégralité de ces fichiers.

Le serveur iFolder reçoit ensuite les nouveaux fichiers et les ajoute à son index de synchronisation qui donne l'état actuel du système de fichiers. L'index de synchronisation iFolder est très petit ; il est de 4 octets seulement.

Si les index de synchronisation du serveur iFolder et du client correspondent, iFolder en déduit qu'aucune modification n'a été effectuée. Lorsque le même utilisateur se logue à partir d'un autre poste de travail, le client iFolder compare son index de synchronisation à celui du serveur iFolder, puis télécharge les éventuelles modifications. Le client iFolder surveille en permanence le système de fichiers et met en cache les modifications. Dans le cas d'un conflit de fichiers, iFolder utilise les tampons horaires pour le résoudre. C'est le tampon horaire le plus récent qui l'emporte ; l'ancien fichier est placé dans la liste des conflits accessible via le menu de la barre système iFolder sur le poste de travail local. Pour plus d'informations sur la liste des conflits, reportez-vous à ["Utilisation de la liste des conflits", page 95.](#page-98-0)

# **B**<br>**Mise à niveau de la version iFolder Standard Edition vers la version iFolder 2.1**

Le programme d'installation du serveur iFolder 2.1 prend en charge les mises à niveau de la version iFolder Standard Edition. Cependant, si les phrases secrètes d'un grand nombre de vos utilisateurs comportent des caractères étendus, n'utilisez pas la fonction de désinstallation automatique disponible dans le programme d'installation du serveur iFolder. Désinstallez plutôt iFolder 1.0*x* et installez la version iFolder 2.1.

Si vous procédez à une mise à niveau directe, le client iFolder 2.1 ne reconnaîtra pas la phrase secrète utilisée par le client iFolder 1.0*x* car ces deux clients utilisent des formats différents pour le stockage de la phrase secrète de codage. Le client iFolder 1.0*x* utilise un hachage ANSI tandis que le client iFolder 2.1 utilise le format Unicode. Si un utilisateur tente d'accéder à un compte iFolder via l'applet Java\*, le login échoue et renvoie un message l'invitant à contacter l'administrateur iFolder pour changer sa phrase secrète.

Pour éviter ce problème, désinstallez tout d'abord iFolder 1.0*x* et supprimez les comptes utilisateur du serveur iFolder existant. Installez ensuite iFolder 2.1 sur le serveur. De cette manière, vous réalisez un gain de temps non négligeable car il n'est plus nécessaire de supprimer manuellement les comptes utilisateur à chaque problème de login signalé.

Pour mettre à niveau la version iFolder Standard Edition manuellement :

- $1$  Arrêtez le service iFolder<sup>TM</sup> ou le service de publication Web sur le serveur à mettre à niveau.
- 2 Désinstallez iFolder Standard Edition sur le serveur à mettre à niveau.
- 3 Utilisez l'une des méthodes ci-dessous pour installer iFolder 2.1.
	- ! **NetWare :** reportez-vous à [Chapitre 4, "Installation de iFolder sous](#page-36-0)  [NetWare", page 33.](#page-36-0)
	- ! **Windows 2000 :** reportez-vous à ["Installation de iFolder sous](#page-47-0)  [Windows/IIS/eDirectory", page 44](#page-47-0).
- 4 Si LDAP est exécuté sur le serveur qui contient vos objets Utilisateur, aucune autre opération de configuration LDAP n'est nécessaire ; vous pouvez alors passer à l'Etape 5, page 112.

Toutefois, si le serveur LDAP ne contient *pas* vos objets Utilisateur, suivez l'une des procédures ci-dessous :

! Sur la console de gestion iFolder, ajoutez les contextes utilisateur à vos paramètres de l'annuaire LDAP des utilisateurs.

Pour cela, loguez-vous à la section Global Settings (Paramètres globaux) de la console de gestion iFolder, cliquez sur User LDAPs (Annuaires LDAP des utilisateurs), puis sur le nom du serveur que vous mettez à niveau ; entrez le contexte de vos objets Utilisateur et cliquez sur Update (Mettre à jour).

! Ajoutez l'annuaire LDAP qui contient vos objets Utilisateur sur la console de gestion iFolder.

Pour cela, loguez-vous à la section Global Settings (Paramètres globaux) de la console de gestion iFolder et cliquez sur User LDAPs (Annuaires LDAP des utilisateurs).

Pour obtenir des instructions, reportez-vous à ["Gestion des serveurs](#page-104-0)  [LDAP", page 101](#page-104-0).

5 Sur la console de gestion iFolder, cliquez sur Global Settings > iFolder Servers (Paramètres globaux > Serveurs iFolder).

6 Sélectionnez le serveur que vous venez de mettre à niveau avec iFolder 2.1.

7 Cliquez sur Upgrade (Mettre à niveau).

L'attribut iFolder est assigné aux utilisateurs iFolder du serveur que vous avez mis à niveau. Cet attribut autorise vos utilisateurs iFolder à accéder au serveur iFolder mis à niveau.

8 Une fois l'installation du serveur iFolder 2.1 terminée, demandez aux utilisateurs d'installer le client iFolder 2.1 sur les postes de travail, puis de se loguer au serveur iFolder. Lors du login initial via le client iFolder, les utilisateurs doivent entrer une nouvelle phrase secrète. Ils peuvent réutiliser leur ancienne phrase secrète s'ils le désirent car iFolder n'a pas besoin d'une nouvelle phrase ; il doit juste stocker la phrase dans un format qu'il est en mesure d'identifier.

Pour plus d'informations :

- ! **Installation de iFolder sur d'autres serveurs :** Reportez-vous à ["Installation de iFolder sur d'autres serveurs", page 79](#page-82-0).
- ! **Gestion de iFolder :** Reportez-vous à ["Accès aux sites Web de iFolder",](#page-85-0)  [page 82](#page-85-0).

Guide d'installation et d'administration de iFolder 2.1

# C **Configuration de iFolder sur les services de grappe Novell**

Avant de configurer Novell<sup>®</sup> iFolder<sup>™</sup> sur les services de grappe Novell<sup>™</sup>, vous devez comprendre les bases du fonctionnement de ces services. Les informations contenues dans ce chapitre expliquent uniquement les étapes de base de la configuration des services de grappe Novell.

Utilisez ces références pour configurer une grappe sur NetWare<sup>®</sup> :

- ! **NetWare 5.1 :** *[Novell Cluster Services Overview and Installation Guide](http://www.novell.com/documentation/lg/ncs)  [\(Guide de présentation et d'installation des services de grappe Novell\)](http://www.novell.com/documentation/lg/ncs)* (http://www.novell.com/documentation/french/ncs) pour NetWare 5.1
- ! **NetWare 6 :** *[Novell Cluster Services Overview and Installation Guide](http://www.novell.com/documentation/lg/ncs6p/index.html)  [\(Guide de présentation et d'installation des services de grappe Novell\)](http://www.novell.com/documentation/lg/ncs6p/index.html)* (http://www.novell.com/documentation/french/ncs6p/index.html) pour NetWare 6

Remarque : les services de grappe Novell fonctionnent seulement sur la plate-forme NetWare®.

Pour configurer Novell iFolder sur les services de grappe Novell :

1 Installez iFolder sur tous les serveurs NetWare de la grappe où iFolder doit tourner.

Reportez-vous à [Chapitre 4, "Installation de iFolder sous NetWare",](#page-36-0)  [page 33](#page-36-0).

<span id="page-118-0"></span>2 Arrêtez le service iFolder sur l'un des serveurs iFolder de la grappe.

Il s'agira du serveur iFolder passif en réserve sur lequel iFolder se reportera.

<span id="page-119-0"></span>3 Créez un volume NSS à utiliser en tant que référentiel central des données et comptes utilisateur iFolder.

La taille de ce volume varie en fonction du nombre d'utilisateurs iFolder que vous envisagez de prendre en charge et du quota de stockage alloué à chaque utilisateur.

Effectuez l'une des opérations suivantes :

- NetWare 5.1 Support Pack 5 : créez un volume NSS (Novell) Storage Service) sur votre système de disques de stockage partagé (souvent appelé SAN ou sous-réseau de stockage).
- ! **NetWare 6 Support Pack 2 :** créez un volume NSS sur une réserve. S'il existe déjà une réserve, assurez-vous qu'elle contient suffisamment d'espace pour le volume NSS que vous prévoyez de créer.
- <span id="page-119-2"></span>4 Activez le volume NSS nécessaire à la mise à grappe en assignant une adresse IP ou un nom DNS au volume inclus dans la grappe.

Effectuez l'une des opérations suivantes :

- ! **NetWare 5.1 Support Pack 5 :** activez la mise en grappe sur le volume NSS que vous avez créé à l'[Etape 3, page 116](#page-119-0).
- ! **NetWare 6.0 Support Pack 2 :** activez la mise en grappe sur la réserve que vous avez créée à l'[Etape 3, page 116](#page-119-0) (l'activation de la mise en grappe sur la réserve entraîne automatiquement l'activation de la mise en grappe sur son volume NSS).

Notez l'adresse IP du volume de la base de données des utilisateurs ; vous en aurez besoin à l'[Etape 6, page 116.](#page-119-1)

- <span id="page-119-3"></span>5 Sur le volume inclus dans la grappe, créez un répertoire dans lequel vous souhaitez stocker la base de données des utilisateurs iFolder.
- <span id="page-119-1"></span>6 Sur l'un des serveurs iFolder actifs de la grappe, éditez le fichier sys:\apache\ifolder\server\httpd\_additions\_nw.conf afin de définir les paramètres LDAP Host (Hôte LDAP), iFolderServerRoot et Virtual Host (Hôte virtuel). Les paramètres doivent être modifiés dans la liste qui concerne le port non sécurisé (généralement 80) et dans celle qui concerne le port sécurisé (généralement 443).

Modifiez les paramètres suivants :

- ! **LDAP Host (Hôte LDAP) :** attribuez-lui (pour les ports 80 et 443) le nom DNS ou l'adresse IP (par exemple, ldap1.votre\_nom\_de\_domaine.com ou 192.168.1.1) que vous avez assigné au volume inclus dans la grappe à l['Etape 4, page 116](#page-119-2).
- ! **iFolderServerRoot :** attribuez-lui (pour les ports 80 et 443) le répertoire que vous avez créé sur le volume inclus dans la grappe à l'[Etape 5, page 116.](#page-119-3)

Par exemple, si le volume inclus dans la grappe a pour nom *sharedvol* et si vous avez créé sur ce volume un dossier nommé *nifdir*, vous devez indiquer *sharedvol:\nifdir* comme valeur du paramètre iFolderServerRoot.

! **Virtual Host (Hôte virtuel) :** attribuez-lui (pour les ports 80 et 443) le nom DNS ou l'adresse IP (par exemple, lnif1.votre\_nom\_de\_domaine.com ou 192.168.1.1) que vous avez assigné au volume inclus dans la grappe à l['Etape 4, page 116](#page-119-2).

Lorsque vous avez terminé, enregistrez vos modifications.

- <span id="page-120-0"></span>**7** Copiez le fichier httpd additions nw.conf édité sur le serveur iFolder passif en réserve que vous avez configuré à l'[Etape 2, page 115.](#page-118-0)
- 8 Sur un autre serveur iFolder actif de la grappe, éditez le fichier sys:\apache\ifolder\server\httpd.conf afin de définir les paramètres Listen, ServerName et SecureListen.

Modifiez les paramètres suivants :

- ! **Listen :** attribuez-lui l'adresse IP ou le nom DNS du volume inclus dans la grappe. Pour ce faire, ajoutez un nouveau paramètre Listen ou modifiez un paramètre Listen existant.
- ! **ServerName :** par défaut, ce paramètre ServerName indique l'adresse IP du serveur. Remplacez cette adresse IP par l'adresse IP ou le nom DNS du volume inclus dans la grappe.
- ! **SecureListen :** remplacez l'adresse IP indiquée par le paramètre SecureListen *adresse\_IP* SSL CertificateIP par l'adresse IP ou le nom DNS du volume inclus dans la grappe.

Lorsque vous avez terminé, enregistrez vos modifications.

9 Copiez le fichier httpd.conf édité sur le serveur iFolder passif en réserve que vous avez configuré à l'[Etape 2, page 115](#page-118-0).

- 10 Désactivez le lancement automatique au redémarrage de iFolder sur les serveurs membres de la grappe. Pour cela, éditez le fichier autoexec.ncf sur les serveurs iFolder suivants de la grappe :
	- ! Serveur iFolder que vous avez désigné comme serveur passif en réserve à l'[Etape 2, page 115.](#page-118-0)
	- ! Serveur iFolder sur lequel vous avez modifié le fichier httpd additions nw.conf à l'[Etape 7, page 117](#page-120-0).
	- ! Serveur iFolder sur lequel vous avez modifié le fichier httpd.conf.

Pour modifier le fichier autoexec.ncf, mettez en commentaire la ligne **startifolder**.

Suggestion : ajoutez le signe dièse (#) devant la ligne pour en faire une ligne de commentaire.

La commande startifolder permet le lancement par défaut de iFolder lorsque vous redémarrez le serveur. Cependant, lorsque vous utilisez iFolder dans un environnement en grappe, il est lancé par les services de grappe Novell.

11 Vérifiez que l'adresse IP de la ressource de volume de grappe est correcte.

Pour visualiser l'adresse IP à partir de votre poste de travail, lancez ConsoleOne®, recherchez l'objet Conteneur de grappe, cliquez avec le bouton droit de la souris sur la ressource de volume de grappe, puis cliquez sur Propriétés > Adresse IP.

- 12 Configurez les services de grappe Novell de manière à lancer iFolder par défaut au redémarrage de la grappe.
	- 12a Dans la boîte de dialogue Propriétés, cliquez sur Scripts > Script de chargement de ressource de grappe.
	- 12b Ajoutez les commandes suivantes à la *fin* du script de chargement existant :

#### **startifolder**

- **12c** Cliquez sur Appliquer.
- 13 Configurez les services de grappe Novell de manière à arrêter les services iFolder par défaut lorsque la commande de mise hors tension du serveur est entrée.
- 13a Dans la boîte de dialogue Propriétés, cliquez sur Scripts > Script de déchargement de ressource de grappe.
- 13b Ajoutez les commandes suivantes au *début* du script de déchargement existant :

**stopifolder**

**delay 2**

**13c** Cliquez sur Appliquer > Fermer.

Novell iFolder est maintenant configuré pour les services de grappe Novell.

# D **Problèmes d'interopérabilité**

Cette annexe décrit l'interopérabilité de Novell<sup>®</sup> iFolder<sup>™</sup> avec les produits suivants :

- ! ["BorderManager 3.6 et 3.7", page 121](#page-124-0)
- ! ["GroupWise 5.5e et versions supérieures", page 122](#page-125-0)
- $\cdot$  ["iChain 2.1 et 2.2", page 123](#page-126-0)
- ["NetDrive", page 125](#page-128-0)
- $\bullet$  ["OnDemand 2.0", page 126](#page-129-0)
- ["SecureLogin", page 126](#page-129-1)
- ! ["Assignations et disponibilité des numéros de port dans les produits](#page-129-2)  [Novell", page 126](#page-129-2)

### <span id="page-124-0"></span>**BorderManager 3.6 et 3.7**

#### **Performances**

Si vous utilisez un serveur proxy BorderManager® pour rediriger les requêtes vers votre serveur iFolder, vous devez savoir que les téléchargements vers ce dernier sont très lents.

Pour corriger ce problème, entrez la ligne suivante sur la console du serveur BorderManager :

set tcp delayed ack=off

#### **iFolder se connecte malgré l'échec du proxy authentifié**

En cas d'échec des paramètres de proxy du client iFolder, celui-ci tente de se connecter directement (sans passer par le proxy).

Lorsqu'ils utilisent le proxy authentifié, les utilisateurs (privés) internes peuvent tout de même disposer d'un accès sans avoir à fournir de références d'authentification, si le réacheminement IP est activé. Pour éviter cela, assurez-vous simplement que le réacheminement IP est désactivé sur le serveur proxy.

#### **Conflit de ports**

Lorsque l'authentification du proxy est activée, le port d'écoute par défaut est 443. Si iFolder 2.1 et BorderManager sont exécutés sur le même serveur et que cette authentification est activée, l'une des deux applications devra utiliser un autre port.

#### **Effet de boucle/boomerang NAT**

Si iFolder est exécuté sur un segment privé et que l'accès public est autorisé (via NAT), une adresse publique est spécifiée dans les paramètres de configuration du serveur iFolder. Toutes les requêtes destinées à l'adresse privée seront redirigées vers cette adresse publique. Si un utilisateur tente d'accéder à iFolder à partir du segment privé, il rencontrera le problème de boucle NAT et la connexion n'aboutira pas.

La solution consiste à utiliser un nom DNS comme adresse d'accès utilisateur dans les paramètres de configuration du serveur iFolder, et à résoudre ce nom en adresse publique pour les utilisateurs publics et en adresse privée pour les utilisateurs internes.

#### <span id="page-125-0"></span>**GroupWise 5.5e et versions supérieures**

N'essayez pas de synchroniser vos archives GroupWise® en définissant un chemin d'archivage vers l'emplacement du répertoire iFolder. En effet, le client iFolder endommagerait les archives GroupWise. À la différence de GroupWise, iFolder ne synchronise pas les fichiers sous la forme d'un ensemble de fichiers.

# <span id="page-126-0"></span>**iChain 2.1 et 2.2**

Il existe plusieurs problèmes de compatibilité entre iChain et iFolder qui limitent considérablement l'utilisation des services iChain sur un système iFolder.

#### **Caching du contenu iFolder**

Nous vous recommandons de désactiver le caching iChain du contenu iFolder. Étant donné que les données iFolder sont privées et codées, le caching peut ralentir les temps d'accès plutôt que les accélérer.

#### **Utilisation de HTTP au lieu de HTTPS**

Lorsque le codage est activé, le client iFolder utilise le codage Blowfish 128 bits lors de la transmission et du stockage des données sur le serveur iFolder. Ainsi, iFolder envoie toutes les communications entre les postes de travail et le serveur iFolder de façon sécurisée via http (plutôt que https).

iChain Secure Exchange tentera de rediriger le trafic http vers https. Comme iFolder utilise des requêtes http POST et que ces dernières ne peuvent pas être redirigées, les connexions de ce type n'aboutissent pas et l'erreur http 409 apparaît. Par conséquent, iChain Secure Exchange ne fonctionne que dans le cadre de l'accès HTML (pour périphériques de poche).

#### **Désactivation de Secure Exchange**

Si le serveur iFolder se trouve derrière le serveur proxy et que Secure Exchange est désactivé, les méthodes d'accès HTML (pour périphériques de poche), via l'applet et via la console de gestion iFolder - qui nécessitent toutes https - ne fonctionneront pas. D'autre part, NetDrive ne peut pas se connecter à iFolder via iChain si Secure Exchange est activé. Seul l'accès via le client iFolder sera opérationnel.

#### **Résumé des problèmes d'interopérabilité entre iFolder 2.1 et iChain 2.1**

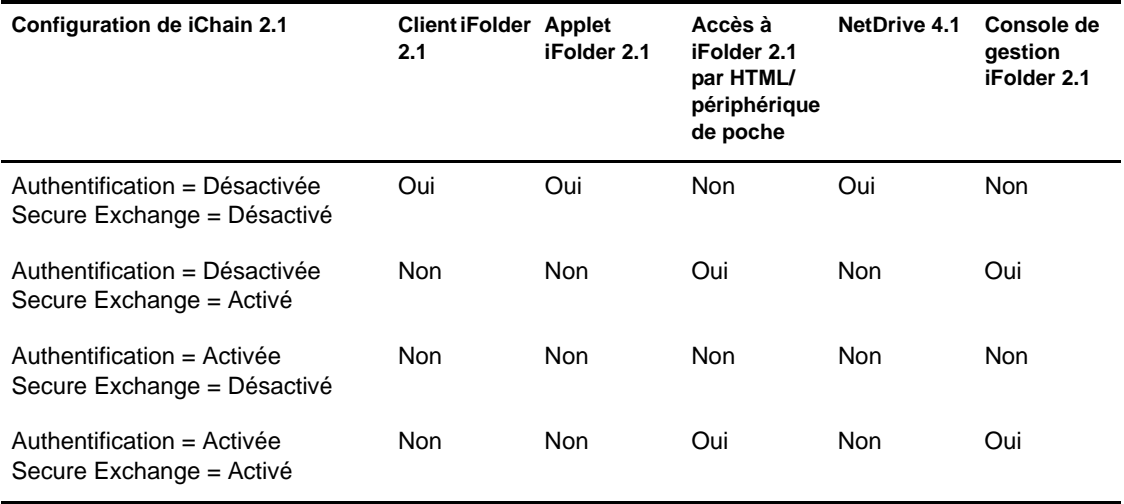

#### **Résumé des problèmes d'interopérabilité entre iFolder 2.1 et iChain 2.2**

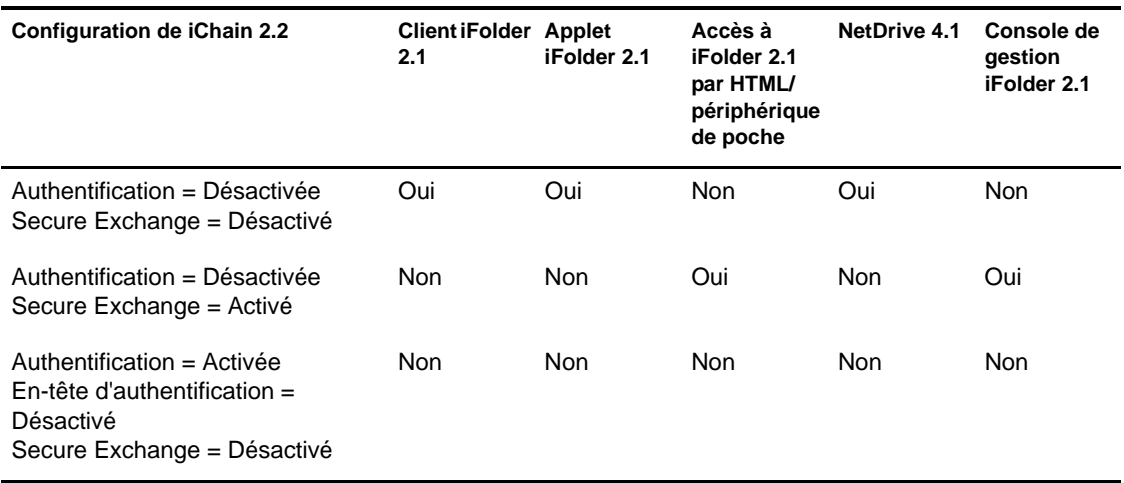

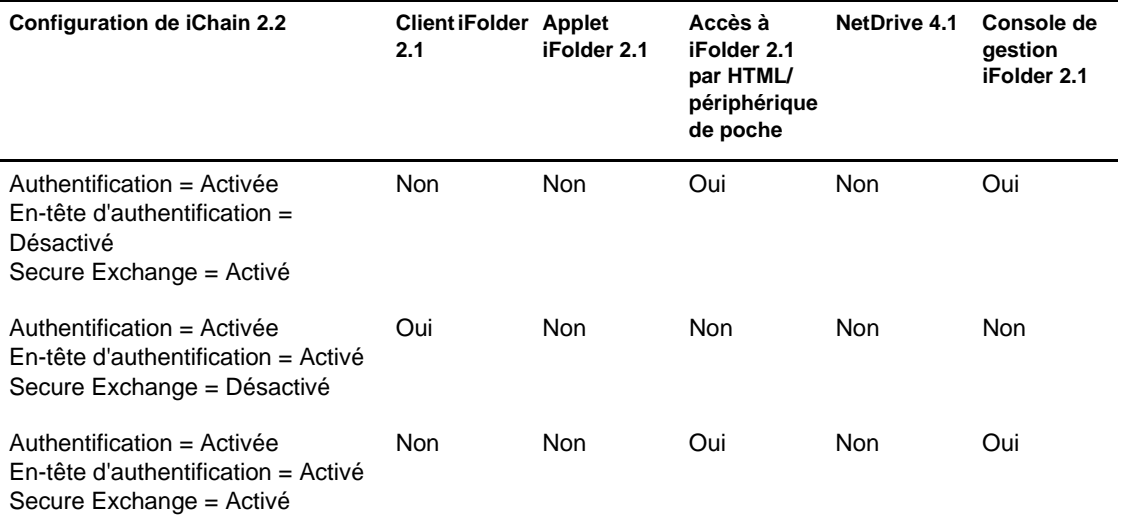

#### **Performances**

Si vous utilisez un serveur proxy iChain pour rediriger les requêtes vers votre serveur iFolder, vous devez savoir que les téléchargements vers ce dernier sont très lents, même si le caching est désactivé.

Pour corriger ce problème, entrez la ligne suivante sur la console du serveur iChain :

**set tcp delayed ack=off**

### <span id="page-128-0"></span>**NetDrive**

Vous devez activer votre compte iFolder avant d'utiliser NetDrive pour accéder au serveur iFolder.

Si vous tentez de vous connecter à iFolder via NetDrive pour la première fois, la connexion n'aboutira pas. Vous devez activer au préalable le compte en utilisant l'applet Java (https://nif1.votre\_nom\_de\_domaine.com/applet/ java.htm) ou le client iFolder.

# <span id="page-129-0"></span>**OnDemand 2.0**

Le client DeFrame livré avec OnDemand 2.0 inclut la connectivité iFolder via NetDrive. Cette version de NetDrive ne fonctionne cependant pas avec iFolder 2.0 et les versions supérieures. Utilisez la version de NetDrive intégrée à iFolder.

# <span id="page-129-1"></span>**SecureLogin**

SecureLogin ne reconnaîtra pas l'applet Java de iFolder.

## <span id="page-129-2"></span>**Assignations et disponibilité des numéros de port dans les produits Novell**

Pour des informations sur les assignations et la disponibilité des numéros de port dans les produits Novell, reportez-vous à ["Port Number Assignments"](http://www.novell.com/documentation/lg/nw6p/index.html?page=/documentation/lg/nw6p/adminenu/data/aclkn27.html)  [\(Assignations des numéros de port\) dans la documentation en ligne de](http://www.novell.com/documentation/lg/nw6p/index.html?page=/documentation/lg/nw6p/adminenu/data/aclkn27.html)  [NetWare 6](http://www.novell.com/documentation/lg/nw6p/index.html?page=/documentation/lg/nw6p/adminenu/data/aclkn27.html) (http://www.novell.com/documentation/lg/nw6p/ index.html?page=/documentation/lg/nw6p/adminenu/data/aclkn27.html).

# E **Conseils et astuces pour l'optimisation de iFolder**

Cette annexe fournit notamment les conseils et astuces suivants pour l'optimisation des performances du serveur Novell® iFolderTM :

- ! ["Optimisation de l'espace disponible", page 127](#page-130-0)
- ! ["Optimisation du délai de synchronisation et de la fréquence](#page-131-0)  [d'interrogation", page 128](#page-131-0)
- ! ["Augmentation du nombre de threads Apache", page 128](#page-131-1)
- ! ["Ajout de mémoire RAM", page 129](#page-132-0)
- ! ["Synchronisation des données du client iFolder", page 129](#page-132-1)

### <span id="page-130-0"></span>**Optimisation de l'espace disponible**

Pour améliorer les performances du serveur iFolder, vous pouvez modifier la quantité d'espace disque allouée à chaque utilisateur iFolder.

Attention : des espaces disque trop importants risquent de faire chuter les performances du serveur.

# <span id="page-131-0"></span>**Optimisation du délai de synchronisation et de la fréquence d'interrogation**

Modifiez les paramètres de délai de synchronisation par défaut si vous gérez des milliers d'utilisateurs et si vous devez améliorer les performances du serveur iFolder.

Paramètres par défaut actuels :

- ! Délai de 5 secondes après une opération sur le fichier
- ! Intervalle d'interrogation du serveur : 20 secondes

Pour améliorer les performances, effectuez les modifications suivantes :

- ! Délai de 30 secondes après une opération sur le fichier
- ! Intervalle d'interrogation du serveur : 1 minute

#### <span id="page-131-1"></span>**Augmentation du nombre de threads Apache**

#### **Serveurs NetWare**

Le nombre de threads par défaut pour Apache sous NetWare® est 150. Le nombre maximum de threads s'élève à 2 048. Comme aucune connexion n'est permanente, un socket est ouvert pour 32 Ko de données. Cela signifie que vous n'avez pas besoin d'un thread par session utilisateur ; l'accès Internet de iFolder utilise toutefois un thread par connexion.

Pour augmenter le nombre de threads :

- 1 Ouvrez le fichier httpd.conf utilisé par iFolder.
- 2 Recherchez le paramètre ThreadsPerChild et augmentez le nombre affiché.

Les threads sont directement liés à la bande passante des cartes réseau. Si vous possédez une carte réseau de 100 mégabits, vous pouvez définir jusqu'à 312 threads et optimiser ainsi votre carte. Si vous possédez une carte d'un gigabit, vous pouvez passer à 2 048 threads pour l'optimiser.

#### **Serveurs Linux**

Linux peut gérer jusqu'à 20 000 threads.

Pour augmenter le nombre de threads :

- 1 Ouvrez le fichier HTTPD.CONF utilisé par iFolder.
- 2 Augmentez la valeur par défaut des paramètres suivants :
	- ! ThreadLimit
	- **MaxClients**
	- ThreadsPerChild

#### <span id="page-132-0"></span>**Ajout de mémoire RAM**

iFolder utilise 16 Ko de mémoire par session iFolder active (ou par thread). iFolder requiert au moins 256 Mo de mémoire RAM. L'ajout de mémoire améliorera le caching de disque et les performances du serveur.

Si vous avez

- ! moins de 2 000 utilisateurs, utilisez 256 Mo de mémoire RAM.
- ! entre 2 000 et 4 000 utilisateurs, augmentez la mémoire RAM pour la faire passer à 512 Mo.
- ! plus de 4 000 utilisateurs, augmentez la mémoire RAM pour la faire passer à 1 Go.

### <span id="page-132-1"></span>**Synchronisation des données du client iFolder**

Pour obtenir des instructions sur la synchronisation des signets Internet Explorer, de la base de données Palm Desktop et de Lotus\* Notes\*, reportezvous au manuel *iFolder 2.1 End User Guide (Guide de l'utilisateur final iFolder 2.1)*.

N'essayez pas de synchroniser vos archives GroupWise® en définissant un chemin d'archivage vers un emplacement du répertoire iFolder. En effet, le client iFolder endommagerait les archives GroupWise. À la différence de GroupWise, iFolder ne synchronise pas les fichiers sous la forme d'un ensemble de fichiers (il synchronise uniquement les portions modifiées d'un fichier).

Ce problème a été identifié pour GroupWise, mais il est possible que des problèmes similaires surviennent avec n'importe quelle base de données implémentée en tant que groupe de fichiers liés.

# **Foire aux questions**

Cette annexe répertorie les réponses aux questions types posées par les administrateurs du logiciel serveur Novell<sup>®</sup> iFolder<sup>™</sup>, et notamment les réponses aux questions suivantes :

- ! ["Qu'est-ce qu'un serveur iFolder ?", page 132](#page-135-0)
- ! ["Puis-je synchroniser mon répertoire privé sur le réseau avec mon](#page-135-1)  [répertoire iFolder local ?", page 132](#page-135-1)
- ! ["Puis-je restaurer les fichiers qu'un utilisateur a supprimés de son](#page-136-0)  [répertoire iFolder local ?", page 133](#page-136-0)
- ! ["Les fichiers iFolder stockés sur les postes de travail locaux des](#page-136-1)  [utilisateurs sont-ils codés ?", page 133](#page-136-1)
- ! ["Combien de répertoires le compte iFolder de chaque utilisateur peut-il](#page-136-2)  [comporter ?", page 133](#page-136-2)
- ! ["Quelle taille maximale un fichier à synchroniser sur le serveur iFolder](#page-136-3)  [peut-il avoir ?", page 133](#page-136-3)
- ! ["Quel est le quota de stockage maximal d'un compte iFolder ?", page 134](#page-137-0)
- ! ["Combien de connexions simultanées aux comptes iFolder chaque](#page-137-1)  [serveur iFolder prend-il en charge ?", page 134](#page-137-1)
- ! ["Quel facteur clé limite le nombre d'utilisateurs qu'un serveur iFolder](#page-137-2)  [peut prendre en charge ?", page 134](#page-137-2)
- ! ["Lorsqu'un utilisateur apporte des modifications à un fichier, quelle](#page-137-3)  [portion de ce dernier est envoyée au serveur iFolder via le réseau ?",](#page-137-3)  [page 134](#page-137-3)
- ! ["Qu'advient-il des fichiers d'un utilisateur qui change l'emplacement de](#page-137-4)  [son répertoire iFolder local ?", page 134](#page-137-4)
- ! ["Après avoir installé iFolder 2.1 sur un serveur Microsoft 2000 avec IIS](#page-138-0)  [et Active Directory, je ne parviens pas à créer un objet](#page-138-0)  [iFolder\\_ServerAgent.", page 135](#page-138-0)
- ! ["Après avoir installé iFolder 2.1 sur un serveur Microsoft 2000 avec IIS](#page-138-1)  [et Active Directory, je ne parviens pas à créer un nouvel utilisateur via la](#page-138-1)  [console de gestion iFolder.", page 135](#page-138-1)
- ! ["Pour quelle raison les utilisateurs ont-ils des problèmes pour se loguer](#page-138-2)  [au serveur iFolder via Internet, alors qu'ils n'en ont aucun pour se loguer](#page-138-2)  [via le réseau de l'entreprise ?", page 135](#page-138-2)

#### Questions supplémentaires

Pour obtenir une liste supplémentaire de questions/réponses envoyées par des administrateurs et des utilisateurs iFolder, consultez les sources suivantes :

- Section Ask the Experts de la page iFolder Cool Solutions Q&A [Collection](http://www.novell.com/coolsolutions/ifmag/ask_the_experts.html) (http://www.novell.com/coolsolutions/ifmag/ ask the experts.html)
- ! *[Novell iFolder 2.1 End User Guide \(Guide de l'utilisateur final Novell](http://novell.com/documentation/lg/ifolder21/index.html)  [iFolder 2.1\)](http://novell.com/documentation/lg/ifolder21/index.html)* (http://novell.com/documentation/lg/ifolder21/index.html)

#### <span id="page-135-0"></span>**Qu'est-ce qu'un serveur iFolder ?**

Il s'agit simplement d'un serveur sur lequel sont exécutés le logiciel serveur iFolder et certains types de services Web, tels que Apache ou IIS.

#### <span id="page-135-1"></span>**Puis-je synchroniser mon répertoire privé sur le réseau avec mon répertoire iFolder local ?**

Non. iFolder reste connecté au système de fichiers local et ne peut donc pas effectuer le suivi des modifications apportées à partir des unités réseau.

# <span id="page-136-0"></span>**Puis-je restaurer les fichiers qu'un utilisateur a supprimés de son répertoire iFolder local ?**

Oui. Il vous faudra toutefois restaurer sur un autre serveur iFolder, le répertoire iFolder de cet utilisateur à partir de la sauvegarde sur bande dont vous disposez. Reportez-vous à ["Restauration de fichiers supprimés ou](#page-96-0)  [corrompus", page 93.](#page-96-0)

### <span id="page-136-1"></span>**Les fichiers iFolder stockés sur les postes de travail locaux des utilisateurs sont-ils codés ?**

Non. Les données sont codées uniquement lorsqu'elles sont transmises via le réseau et lorsqu'elles sont stockées sur le serveur iFolder.

### <span id="page-136-2"></span>**Combien de répertoires le compte iFolder de chaque utilisateur peut-il comporter ?**

iFolder prend en charge jusqu'à 32 765 répertoires au sein du répertoire iFolder local d'un utilisateur. Si l'utilisateur dépasse ce nombre, iFolder cesse d'écrire dans le répertoire local, ce qui risque d'entraîner une perte de données. Il est en principe peu probable que les utilisateurs iFolder dépassent cette limite supérieure dans le cadre d'une utilisation normale.

Surveillez régulièrement le nombre de répertoires que contient votre répertoire iFolder local. Réorganisez vos dossiers, si nécessaire, afin de ne pas dépasser la limite supérieure.

### <span id="page-136-3"></span>**Quelle taille maximale un fichier à synchroniser sur le serveur iFolder peut-il avoir ?**

La taille du fichier doit être inférieure à 4 Go.

# <span id="page-137-0"></span>**Quel est le quota de stockage maximal d'un compte iFolder ?**

La taille maximale autorisée est de 8 To.

# <span id="page-137-1"></span>**Combien de connexions simultanées aux comptes iFolder chaque serveur iFolder prend-il en charge ?**

Le serveur iFolder peut prendre en charge de 5 000 à 10 000 connexions simultanées aux comptes iFolder.

# <span id="page-137-2"></span>**Quel facteur clé limite le nombre d'utilisateurs qu'un serveur iFolder peut prendre en charge ?**

Le facteur le plus important est la capacité de stockage disponible sur le serveur iFolder.

# <span id="page-137-3"></span>**Lorsqu'un utilisateur apporte des modifications à un fichier, quelle portion de ce dernier est envoyée au serveur iFolder via le réseau ?**

 iFolder synchronise uniquement les portions modifiées sur un niveau de bloc de 4 Ko via une connexion réseau ou Internet active. Seules les modifications, ou blocs delta, sont envoyées via le réseau afin que le serveur iFolder les répercute.

# <span id="page-137-4"></span>**Qu'advient-il des fichiers d'un utilisateur qui change l'emplacement de son répertoire iFolder local ?**

L'utilisateur doit copier manuellement les fichiers iFolder vers le nouvel emplacement. Pour ce faire, procédez de la manière suivante :

- 1 Double-cliquez sur l'ancien raccourci iFolder situé sur le bureau.
- 2 Cliquez sur Édition > Sélectionner tout.
- **3** Cliquez sur Édition > Couper.
- 4 Fermez la fenêtre.
- 5 Double-cliquez sur le nouveau raccourci iFolder du bureau.
- 6 Cliquez sur Édition  $>$  Coller.
- 7 Loguez-vous et synchronisez vos fichiers.

# <span id="page-138-0"></span>**Après avoir installé iFolder 2.1 sur un serveur Microsoft 2000 avec IIS et Active Directory, je ne parviens pas à créer un objet iFolder\_ServerAgent.**

Servez-vous de l'utilitaire Utilisateurs et ordinateurs Active Directory afin de déterminer si l'utilisateur existe vraiment. S'il existe, cela signifie probablement que votre serveur IIS Microsoft 2000 ne dispose pas d'un Service Pack 3 valide. Réinstallez le Service Pack 3.

# <span id="page-138-1"></span>**Après avoir installé iFolder 2.1 sur un serveur Microsoft 2000 avec IIS et Active Directory, je ne parviens pas à créer un nouvel utilisateur via la console de gestion iFolder.**

Servez-vous de l'utilitaire Utilisateurs et ordinateurs Active Directory afin de déterminer si l'utilisateur existe vraiment. S'il existe, cela signifie probablement que votre serveur IIS Microsoft 2000 ne dispose pas d'un Service Pack 3 valide. Réinstallez le Service Pack 3.

# <span id="page-138-2"></span>**Pour quelle raison les utilisateurs ont-ils des problèmes pour se loguer au serveur iFolder via Internet, alors qu'ils n'en ont aucun pour se loguer via le réseau de l'entreprise ?**

Le navigateur utilise probablement l'adresse IP privée du serveur iFolder, et non son adresse IP publique. Pour résoudre ce problème, assurez-vous que

c'est bien l'adresse IP publique qui est utilisée dans le fichier ifolder\_nav.html du répertoire sys:\apache\ifolder\documentroot\html. Utilisez ensuite le mode NAT statique qui permet de convertir l'adresse IP publique en adresse IP privée. Vérifiez également que les ports utilisés pour iFolder ne sont pas verrouillés au niveau du pare-feu.

# G **Désinstallation de iFolder sur un serveur Linux**

Cette annexe décrit les tâches de désinstallation suivantes :

- ! ["Désinstallation de iFolder sur un serveur Linux", page 137](#page-140-0)
- ! ["Suppression d'objets iFolder du schéma eDirectory", page 138](#page-141-0)
- ! ["Désinstallation d'Apache 2.0.43", page 139](#page-142-0)

#### <span id="page-140-0"></span>**Désinstallation de iFolder sur un serveur Linux**

1 Arrêtez Apache en entrant la ligne suivante à l'invite de commande :

**/usr/local/apache2/bin/apachectl stop**

2 Pour supprimer les fichiers iFolder, entrez les lignes suivantes à l'invite de commande :

```
cd /root rm -rf /usr/local/ifolder < fichiers du
programme >rm -rf /usr/local/ifolderdata
< données utilisateur >
```
3 Pour accéder au répertoire /usr/local/apache2/conf/, entrez la ligne suivante à l'invite de commande :

#### **cd /usr/local/apache2/conf**

4 À l'aide d'un éditeur de texte, supprimez la ligne suivante du fichier /usr/ local/apache2/conf/httpd.conf :

**include /usr/local/ifolder/Server/httpd\_ifolder\_unix.conf**

- 5 Démarrez Apache de l'une des façons suivantes :
	- ! Dans le cas du mode Texte clair, entrez la commande suivante : **/usr/local/apache2/bin/apachectl start**
	- ! Dans le cas du mode SSL, entrez la commande suivante :

**/usr/local/apache2/bin/apachectl startssl**

#### <span id="page-141-0"></span>**Suppression d'objets iFolder du schéma eDirectory**

1 Démarrez ConsoleOne® en entrant la ligne suivante à l'invite de commande :

**/usr/ConsoleOne/bin/ConsoleOne**

- 2 Sélectionnez l'arborescence NDS dans le schéma eDirectory.
- **3** Cliquez sur Fichier > Authentifier.
- 4 Développez l'arborescence, puis sélectionnez l'organisation.

Les objets s'affichent dans le panneau droit.

- 5 Supprimez tous les utilisateurs iFolder.
- 6 Supprimez les objets suivants :
	- iFolder ServerAgent
	- iFolder\_Settings
	- iFolder ldapXX
	- iFolder serverXX
- 7 Supprimez les extensions du schéma eDirectory iFolder.

7a Cliquez sur Outils > Gestionnaire de schéma > Classes.

7b Supprimez les éléments ci-dessous :

- ◆ iFolderLDAP
- iFolderServer
- iFolderSettings
- ◆ iFolderUser

7c Cliquez sur Outils > Gestionnaire de schéma > Classes.

7d Supprimez les 14 éléments qui commencent par iFolder\*.

8 Fermez ConsoleOne.

### <span id="page-142-0"></span>**Désinstallation d'Apache 2.0.43**

Pour supprimer Apache 2.0.43 de votre serveur Linux, entrez la ligne suivante à l'invite de commande Linux :

**rm -rf /usr/local/apache2**
# **Hereal Exercicial Entrancement Controller**<br> **Historique du produit iFolder**

Cette annexe compare les différentes versions de Novell<sup>®</sup> iFolder<sup>™</sup> et indique les systèmes d'exploitation, les annuaires et les autres composants pris en charge par chacune des versions suivantes :

- ! **iFolder Standard Edition**
	- ! **iFolder 1.0 :** version indépendante du produit
	- ! **iFolder 1.01 :** version intégrée pour la prise en charge de Novell NetWare® 6
	- ! **iFolder 1.03 :** version intégrée pour la prise en charge de Novell NetWare 6 avec le Support Pack 1
- ! iFolder 2.0 Professional Edition : version indépendante du produit pour la prise en charge des plates-formes Linux\* et UNIX\*
- ! iFolder 2.1 : version indépendante du produit pour la prise en charge de Microsoft\* Active Directory\* avec Windows\* 2000 avec le Service Pack 3

Cette section comprend les rubriques suivantes :

- ! ["Prise en charge des systèmes d'exploitation réseau", page 142](#page-145-0)
- ! ["Prise en charge des services Annuaire", page 143](#page-146-0)
- ! ["Prise en charge des systèmes d'exploitation de postes de travail",](#page-146-1)  [page 143](#page-146-1)
- ! ["Prise en charge des serveurs Web", page 144](#page-147-0)
- ! ["Prise en charge des accès utilisateur iFolder", page 144](#page-147-1)
- ["Prise en charge des fonctions", page 145](#page-148-0)

### <span id="page-145-0"></span>**Prise en charge des systèmes d'exploitation réseau**

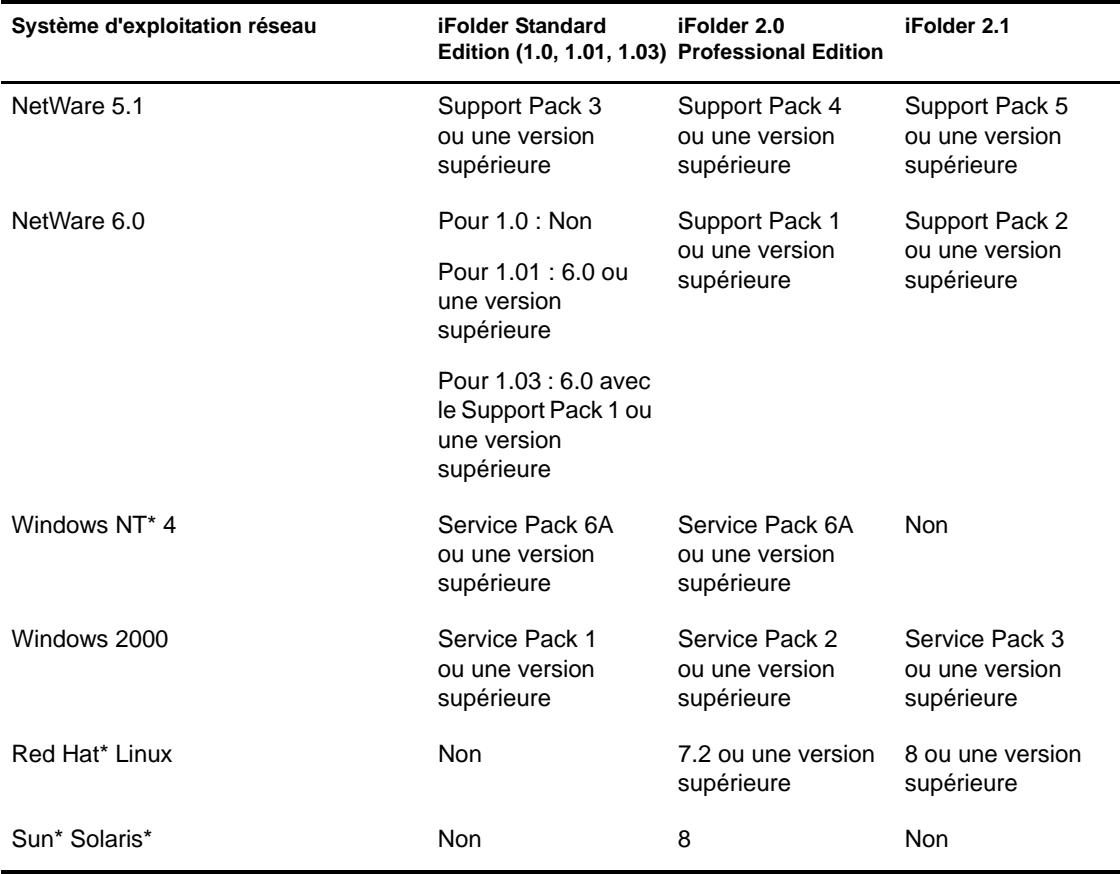

#### <span id="page-146-0"></span>**Prise en charge des services Annuaire**

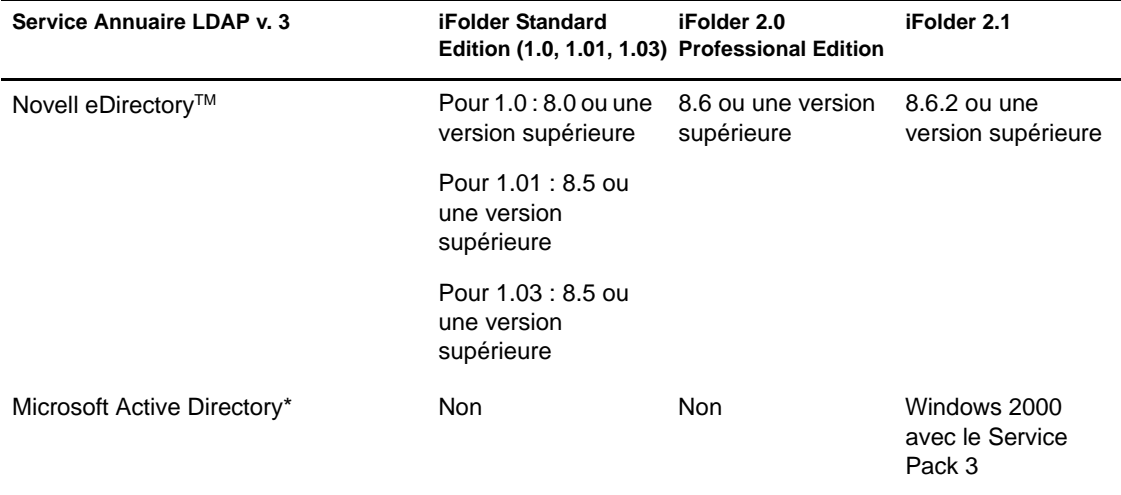

#### <span id="page-146-1"></span>**Prise en charge des systèmes d'exploitation de postes de travail**

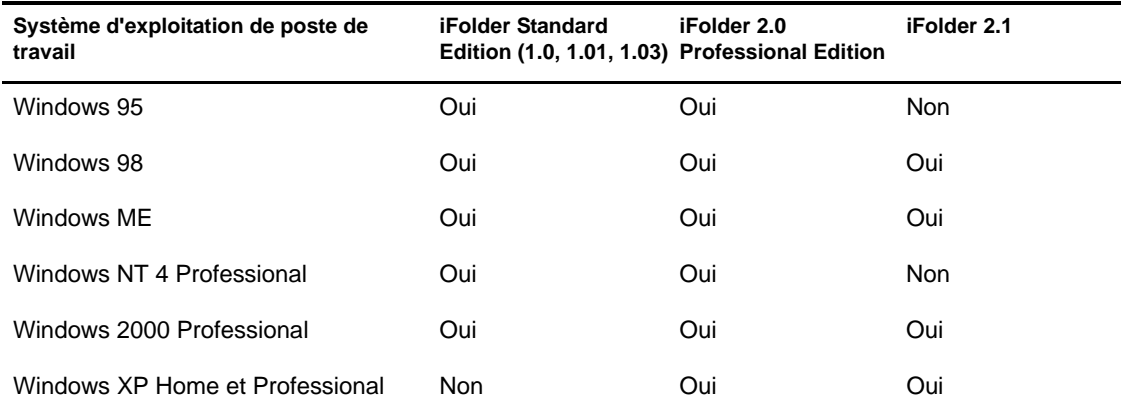

#### <span id="page-147-0"></span>**Prise en charge des serveurs Web**

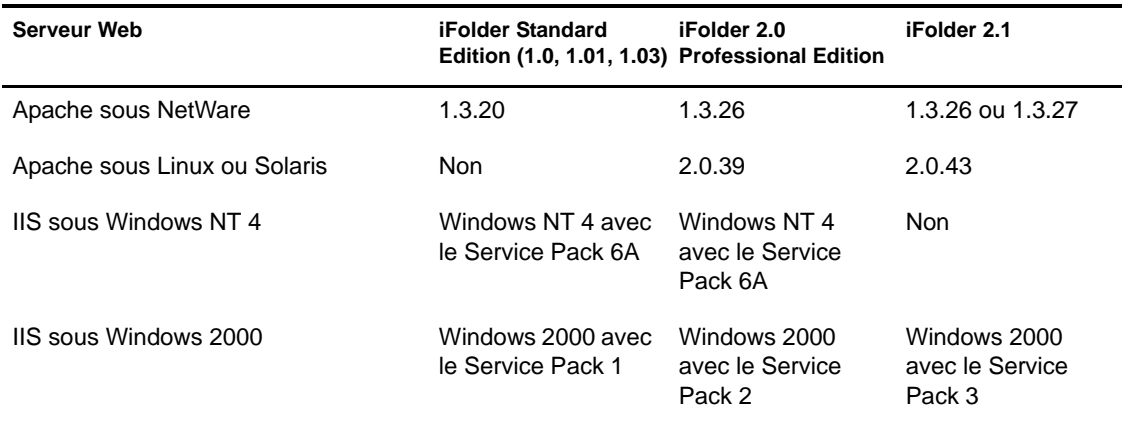

#### <span id="page-147-1"></span>**Prise en charge des accès utilisateur iFolder**

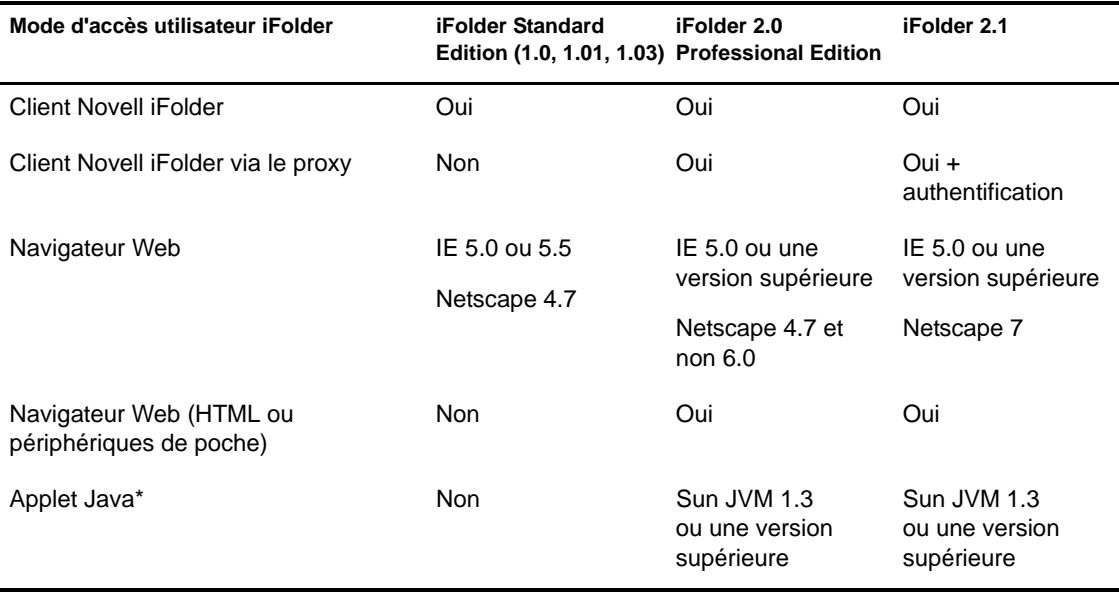

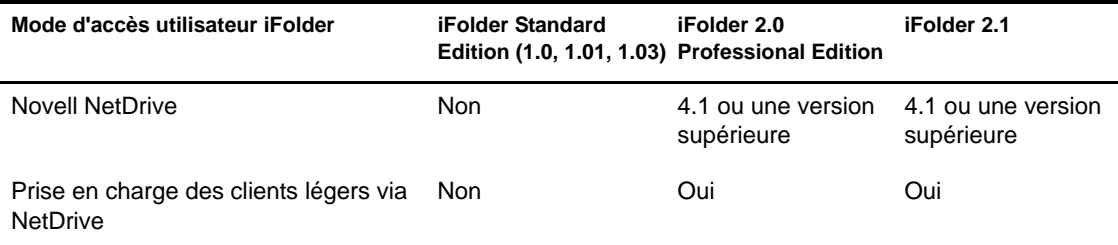

## <span id="page-148-0"></span>**Prise en charge des fonctions**

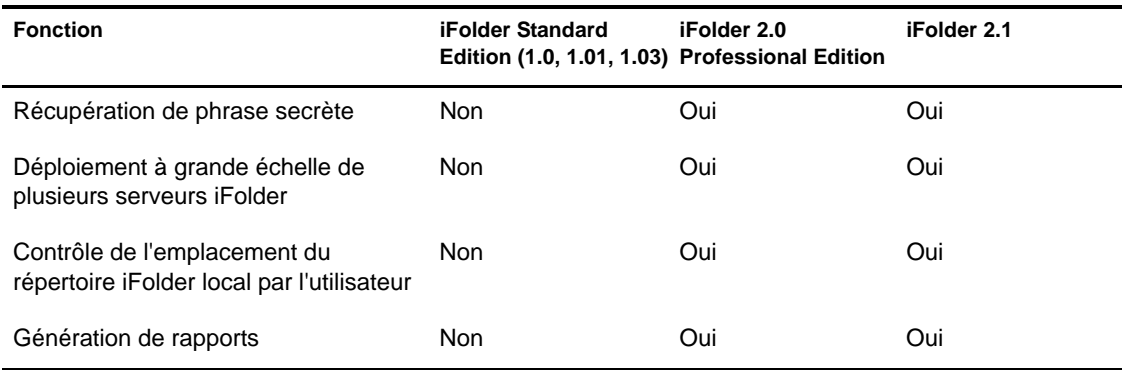